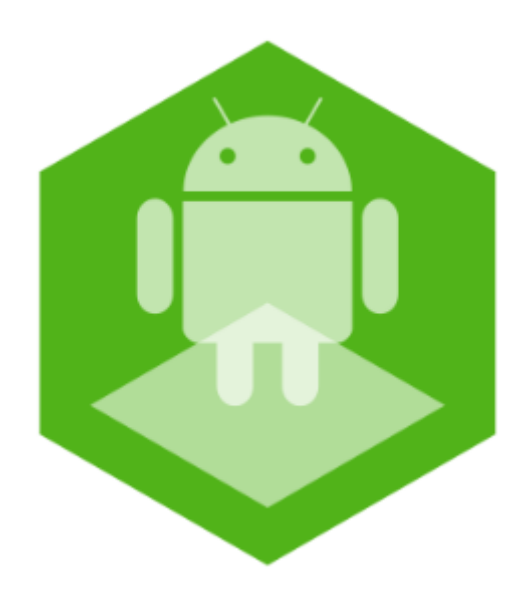

# AxxonNet mobile client on Android OS. User Guide

Last update 01/12/2020

# Table of contents

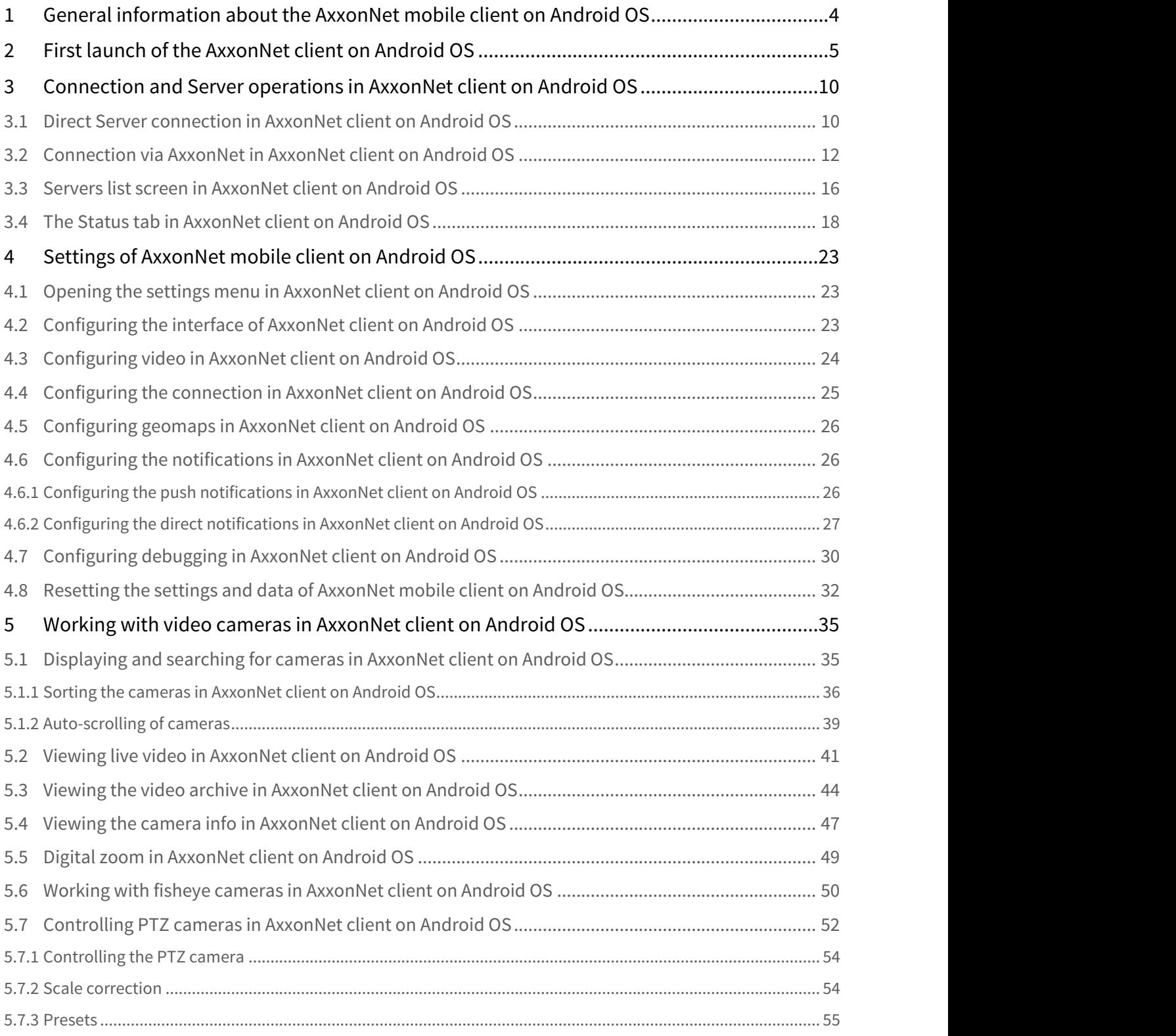

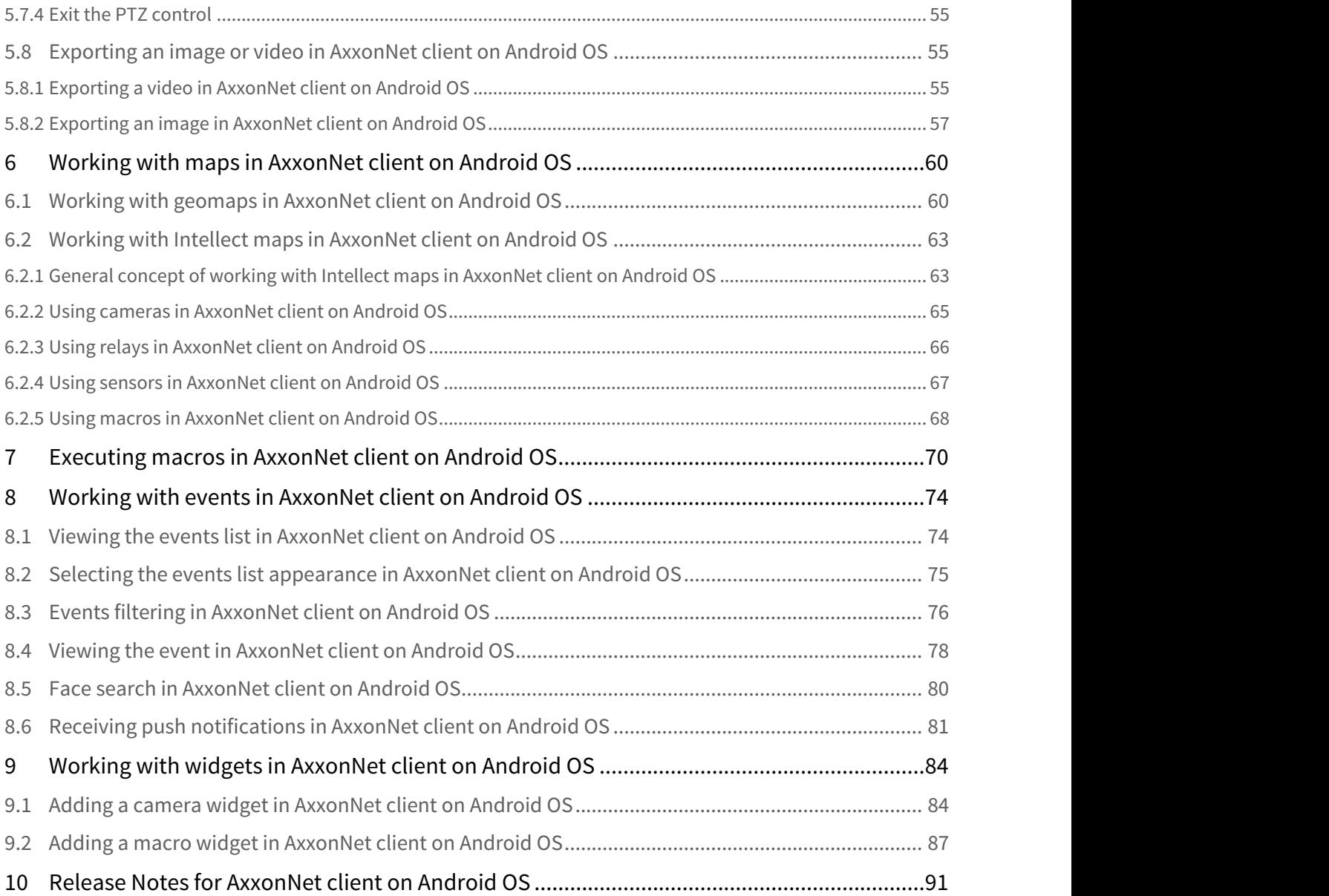

## <span id="page-3-0"></span>1 General information about the AxxonNet mobile client on Android OS

The client app for mobile devices on the Android OS (version 5.0 and higher), Wear OS and Android TV is available for free on [Google Play](https://play.google.com/store/apps/details?id=com.axxonsoft.an3&hl=en).

### **Note**

The app can be managed on Android TV only with the mouse.

The client for Android devices allows connecting to Axxon Next Server (version 4.2.1 and higher) and Intellect Server (version 4.10.4 and higher).

The Client features are displayed in the table.

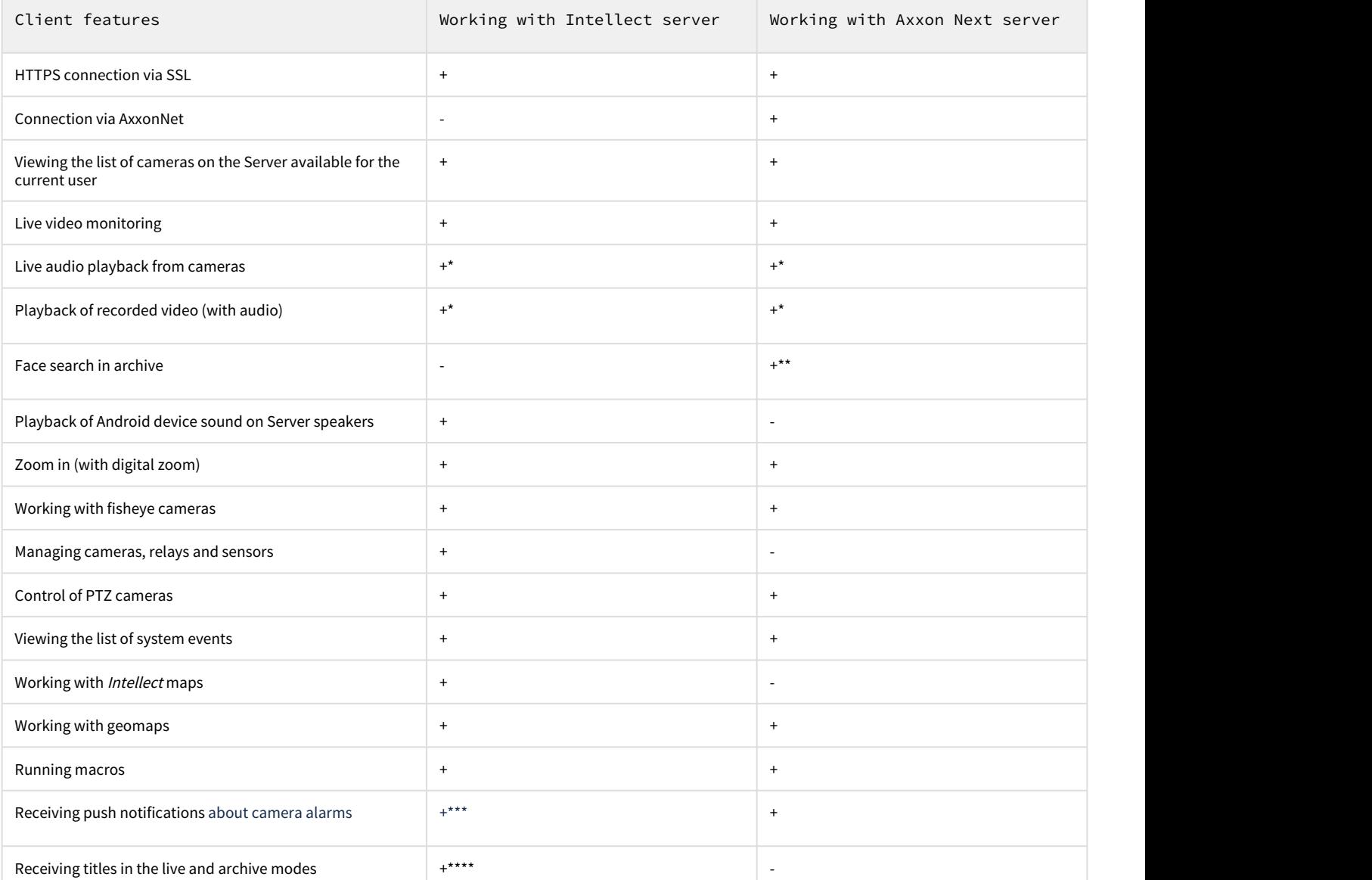

\* Receiving the audio from the Axxon Next Server and Intellect Server is available only for the **mp4 over ffmpeg** playback format and cameras with H.264 stream (see [Configuring video in AxxonNet client on Android OS\)](#page-23-0). Moreover, receiving audio from the Intellect Server is available only for Intellect version 4.11.2.2576 and higher.

\*\* To perform the face search on the Axxon Next Server, the face detection option should be pre-configured (see [Face detection](https://doc.axxonsoft.com/confluence/display/next44en/Face+detection+tool) [tool](https://doc.axxonsoft.com/confluence/display/next44en/Face+detection+tool)).

\*\*\* Receiving push notifications is available for Intellect Server version 4.11.2 and higher.

\*\*\*\* Receiving titles is available only for the mipeg playback format (see [Configuring video in AxxonNet client on Android OS\)](#page-23-0).

## <span id="page-4-0"></span>2 First launch of the AxxonNet client on Android OS

On the first launch, the mobile client is configured as follows:

1. When you open the mobile client for the first time, a welcome screen is displayed.

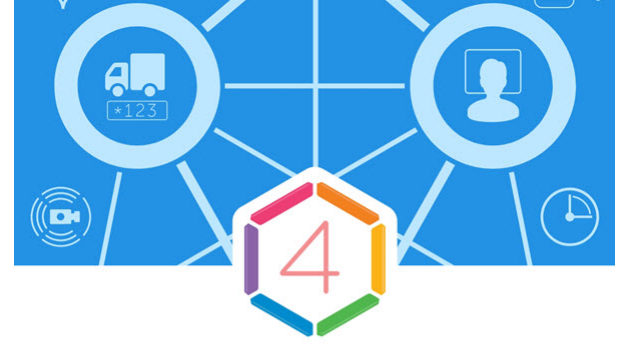

# AxxonNet

Remote video surveillance and notification about important events

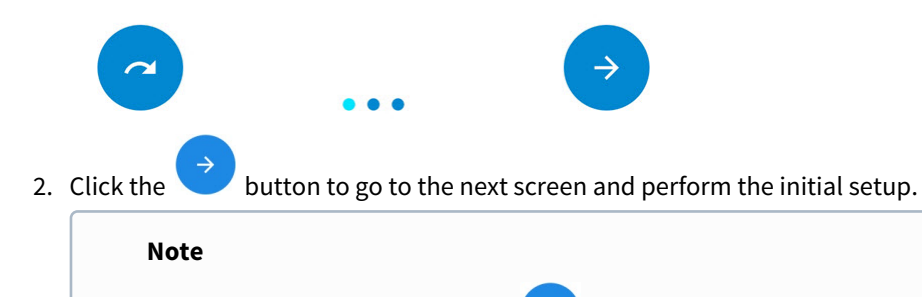

To skip the initial setup, click the  $\bullet$  button.

3. On this screen, it is necessary to grant the access to some device functions.

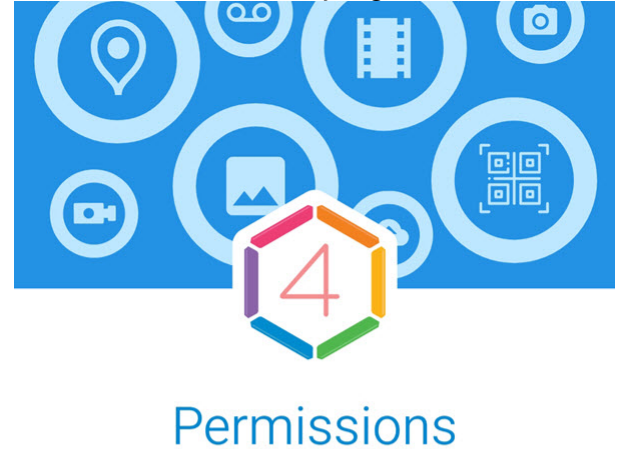

App need access to device functions. You can grant access later.

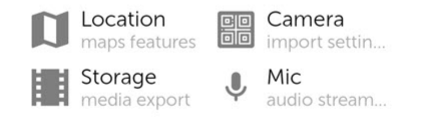

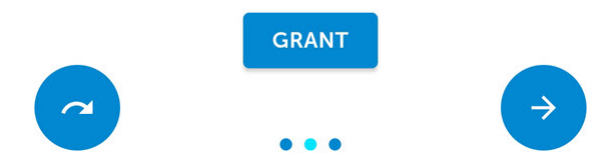

4. Click **GRANT** to open a dialog box where you can provide the access to the mobile device functions.

#### **Note**

If you skip this setting, then the access request messages will be displayed when you will try to use the corresponding mobile client functions.

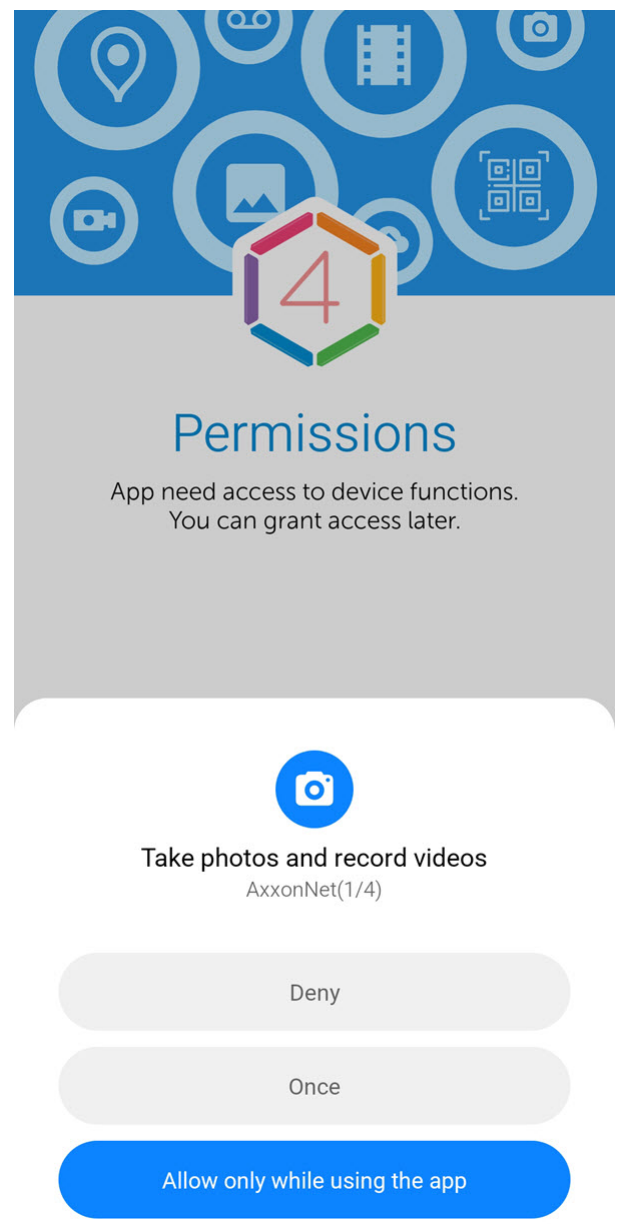

5. To grant the access, click the **Allow** button.

#### **Attention!**

If you click **Deny**, then the access to this function will be permitted. In this case, the mobile client will operate incorrectly.

6. If all permissions are granted, the icons of the corresponding functions are green.

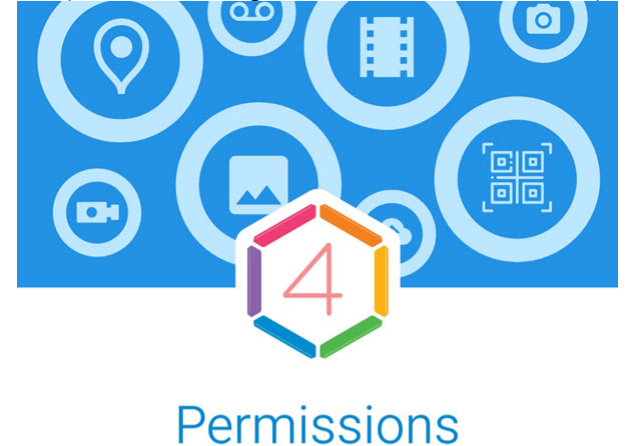

App need access to device functions. You can grant access later.

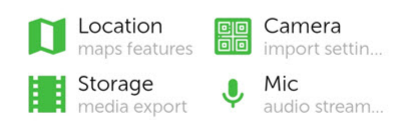

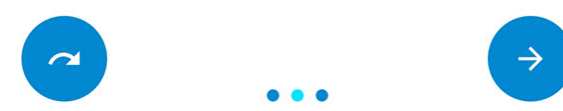

7. In the **Play method** drop-down list, select the preferred video playback method.

#### **Note**

You can specify this setting later (see [Configuring video in AxxonNet client on Android OS](#page-23-0)).

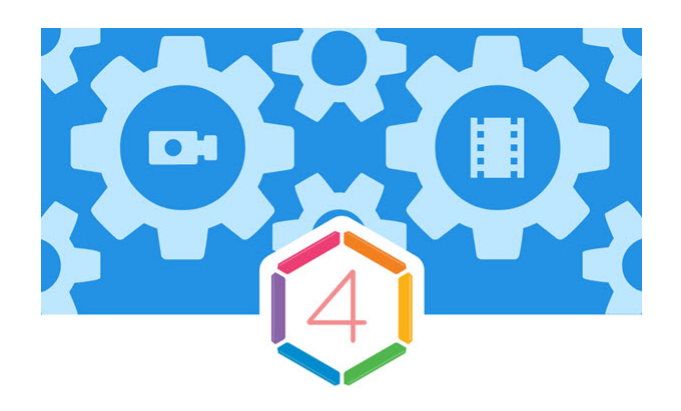

# **Settings**

Initial app settings Show tutorial  $\bigcirc$ Play method mp4

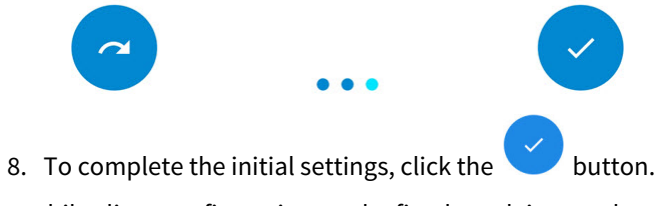

The mobile client configuration on the first launch is completed.

## <span id="page-9-0"></span>3 Connection and Server operations in AxxonNet client on Android OS

## <span id="page-9-1"></span>3.1 Direct Server connection in AxxonNet client on Android OS

Before connecting to the Server, configure the Web-server in the appropriate software package (see [Configuring the web](https://doc.axxonsoft.com/confluence/display/next44en/Configuring+the+web+server) [server](https://doc.axxonsoft.com/confluence/display/next44en/Configuring+the+web+server) for Axxon Next, see [Configuring the Web-server module](https://doc.axxonsoft.com/confluence/display/Int411en/Configuring+the+Web-server+module) for Intellect).

When you start the software for the first time you can connect to the Intellect and Axxon Next demo servers to see your Client's capabilities.

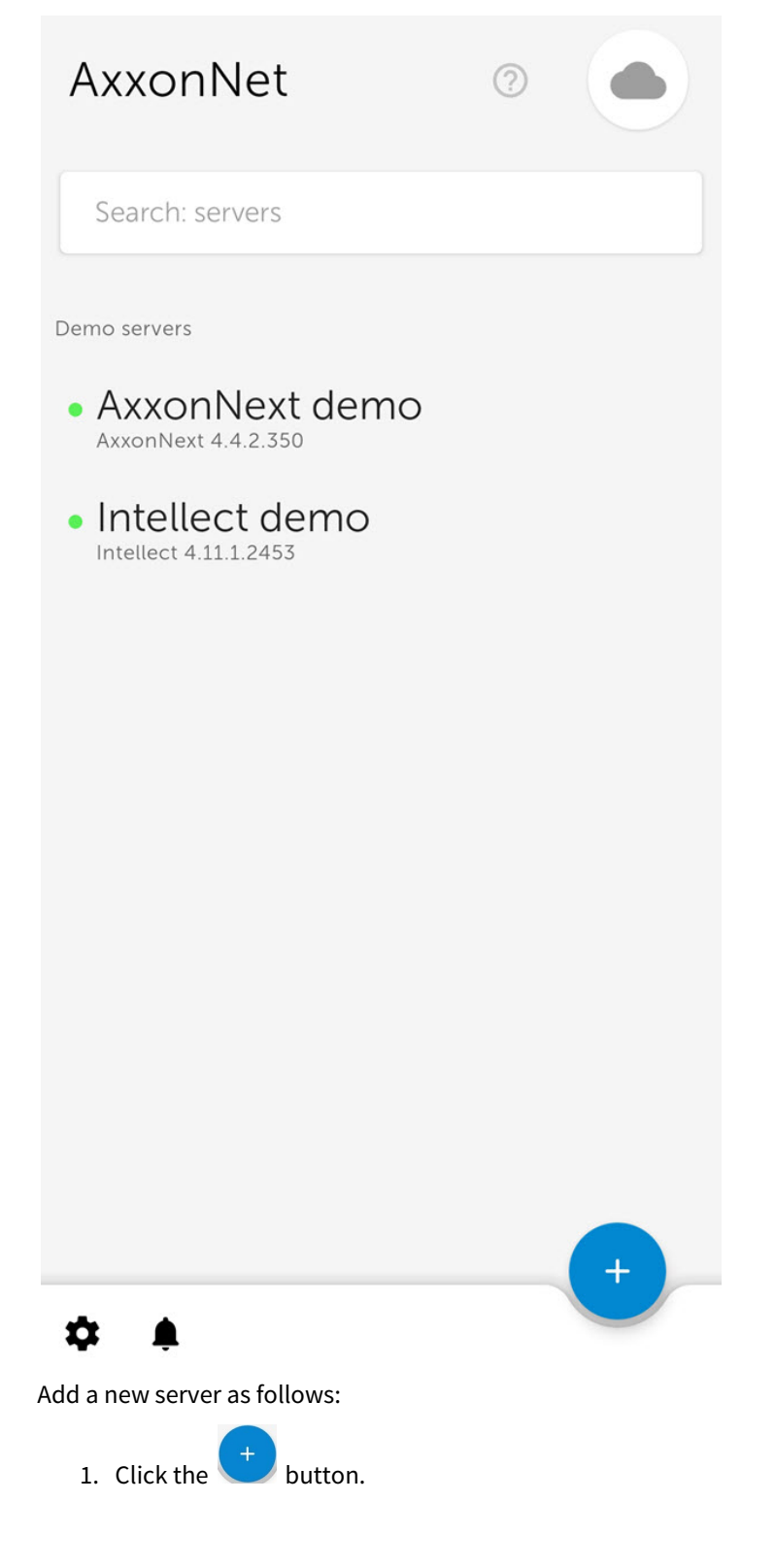

2. If there is a QR code containing the Server settings received from another application (see [Servers list screen in AxxonNet](#page-15-0)

[client on Android OS](#page-15-0)), then to automatically add a new Server using the QR code, click the **L J** button (1). Point the viewfinder that opens to the QR code. As a result of reading the QR code, the Server will be automatically added and displayed in the group of local servers.

- 3. Or set the Server connection parameters manually:
- a. Enter the Server name (**2**).

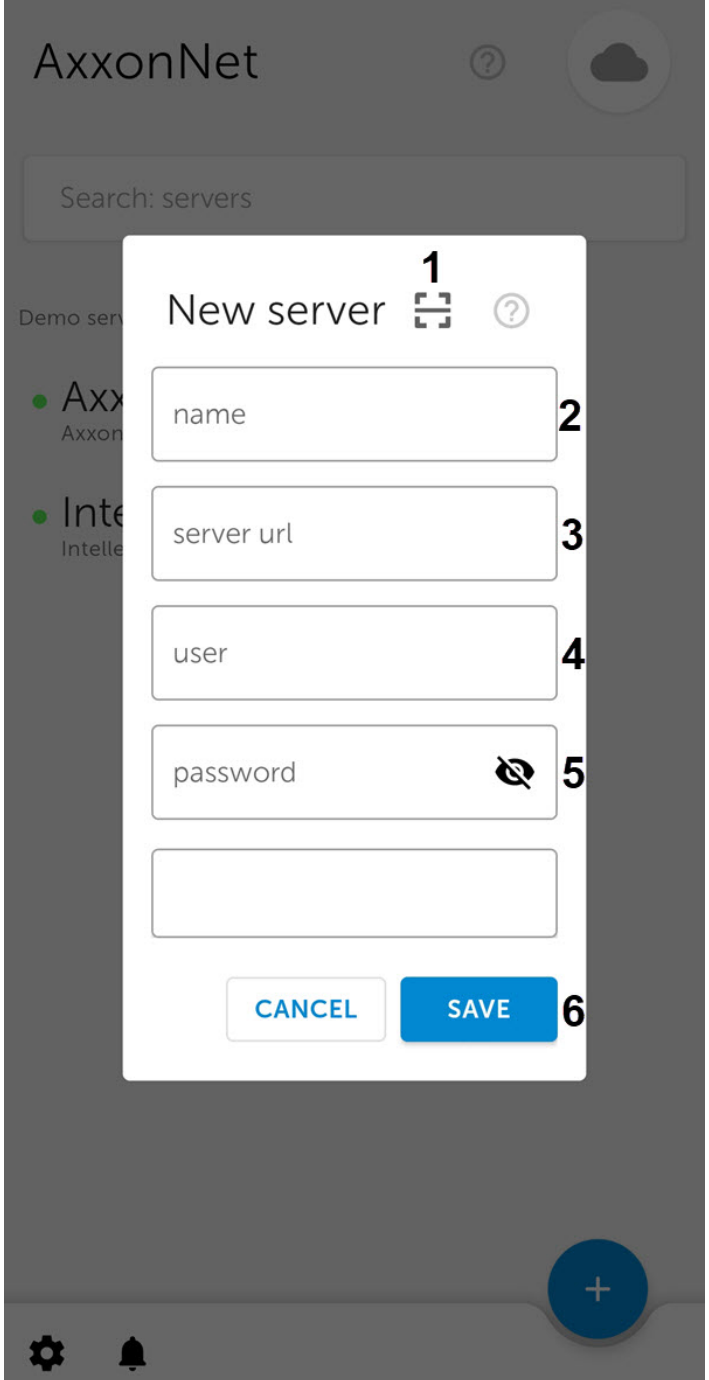

b. Enter the Server URL address in the form of <Server IP address>:<Port>/<Prefix> (**3**).

#### **Attention!**

The URL server address is case-sensitive. It is necessary to enter the URL address with exactly the case of letters that is specified in the settings of the corresponding Web-server.

#### **Note**

Example URLs with standard Server settings for Axxon Next and Intellect: **Axxon Next (3.6 and earlier)**: 192.168.0.10:8000/asip-api **Axxon Next 4**: 192.168.0.10:80 **Intellect**: 192.168.0.10:8085/web2

c. Enter the user name and password for connecting (**4**, **5**).

#### **Note**

When you connect to *Intellect* Server, you can use the username and password of the user with Windows authorization rights in *Intellect* (see [Assigning the rights and password to operators for authorization in](https://doc.axxonsoft.com/confluence/display/Int411en/Assigning+the+rights+and+password+to+operators+for+authorization+in+the+Intellect) [the Intellect\)](https://doc.axxonsoft.com/confluence/display/Int411en/Assigning+the+rights+and+password+to+operators+for+authorization+in+the+Intellect), in this case the username is to be specified as follows:

**\\WorkPC\user** where WorkPC is the computer or domain name and user is the username. The username and password are case-sensitive.

4. After you specify the username and password, the Server connection check will automatically start. If the Server is running, the connection settings are correct, and the device has a stable Internet connection, the message **Connection successful** appears. Otherwise, it is necessary to check the fulfillment of these conditions.

#### **Note**

To perform a basic check of the web server connection and operability, go to the Server's URL address in your mobile browser.

5. To save the Server, click **Save** (**6**).

As a result, the added Server will be displayed in the **Local servers** group (see [Servers list screen in AxxonNet client on Android](#page-15-0) [OS](#page-15-0)).

### <span id="page-11-0"></span>3.2 Connection via AxxonNet in AxxonNet client on Android OS

For Axxon Next only

#### **Attention!**

Configure the cloud service in order to connect via AxxonNet (see [AxxonNet Setup and Operation](https://doc.axxonsoft.com/confluence/display/anet/AxxonNet+Setup+and+Operation)).

To work via AxxonNet, do the following:

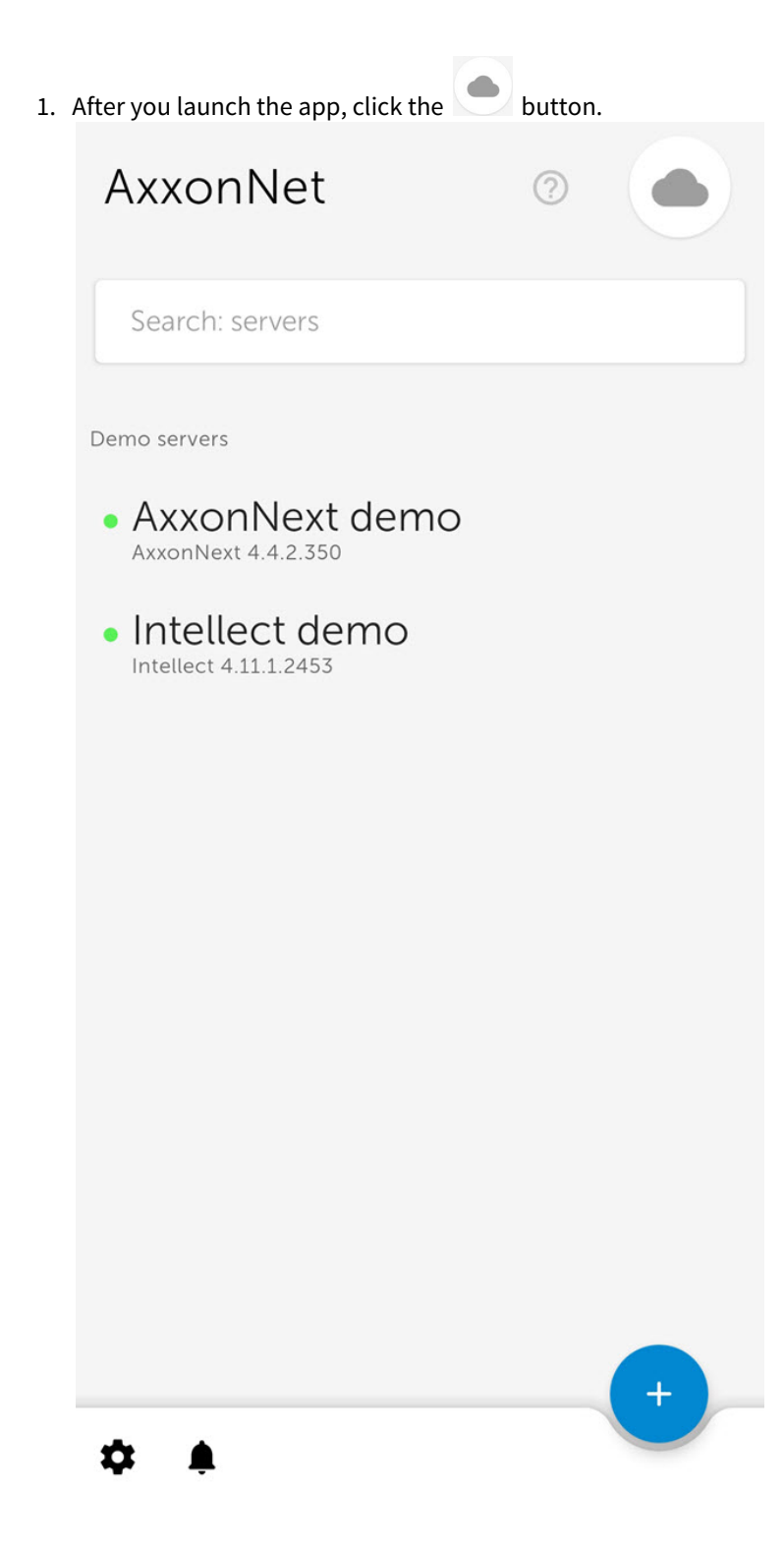

2. Enter the e-mail (**1**) and password (**2**) to connect to AxxonNet.

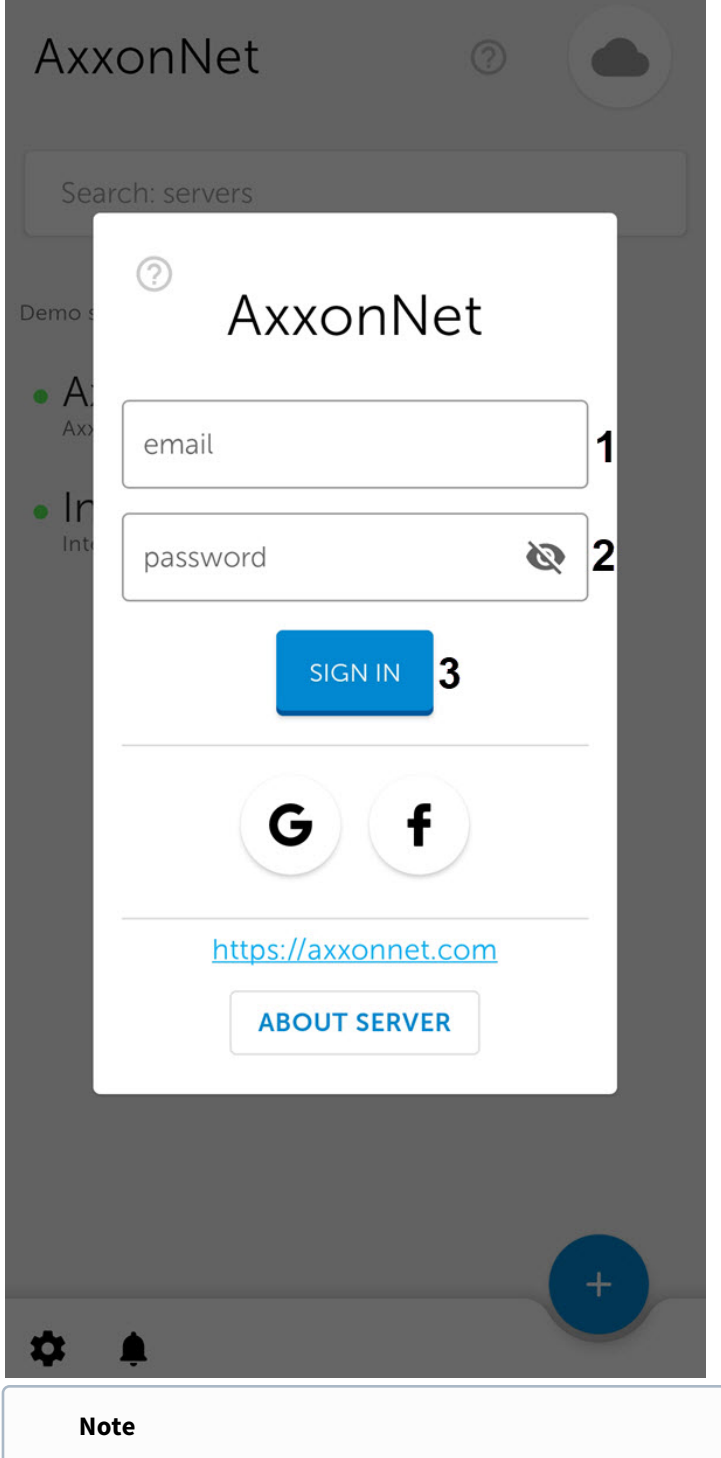

Signing in to AxxonNet is also possible via Google and Facebook.

3. Click **SIGN IN**. If the connection is successful, a window with the AxxonNet email address will open.

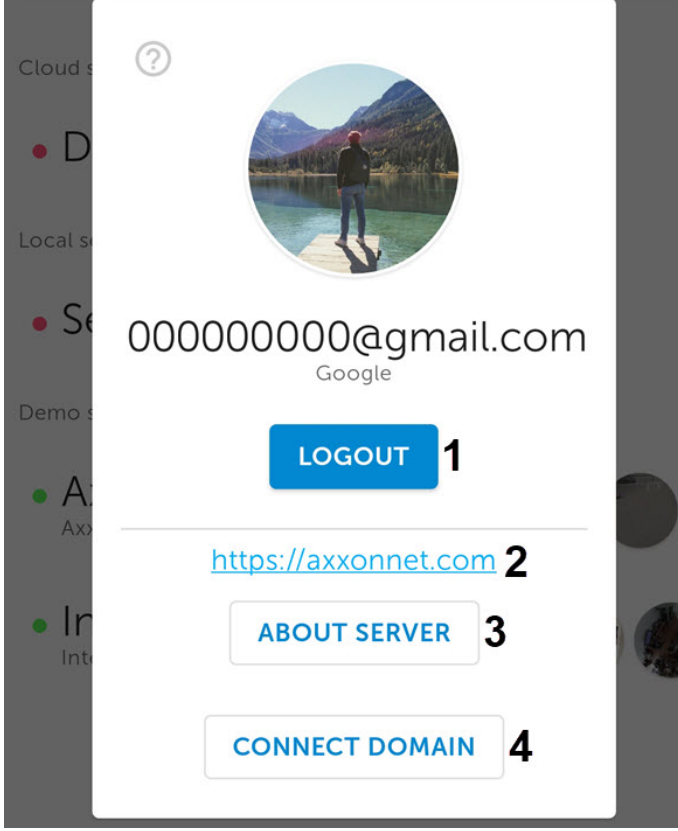

#### **Note**

- To exit AxxonNet, click **LOGOUT** (**1**).
- To go to the AxxonNet cloud service website, click the <https://axxonnet.com> link (**2**).
- 4. If the Axxon domain is not connected to AxxonNet (see [Connecting Axxon Domain to AxxonNet\)](https://doc.axxonsoft.com/confluence/display/anet/Connecting+Axxon+Domain+to+AxxonNet), the token necessary for connecting can be displayed by clicking the **CONNECT DOMAIN** button (**4**). To share the token, click the **SHARE** button (**1**). To close the window, click **OK** (**2**).

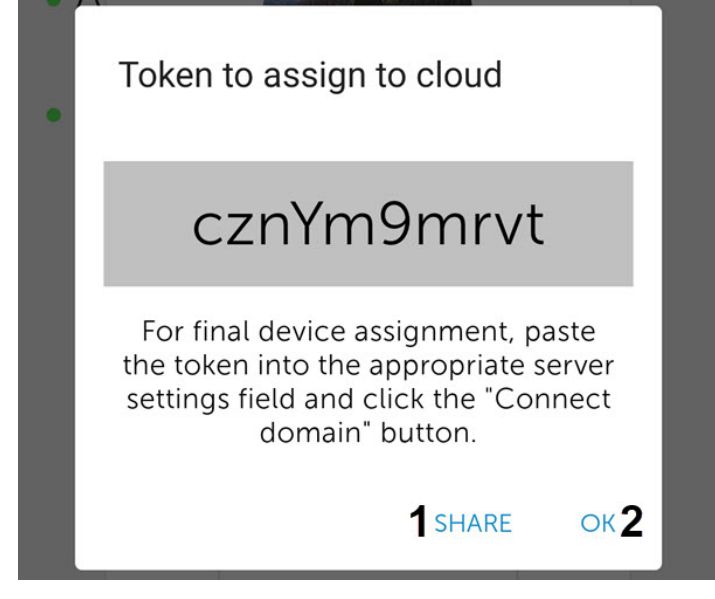

As a result, after successful authorization, the Axxon domains connected to AxxonNet will be displayed in the **Cloud servers** group (see [Servers list screen in AxxonNet client on Android OS\)](#page-15-0).

## <span id="page-15-0"></span>3.3 Servers list screen in AxxonNet client on Android OS

The server list screen displays a list of all added Servers. The **Cloud servers** group displays the Axxon domains connected to AxxonNet. The **Demo servers** group displays the demo Servers. The **Local servers** group displays the Servers added directly.

To connect to the Server, select it in the list. You can also use the search (**1**). If the Server has already been connected to earlier, then the preview frames of video cameras of this Server will be displayed next to the Server name.

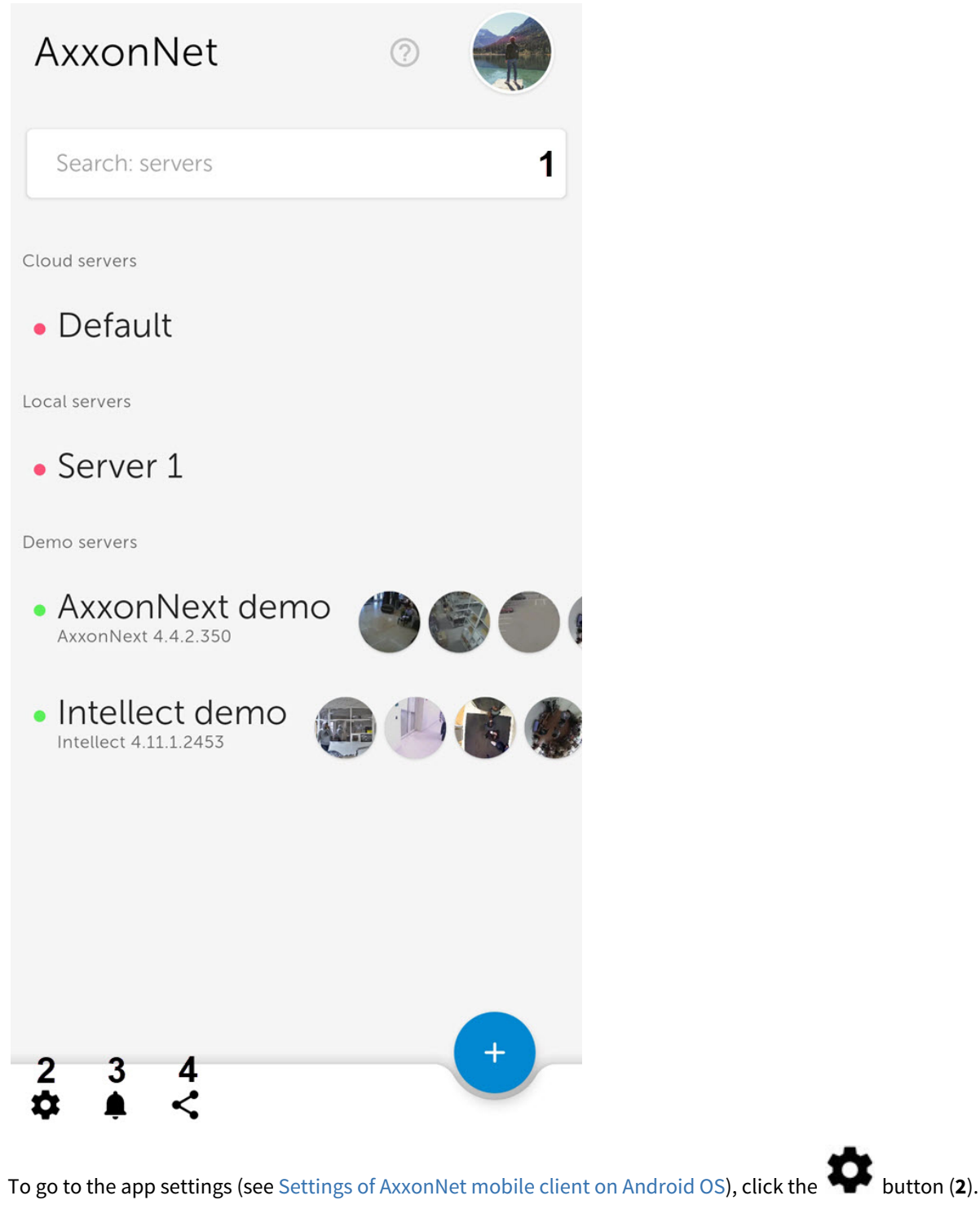

To go to the list of notifications for all Servers that you are subscribed to (see [The Status tab in AxxonNet client on Android OS\)](#page-17-0),

 $click$  the  $\rightarrow$  button (**3**).

To share the configuration of all Servers which were added directly, click the button (**4**) and select the appropriate way of sharing the configuration file.

#### **Note**

The configuration file is named <Android device name>.connectionSettings. To open the shared configuration file on another Android device, it is necessary to use a third-party file manager.

To remove or edit the Server, tap and hold on the necessary Server. As a result, a window similar to the one used for direct Server connection (see [Direct Server connection in AxxonNet client on Android OS](#page-9-1)) will open and the **Edit** and **Delete** functions will become available.

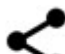

• To share the Server settings using the QR code, click the **button (1)**. As a result, a QR code with the Server settings will be displayed on the screen. To read these settings from another device, it is necessary to scan a QR code, as described in the [Direct Server connection in AxxonNet client on Android OS](#page-9-1) section.

• To remove the Server from the list, click **Delete** (**2**).

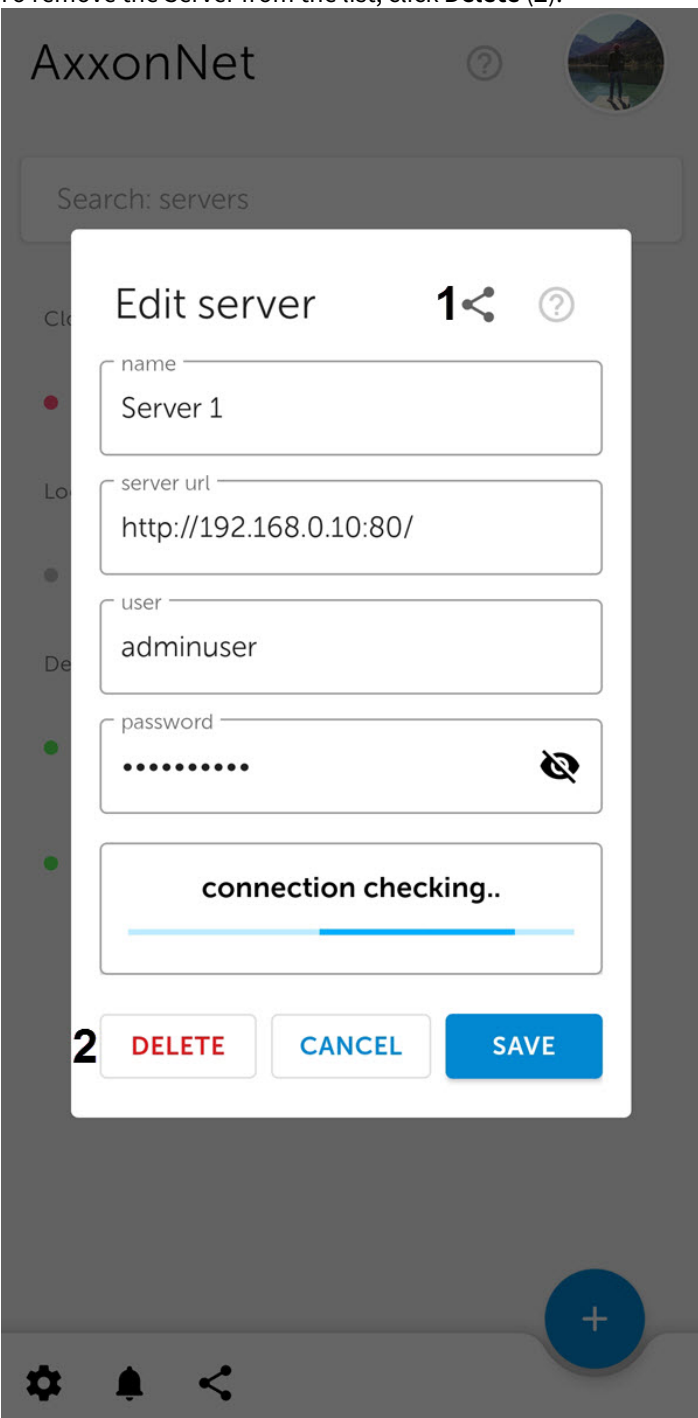

To manually update the Servers list, swipe down on the Servers list screen.

## <span id="page-17-0"></span>3.4 The Status tab in AxxonNet client on Android OS

The **Status** tab displays the statistics of the connected Server.

You can also go to the servers list screen from this tab. To do that, click the **DISCONNECT** button in the upper right corner (see [Servers list screen in AxxonNet client on Android OS](#page-15-0)).

When connected to the Axxon Next Server, the following information is displayed:

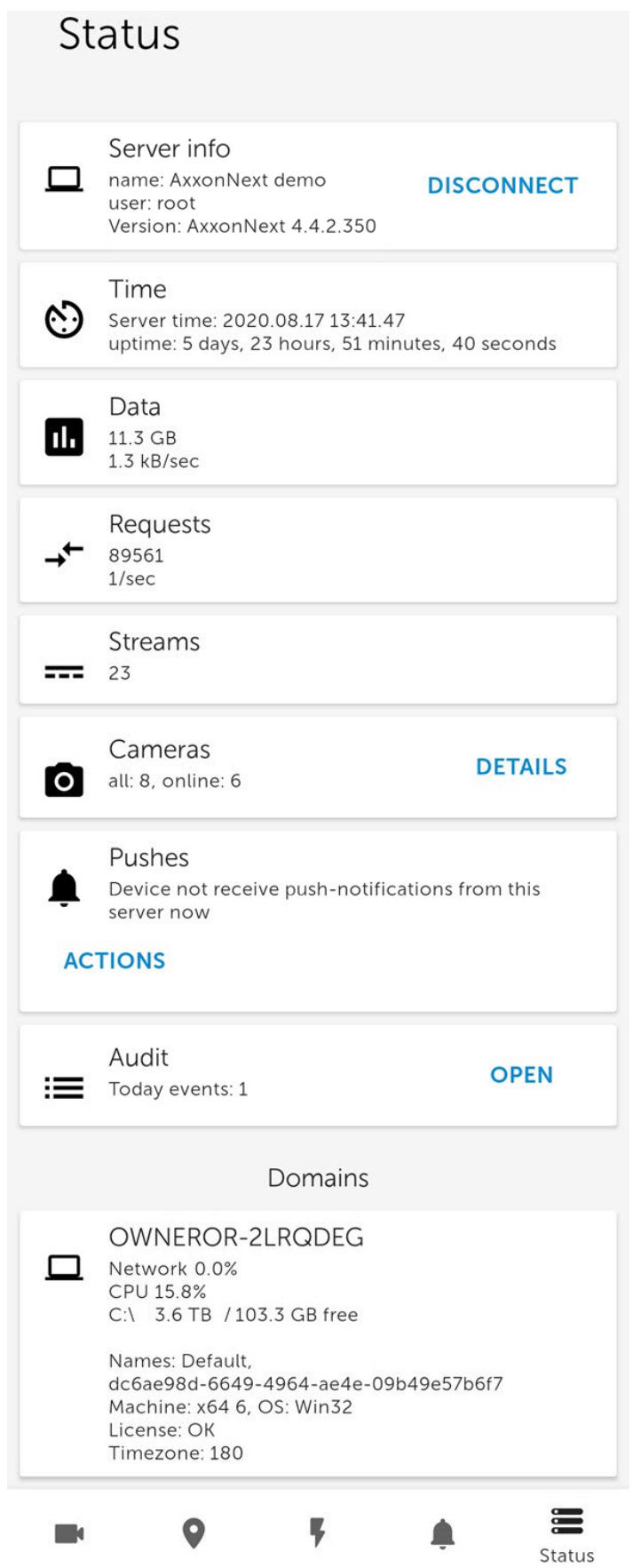

- **Server info**  the Server name and the user name used for connection.
- **Time** the current Server time and the Server operating time.
- **Data** the amount of data transferred and the transfer rate.
- **Requests** the total number of requests to the Server and their rate.
- **Streams** the number of active streams.
- **Cameras** the number of cameras on the Server, both online and offline. Click the **DETAILS** button to open a window with more detailed information about the cameras, where  $\Box$  means online, and  $\Box$  - offline.

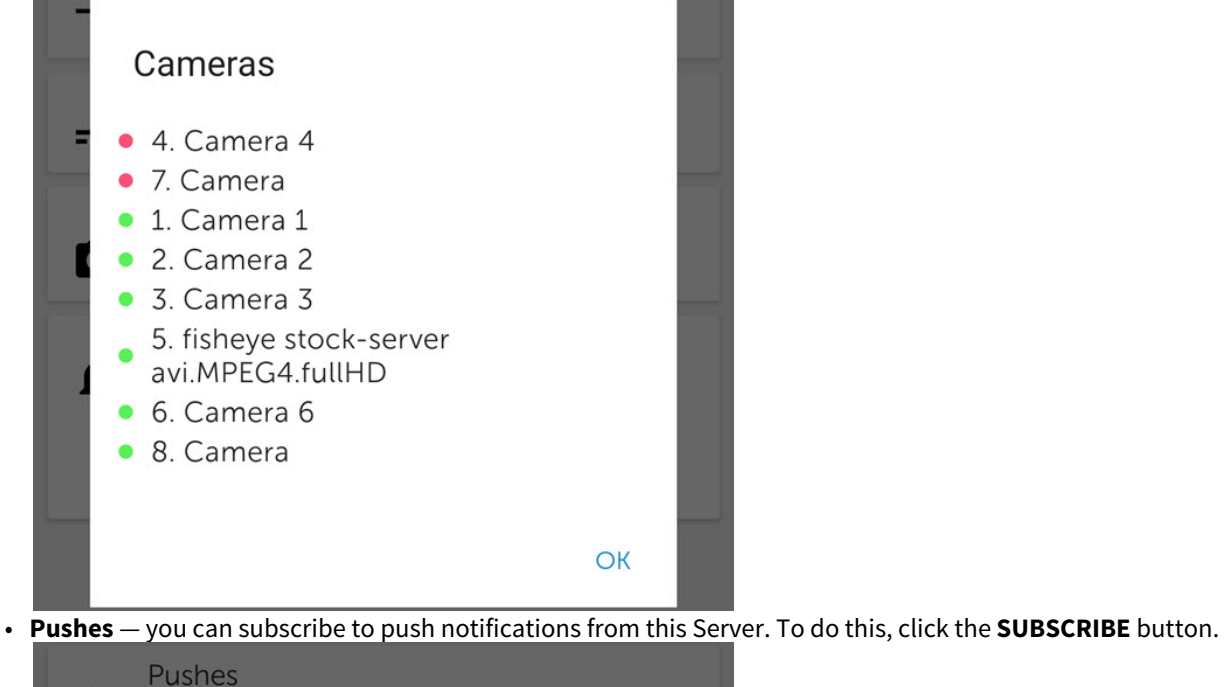

Device not receive push-notifications from this server now

**ACTIONS** 

## Actions

subscribe

Snooze

clear

Send test push

### **Note**

To stop receiving push notifications from this Server, click the **UNSUBSCRIBE** button.

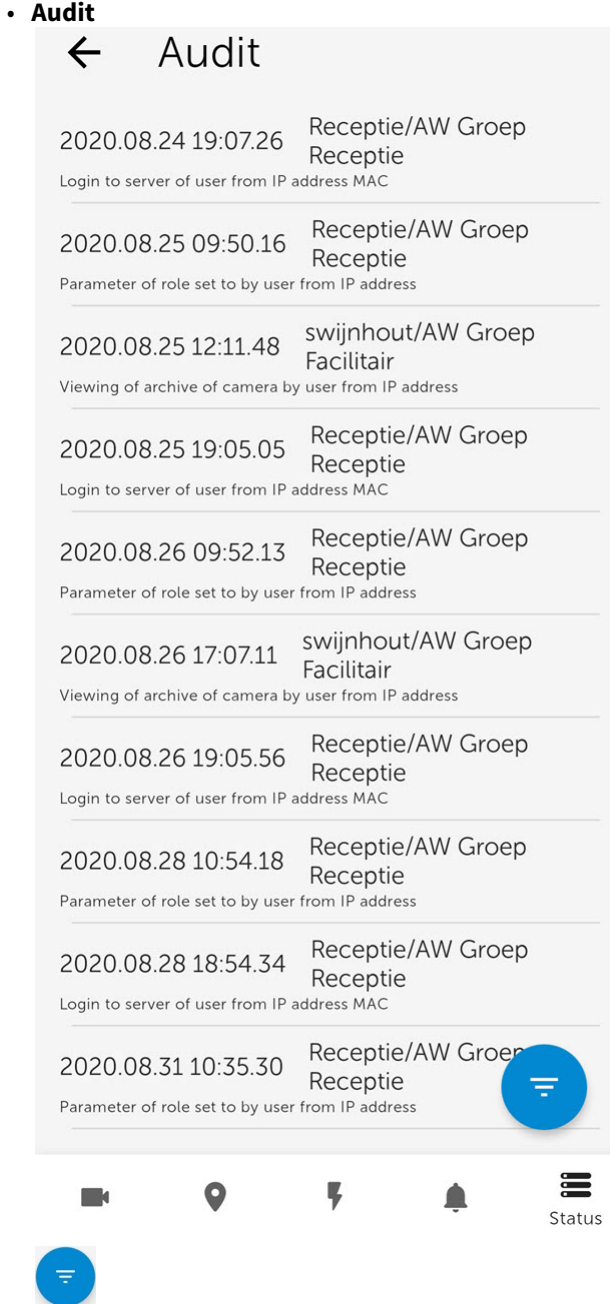

• **Domains** — the percentage of network and Server CPU load, the amount of total and free disk space on the Server. When connected to the *Intellect* Server, the following information is displayed:

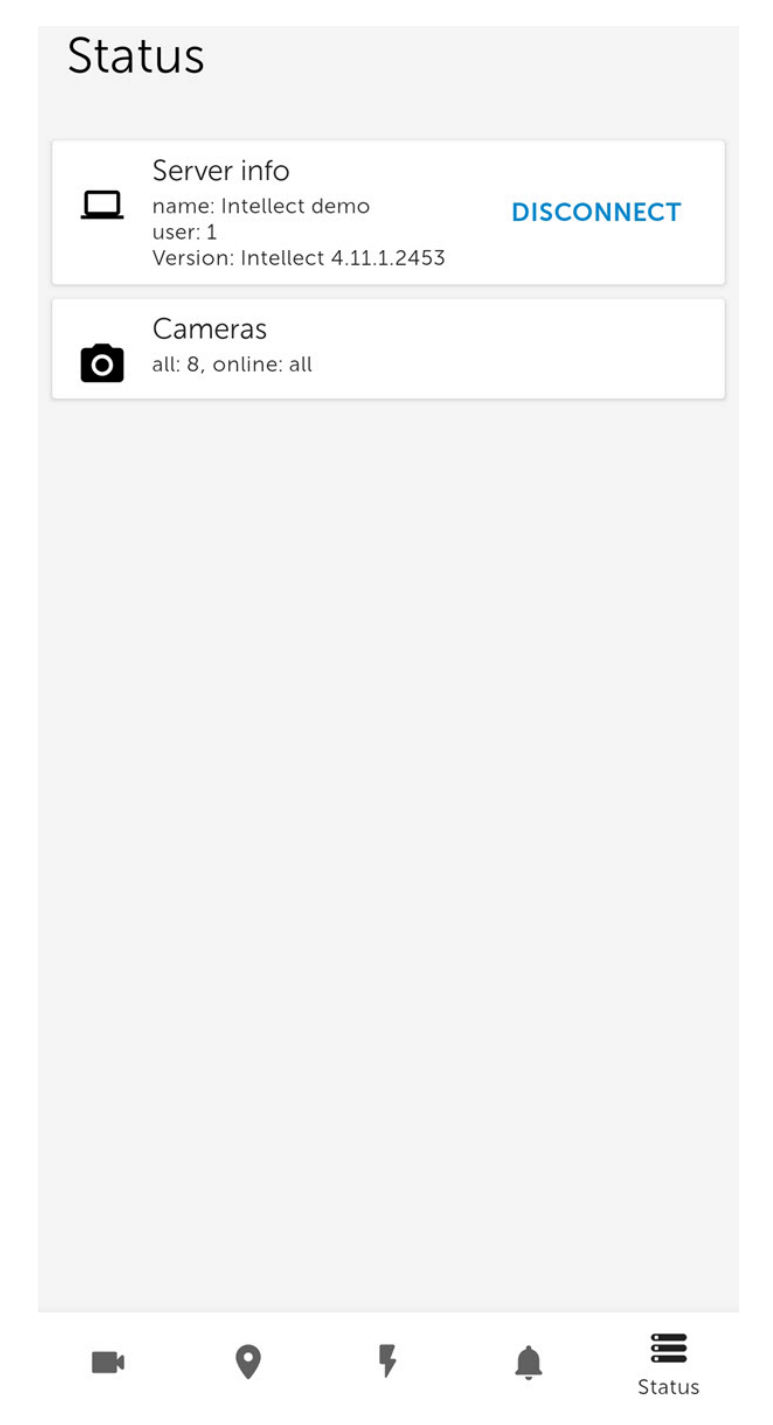

- **Server info**  the Server name and the user name used for connection.
- **Cameras** the number of cameras on the Server, both online and offline.

## <span id="page-22-0"></span>4 Settings of AxxonNet mobile client on Android OS

## <span id="page-22-1"></span>4.1 Opening the settings menu in AxxonNet client on Android OS

To go to the app settings, do the following:

TΠ

- 1. Go to the Servers list screen (see [Servers list screen in AxxonNet client on Android OS](#page-15-0)).
- 2. In the lower left corner, click the **the state of the settion**. As a result, you will be redirected to the AxxonNet mobile client settings.

## <span id="page-22-2"></span>4.2 Configuring the interface of AxxonNet client on Android OS

### The mobile client interface is configured in the **UI** section as follows:

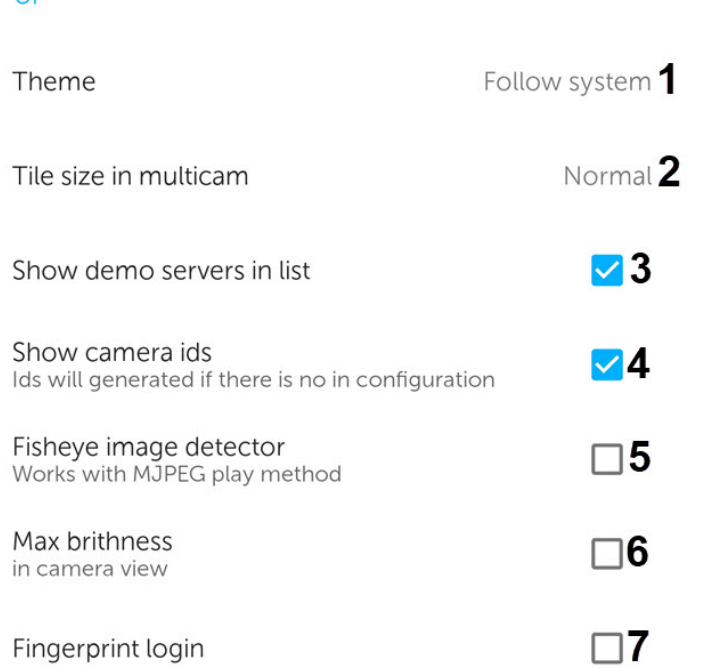

- 1. In the **Theme** parameter (**1**), select the color skin of the app interface:
	- **Follow system** the theme will depending on the theme of Android-device.
	- **Light theme** the light colors interface.
	- **Dark theme** the dark colors interface.
- 2. Select the tile size in multicam (**2**): **Small**, **Normal** or **Large**.

### **Note**

If the live video playback in a multicam tile is enabled, then when you select the **Small** tile size, the app will ask you to disable the live video playback to optimize the performance.

3. Set the **Show demo servers in list** checkbox (**3**) to display the demo Servers in the servers list.

4. Set the **Show camera ids** checkbox (**4**) to display the camera IDs.

### **Note**

For the Axxon Next Server, the displayed camera IDs are generated regardless of the Server configuration.

5. Set the **Fisheye image detector** checkbox (**5**) if it is necessary to recognize fish-eye cameras and hide the button for switching to the virtual telemetry mode for all non-fish-eye cameras.

#### **Note**

If this parameter is enabled, then the video from the fish-eye camera will be displayed directly in the virtual telemetry mode.

- 6. Set the **Max brightness** checkbox (**6**) if it is necessary to enable maximum screen brightness when viewing live or archived video.
- 7. Set the **Fingerprint login** checkbox (**7**) if it is necessary to require fingerprint verification to login to the application. Restart the application to apply the setting. A fingerprint is requested only in case of an app cold startup (via an icon, push notification or camera widget). If the app was minimized and was not unloaded from memory by the Android system, then when the app is restarted, the fingerprint will not be requested.

#### **Note**

This parameter is available only for Android devices with a built-in fingerprint reader. Also, the fingerprint lock should be activated on Android device. Otherwise, there will be no such parameter.

The mobile client interface is now configured.

## <span id="page-23-0"></span>4.3 Configuring video in AxxonNet client on Android OS

The video parameters of the mobile client are configured in the **Video parameters** section as follows:

#### **Video parameters**

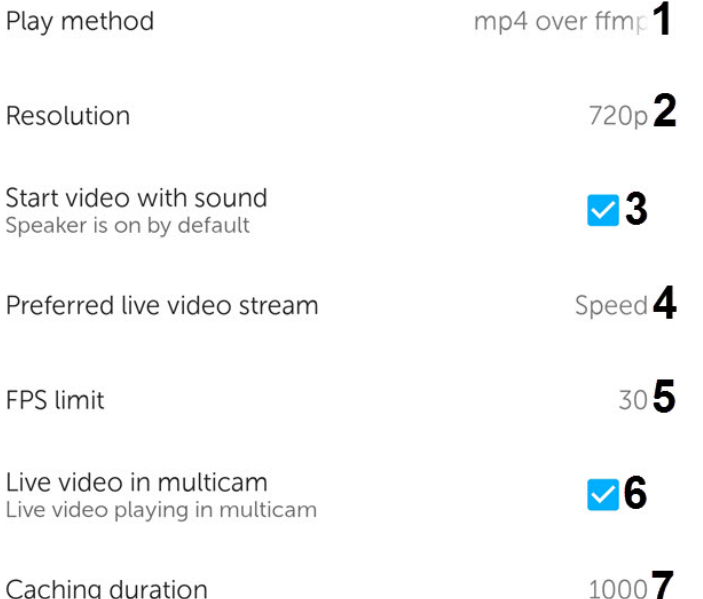

- 1. Select the video playback format (**1**):
	- **mjpeg** supports all codecs, the most resource-intensive format;
	- **mp4 over ffmpeg** less resource-intensive than mjpeg, supports the H.264 and H.265 codecs, the video is transmitted via the RTSP protocol.

#### **Attention!**

To ensure the operation of this playback format, it is necessary to configure the RTSP Server (for *Intellect* see [Configuring RTSP Server module](https://doc.axxonsoft.com/confluence/display/Int411en/Configuring+RTSP+Server+module), for *Axxon Next* see [Configuring an RTSP Server\)](https://doc.axxonsoft.com/confluence/display/next45en/Configuring+an+RTSP+Server).

#### **Note**

If the **mp4 over ffmpeg** playback method is selected, which does not support the codec used by the camera, then it will be automatically switched to **mjpeg**. If you view the video from the Intellect Server, the playback format switch may take 8-9 seconds. If you view the video from the Axxon Next Server, then the playback format is switched without delay.

- 2. Select the resolution of live and archive video (**2**):
	- **144p** display video in a constant resolution of 256x144.
	- **360p** display video in a constant resolution of 480x360.
	- **480p** display video in a constant resolution of 858x480.
	- **720p** display video in a constant resolution of 1280x720.
	- **1080p** display video in 1920x1080 resolution.
	- **4K** display video in 3860x2160 resolution.
- 3. Set the **Start video with sound** checkbox (**3**) to enable the sound during the video playback from the camera.
- 4. Select the preferred live video stream, which will be applied by default (**4**): **Speed** low quality video stream; **Quality** high quality video stream.

### **Note**

This option is available only for the Axxon Next Server connection.

- 5. Select the frame rate per second limit (**5**) for the video playback: from **0** to **60**.
- 6. Set the **Live video in multicam** checkbox (**6**) to display live video in the multicam instead of video frames at the time of the last multicam update.
- 7. Set the caching duration time in milliseconds (**7**).

#### The video parameters are now configured.

## <span id="page-24-0"></span>4.4 Configuring the connection in AxxonNet client on Android OS

### The connection is configured in the **Connection** section as follows:

### Connection

### Autoconnect

Connect to last connected server automatically on application start

Cloud server url 2 https://axxonnet.com/

Widget update interval

5 min  $3$ 

 $\Box$ 1

- 1. Set the **Autoconnect** checkbox (**1**) if it is necessary to automatically connect to the last previously connected Server at the app launch.
- 2. The **Cloud server url** parameter (**2**) displays the URL address of the AxxonNet Server.

#### **Note**

It is strongly recommended not to change this address without consulting AxxonSoft Support.

3. Select the interval for the video update on the widgets (**3**): **10 sec**, **1 min**, **5 min**, **10 min**, **1 hour**.

#### The connection is now configured.

## <span id="page-25-0"></span>4.5 Configuring geomaps in AxxonNet client on Android OS

### The maps are configured in the **Maps** section as follows:

### Maps

Maps provider

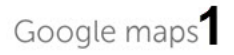

Show live video on map

- 1. In the **Maps provider** parameter (**1**), select the geomap provider: Google maps or OpenStreetMap.
- 2. Set the **Show live video on map** checkbox (**2**) to display live video in the lower left corner of the screen when you select a camera on the map.
- <span id="page-25-1"></span>4.6 Configuring the notifications in AxxonNet client on Android OS

## <span id="page-25-2"></span>4.6.1 Configuring the push notifications in AxxonNet client on Android OS

The push notifications are configured in the **Pushes** section as follows:

### Pushes

Noticifations period

Show images in push notifocations

- 1. To enable the push notifications receiving, perform the following actions in the direct order:
	- a. Connect to the required Server (to Axxon Next only via AxxonNet, to Intellect directly, see [Connection and Server](#page-9-0) [operations in AxxonNet client on Android OS\)](#page-9-0).

 $5 \sec$ 

### **Attention!**

To receive push notifications from the Axxon Next Server, do the following:

- Connect this Server to AxxonNet (see [AxxonNet Setup and Operation](https://doc.axxonsoft.com/confluence/display/next41en/AxxonNet+Setup+and+Operation)).
- To send push notifications automatically, it is necessary to configure the corresponding macro to initiate an alarm event on the detector (see [Trigger an alarm](https://doc.axxonsoft.com/confluence/display/next42en/Trigger+an+alarm)). Manual alarm event initiation (see [Manual Initiation\)](https://doc.axxonsoft.com/confluence/display/next42en/Manual+Initiation) also initiates sending push notifications to mobile devices.

To receive push notifications from the *Intellect* Server, it is necessary to activate and configure receiving push notifications in *Intellect* (see [Configuring the Events filter for the Web-server 2.0 module](https://doc.axxonsoft.com/confluence/display/Int411en/Configuring+the+Events+filter+for+the+Web-server+2.0+module)).

- b. Subscribe to push notifications on the **Status** tab (see [The Status tab in AxxonNet client on Android OS](#page-17-0)).
- c. Make sure the Android device has access to AxxonNet notifications.
- 2. In the **Notifications period** parameter (**1**), select the frequency of receiving notifications. Notifications will not come more often than specified in the period:
	- **No limit**;
	- **5 seconds**;
	- **10 seconds**;
	- **1 minute**.

#### **Note**

After changing the notifications period, it is necessary to restart the application.

3. Set the **Show images** checkbox (**2**) to display the images in push notifications.

### <span id="page-26-0"></span>4.6.2 Configuring the direct notifications in AxxonNet client on Android OS

It is recommended to use push notifications (see [Configuring the push notifications in AxxonNet client on Android OS](#page-25-2)). If for some reason it is not possible to use push notifications, you can receive notifications from the Server by periodically polling the Server directly.

#### **Attention!**

This method of receiving notifications consumes more of the Android device battery and loads the network. You should use this method of receiving notifications only when absolutely necessary.

Configure receiving direct notifications as follows:

1. In the **Debug** section, set the **New event notifications** checkbox (see [Configuring debugging in AxxonNet client on](#page-29-0)

[Android OS\)](#page-29-0). As a result, a  $\bm{\mathcal{D}}$  button will be displayed on the server list screen for configuring the background

notification service.

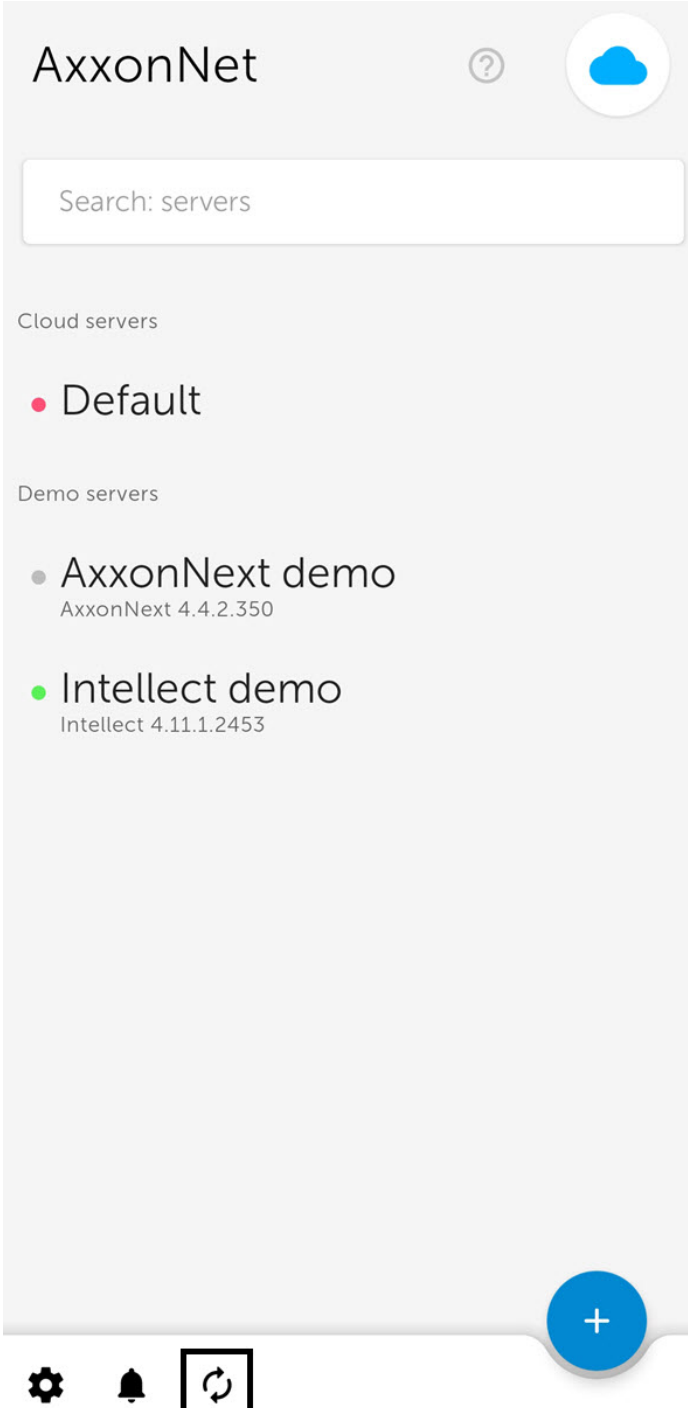

2. Click the  $\boldsymbol{\mathcal{D}}$  button. As a result, the **New event notifications** window will open.

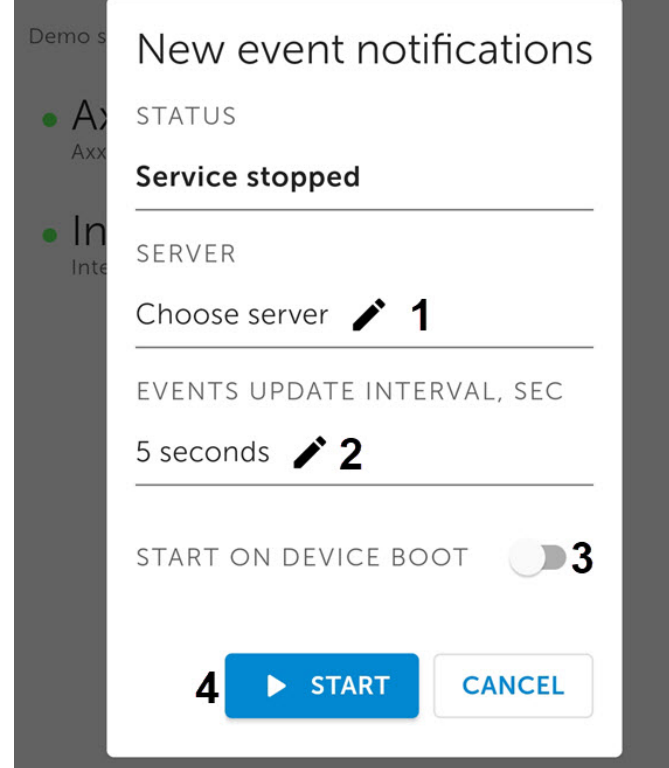

- 3. Select the Server to poll for new events (**1**).
- 4. Select the time interval for polling the Server (**2**). The default is 5 seconds.
- 5. If it is necessary for the background notification service to turn on automatically after the Android device restart, enable the **START ON DEVICE BOOT** option (**3**).
- 6. Click the **START** button (**4**) to start the background notification service.

As a result, the notification from the background notification service will be displayed in the Android device notification panel. It will periodically poll the specified Server for new events.

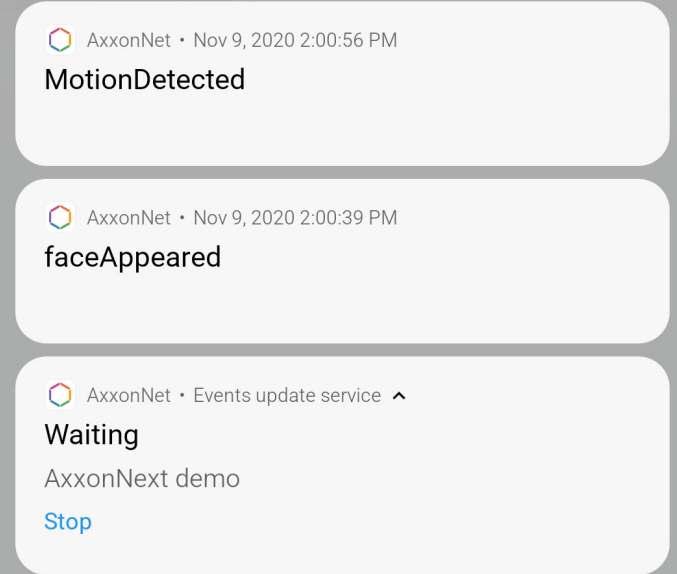

If you tap on the received event notification, you will switch to viewing the camera archive at the time of the start of this alarm event.

To stop the background notification service, click **Stop** in the notification or go to the service settings and click the **STOP** button.

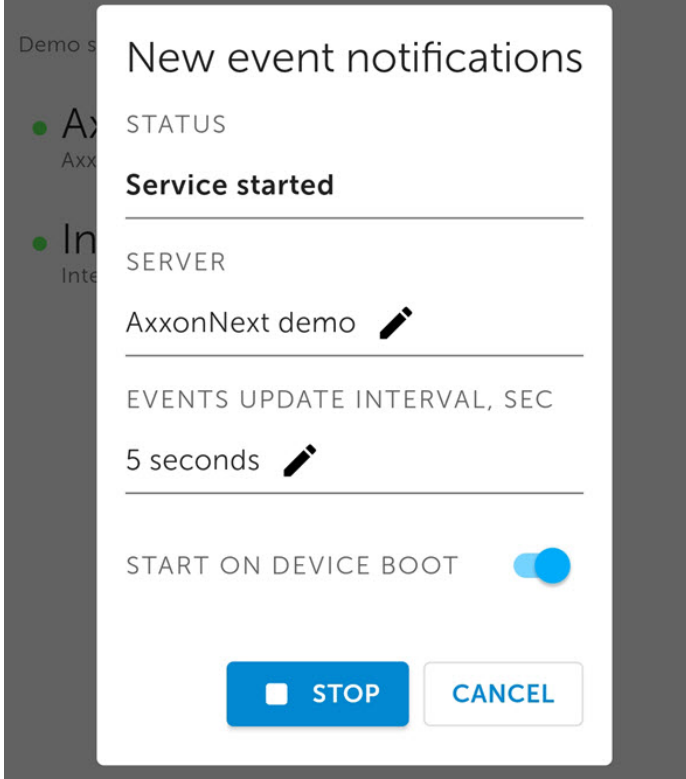

## <span id="page-29-0"></span>4.7 Configuring debugging in AxxonNet client on Android OS

The debugging is configured in the **Debug** section as follows:

#### Debug

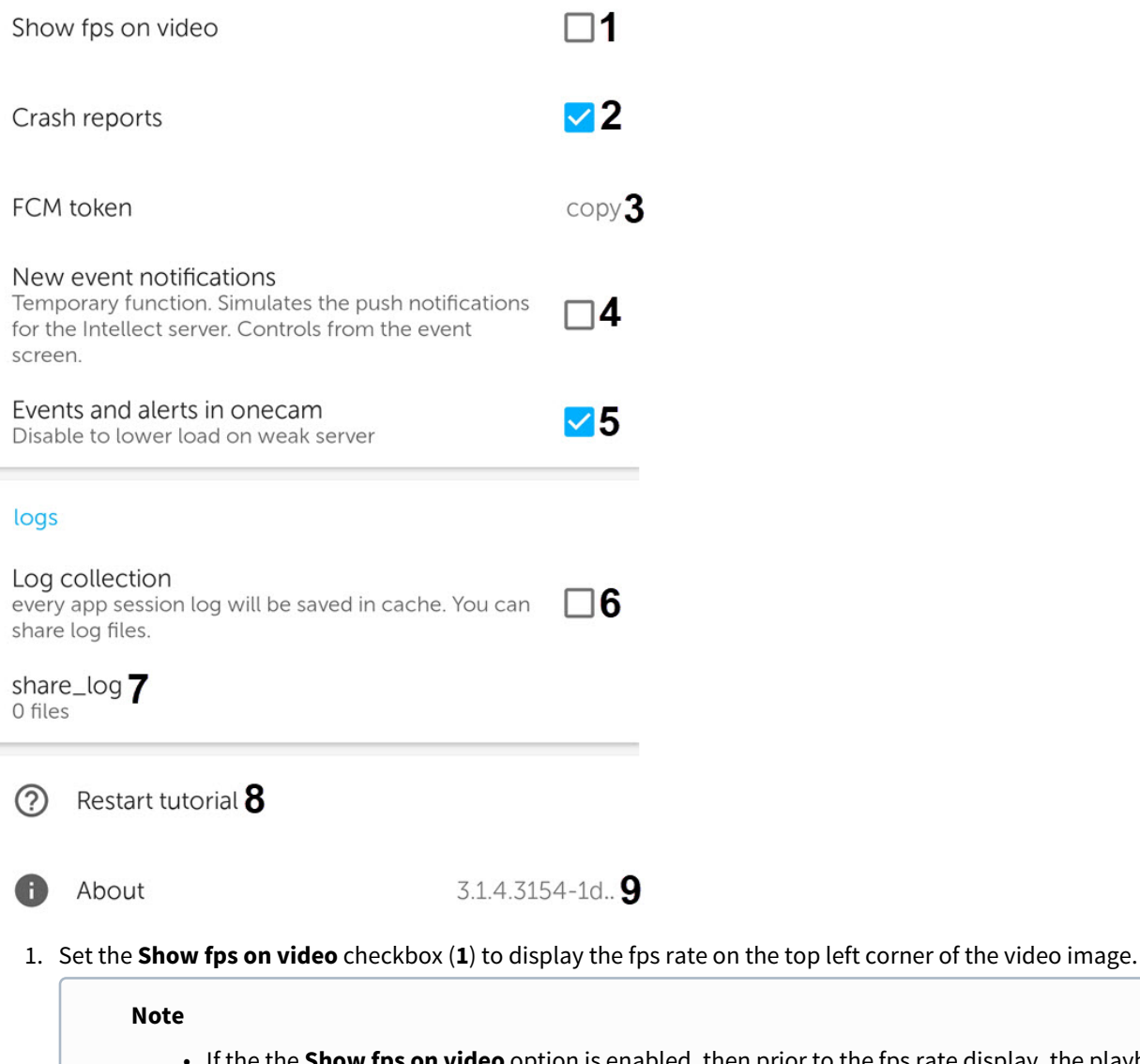

- the **Show fps on video** option is enabled, then prior to the fps rate display, the playback format is displayed for a few seconds.
- If the **rtsp via ffmpeg (h.264)** or **mjpeg** playback format is selected (see [Configuring video\)](https://doc.axxonsoft.com/confluence/display/ASmc/Configuring+video) then only the fps rate is displayed. If the **mp4 via ffmpeg** playback format is selected, then the bitrate and traffic used during the camera playback are also displayed (these parameters are cleared on the camera re-connect or change).
- 2. Set the **Crash reports** checkbox (**2**) to automatically send the crash report to AxxonSoft for analysis in case of an unexpected Android mobile client shutdown.
- 3. Click the **FCM token** parameter (**3**) to copy the Firebase Cloud Messaging token to the clipboard. You can also share the token.
- 4. Set the **New event notifications** checkbox (**4**) if it is necessary to enable direct notifications (it is not recommended to enable this parameter, for details see [Configuring the direct notifications in AxxonNet client on Android OS](#page-26-0)).
- 5. Set the **Events and alerts in onecam** checkbox (**5**) if it is necessary to display events and alarms on the camera screen (see [Viewing the camera info in AxxonNet client on Android OS](#page-46-0)). It is recommended to disable this parameter if the Server does not have enough computing resources.
- 6. Set the **Log collection** checkbox (**6**) if it is necessary to save a log of each app session.
- 7. Click on **share\_log** (**7**), if it is necessary to send a previously collected log.
- 8. Click on the **Restart tutorial** parameter (**8**) if it is necessary to display the previously shown tutorials again when working with the mobile client.

9. The **About** parameter (**9**) displays the current version of the AxxonNet mobile client. Click on this parameter to display more details about the version and additional features:

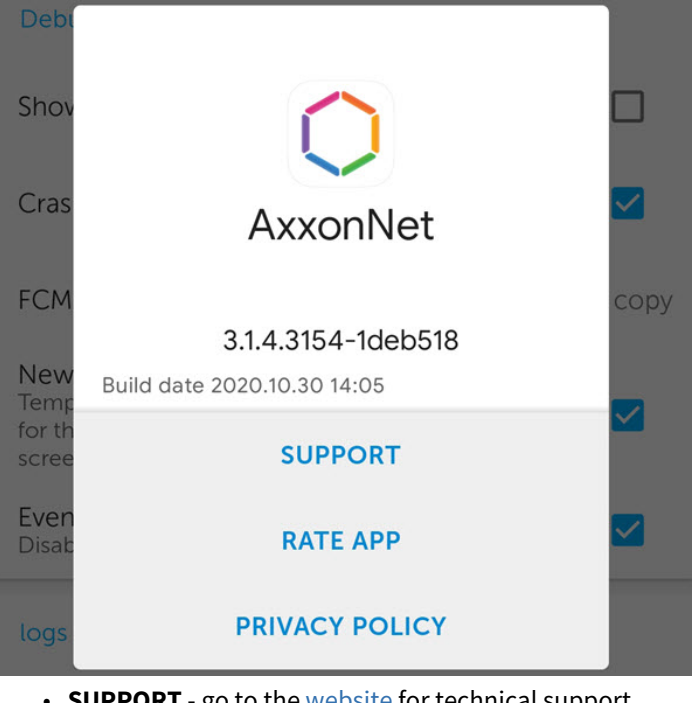

• **SUPPORT** - go to the [website](https://www.axxonsoft.com/resources/technical-support.php) for technical support.

- **RATE APP** go to [Google Play](https://play.google.com/store/apps/details?id=com.axxonsoft.an3) to rate the app.
- **PRIVACY POLICY** go to the [website](https://www.axxonsoft.com/privacy-policy/) to read the privacy policy.

## <span id="page-31-0"></span>4.8 Resetting the settings and data of AxxonNet mobile client on Android OS

To reset the app settings to default and/or delete the temporary app files, do the following:

### **Note**

The Android device interface and the names of the buttons may differ from those shown below.

1. In the Android device interface, go to the AxxonNet mobile app info.

 $\odot$ 

# App info

 $\leftarrow$ 

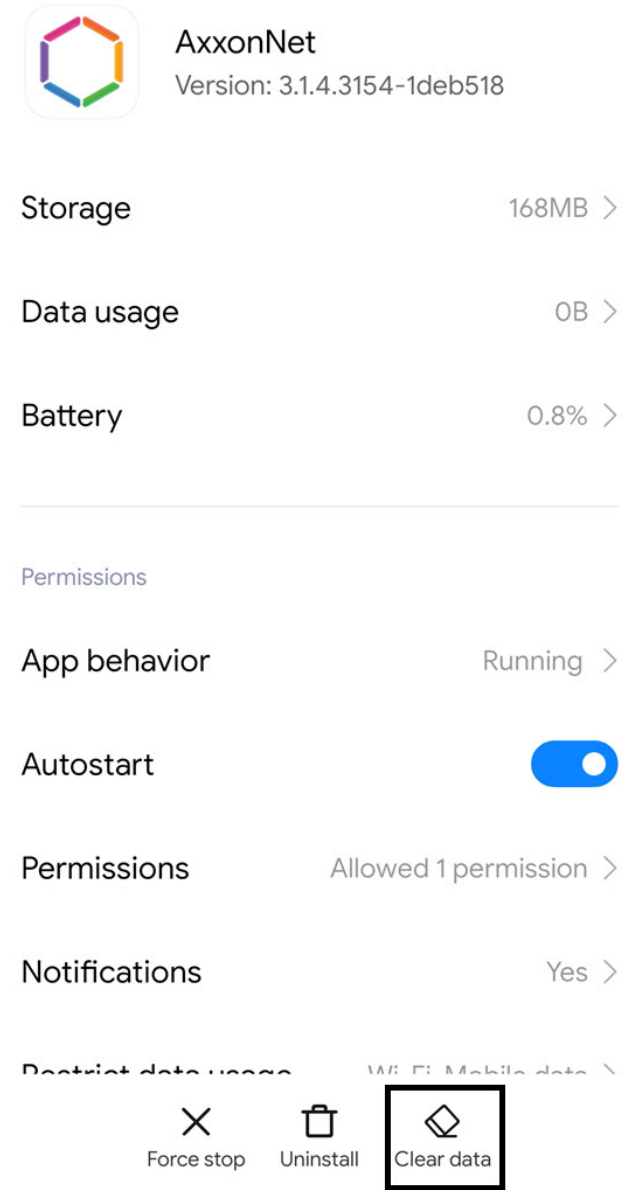

- 2. Click the **Clear data** button.
- 3. In the window that opens, select one of the data clearing methods:
	- **Clear all data** deletes all application data, settings, cache. The application will be reset to default.

• **Clear cache** — deletes only the application's internal cache folder. Application settings will not be affected.

Clear data

Clear all data

Clear cache

Cancel

## <span id="page-34-0"></span>5 Working with video cameras in AxxonNet client on Android OS

## <span id="page-34-1"></span>5.1 Displaying and searching for cameras in AxxonNet client on Android OS

After the connection to the Server is established, all of the Server's video cameras are displayed on the **Cameras** tab.

### **Note**

The size of the tiles in the multicam can be changed (see [Configuring the interface of AxxonNet client on Android OS\)](#page-22-2).

To update the list of video cameras, for example, if the Server configuration is changed, use the "swipe down" gesture. Also, if the display of live video on tiles is disabled in the app settings, then the preview frames will be updated in the multicam.

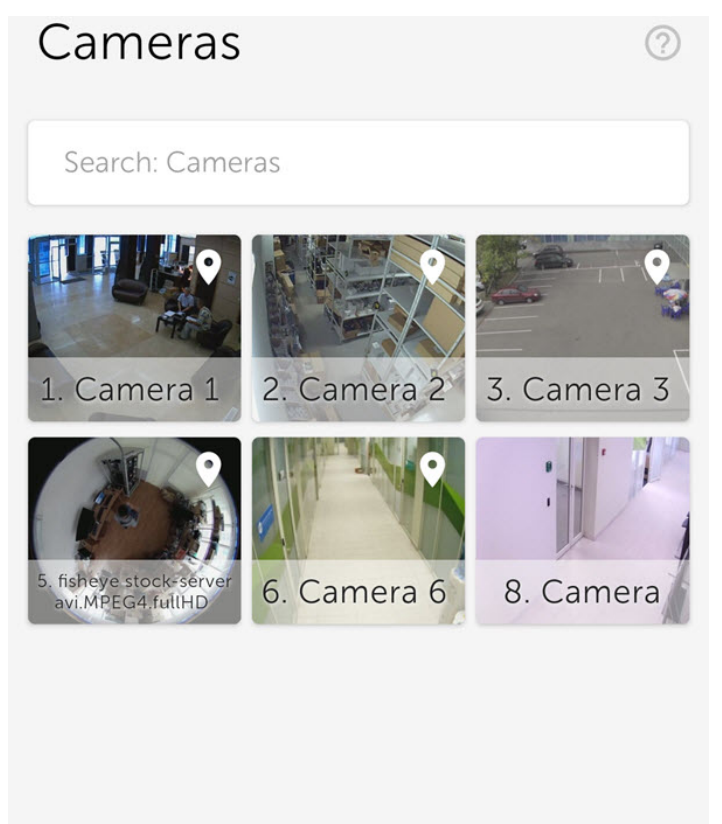

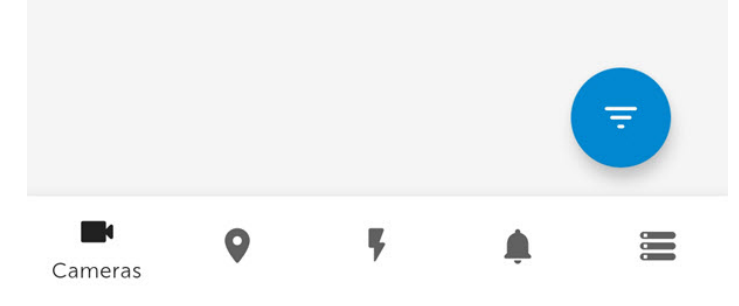

#### **Note**

When connecting to the Axxon Next Server, for the cameras with multistream support, the stream with the lowest resolution is displayed in the multicam by default.

When connecting to the Intellect Server, the video cameras display the video stream that is specified on the **Web-server** object settings panel in the **Video stream** setting (see [Bulk selecting and configuring cameras for Web-server\)](https://doc.axxonsoft.com/confluence/display/Int411en/Bulk+selecting+and+configuring+cameras+for+Web-server).

To search (filter) the cameras, enter the part or the full name of the camera in the **Search: Cameras** field.

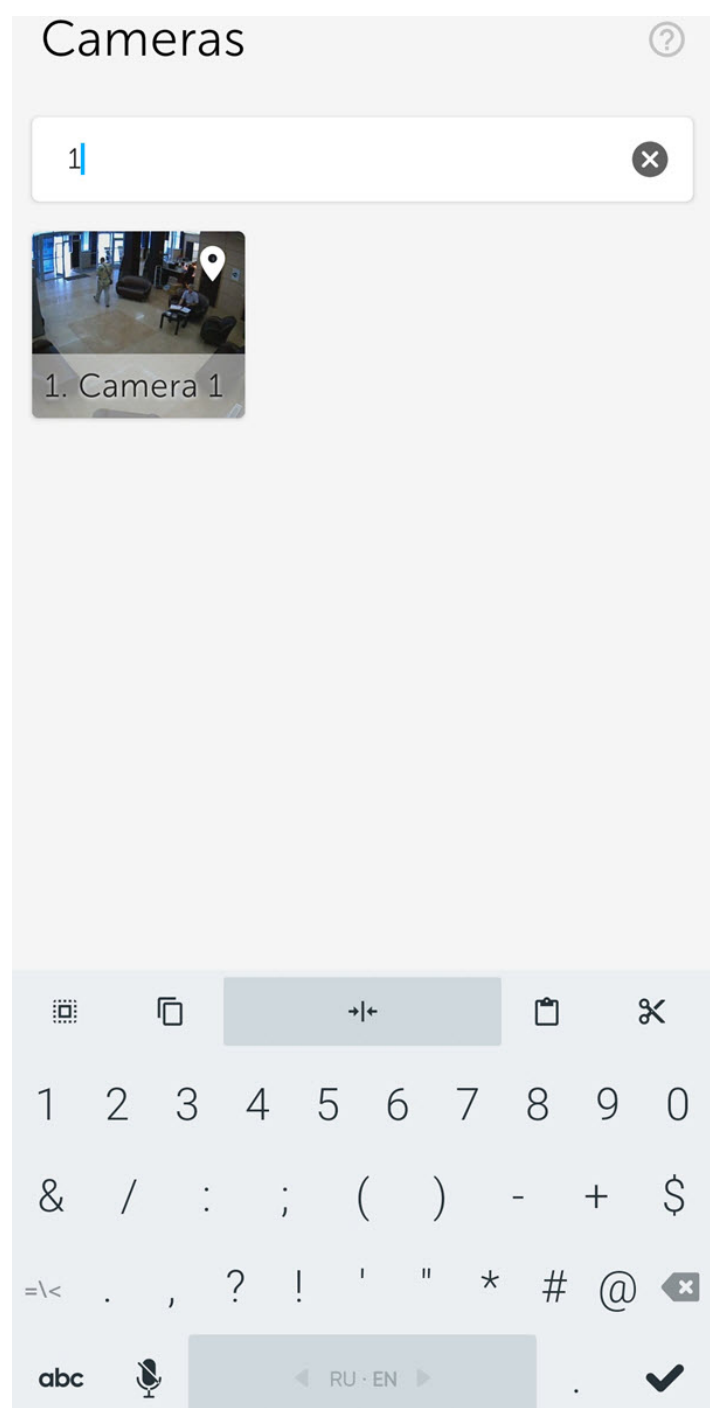

5.1.1 Sorting the cameras in AxxonNet client on Android OS

<span id="page-35-0"></span>You can sort the cameras as follows:
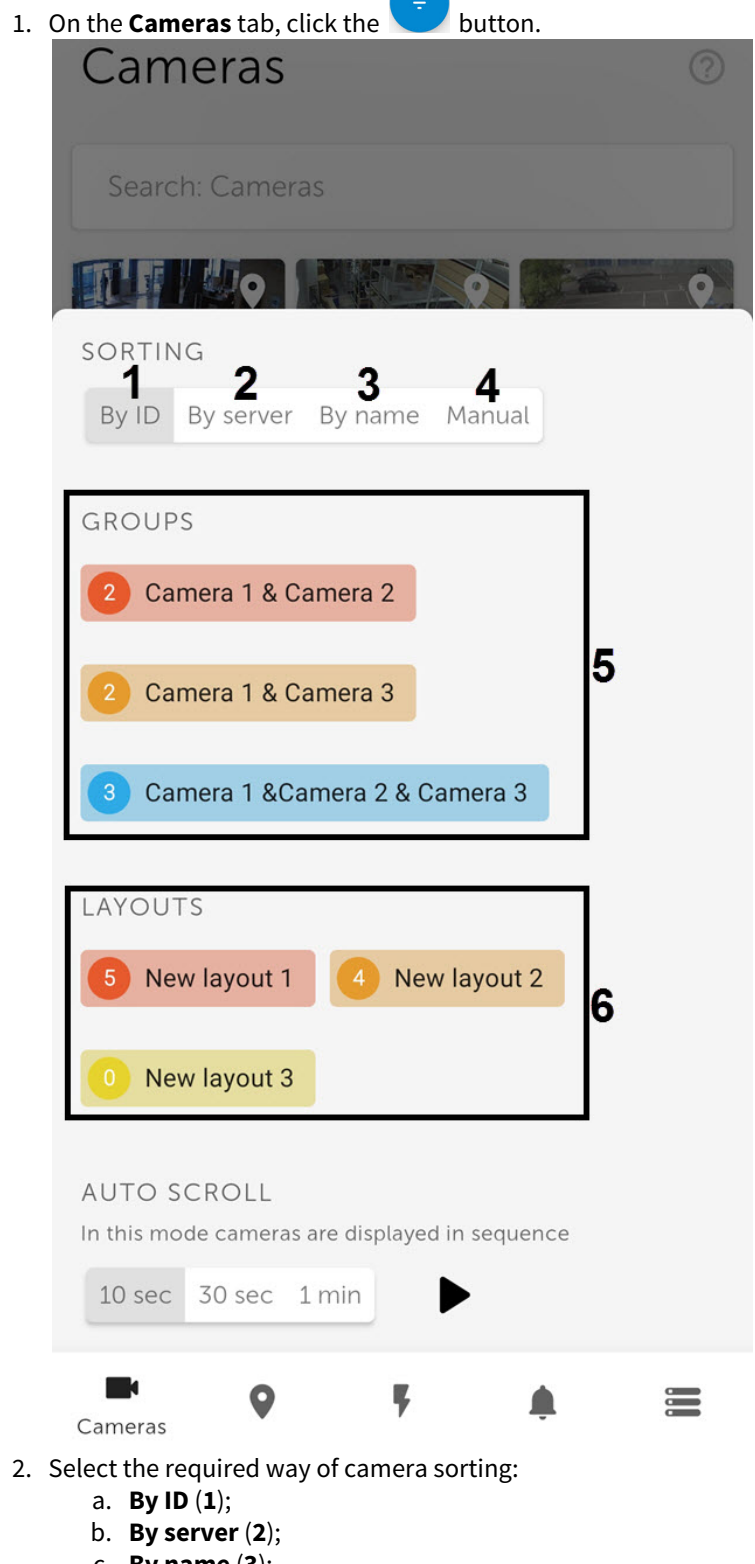

c. **By name** (**3**);

**Manual cameras sorting** window.

d. **Manual (4)** - when this item is selected, the button will be displayed next to it; clicking on it to open the

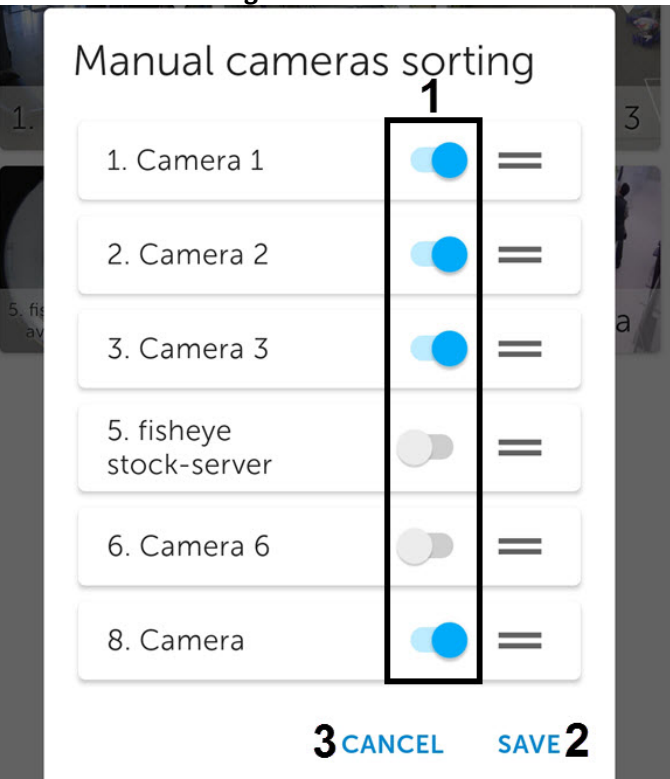

- To hide/show the video camera in the multicam, click on the slider next to it (**1**).
- To change the cameras order, click on the name of the corresponding camera and, without releasing it, drag it higher or lower in the cameras list.
- To save the sorting, click **SAVE** (**2**).

#### **Note**

To cancel changes and exit this window, click **CANCEL** (**3**).

- 3. To display the cameras of a certain group (in Axxon Next, see [Configuring video camera groups](https://doc.axxonsoft.com/confluence/display/next44en/Configuring+video+camera+groups)) or a region (in Intellect, see [Examples of using areas and regions\)](https://doc.axxonsoft.com/confluence/display/Int411en/Examples+of+using+areas+and+regions), select the required group or region (**5**).
- 4. To display the cameras of a certain layout (available only in Axxon Next, see [Configuring Layouts\)](https://doc.axxonsoft.com/confluence/display/next44en/Configuring+Layouts), select the required layout (**6**).

#### **Note**

To reset a previously selected layout, group or region, click **CLEAR**.

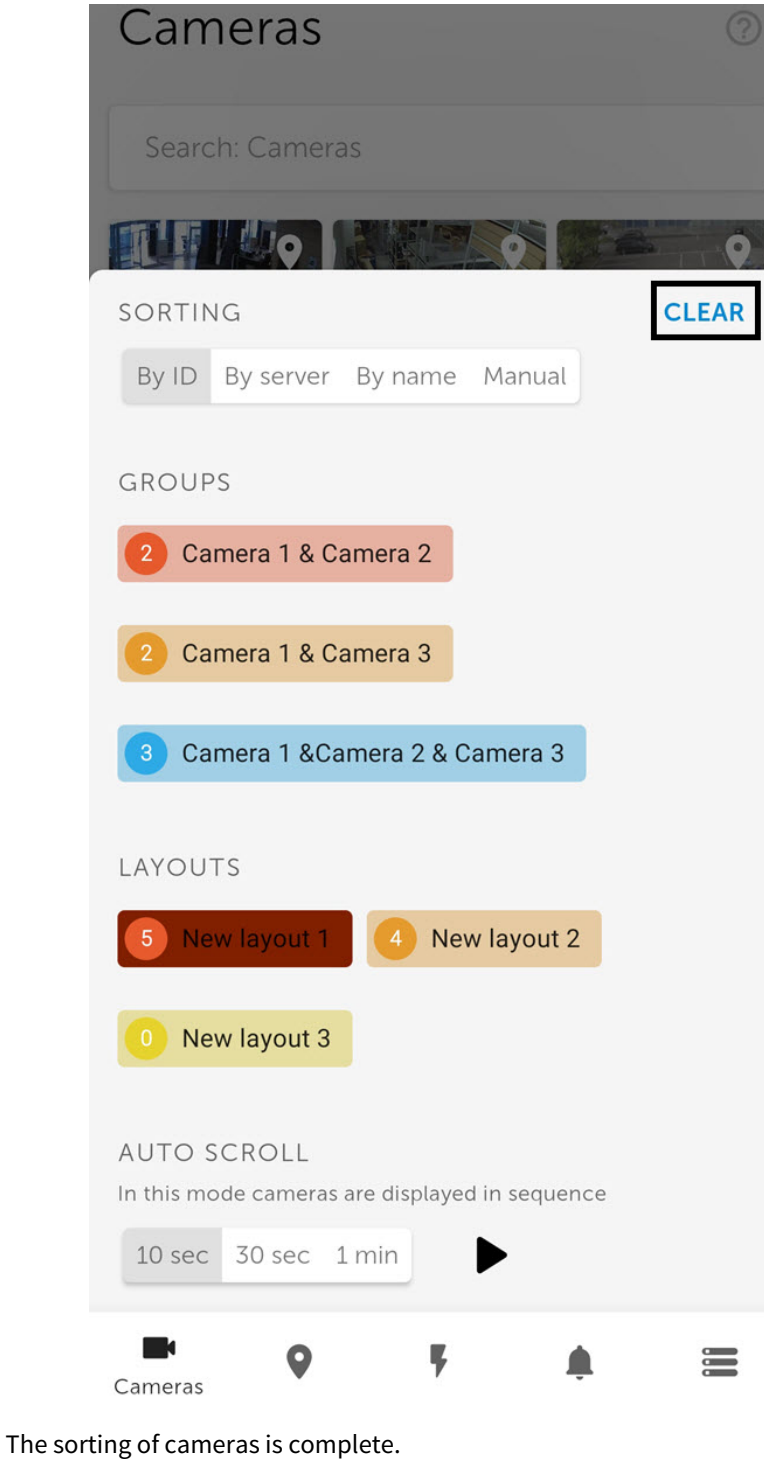

# 5.1.2 Auto-scrolling of cameras

Configure the auto-scrolling of cameras as follows:

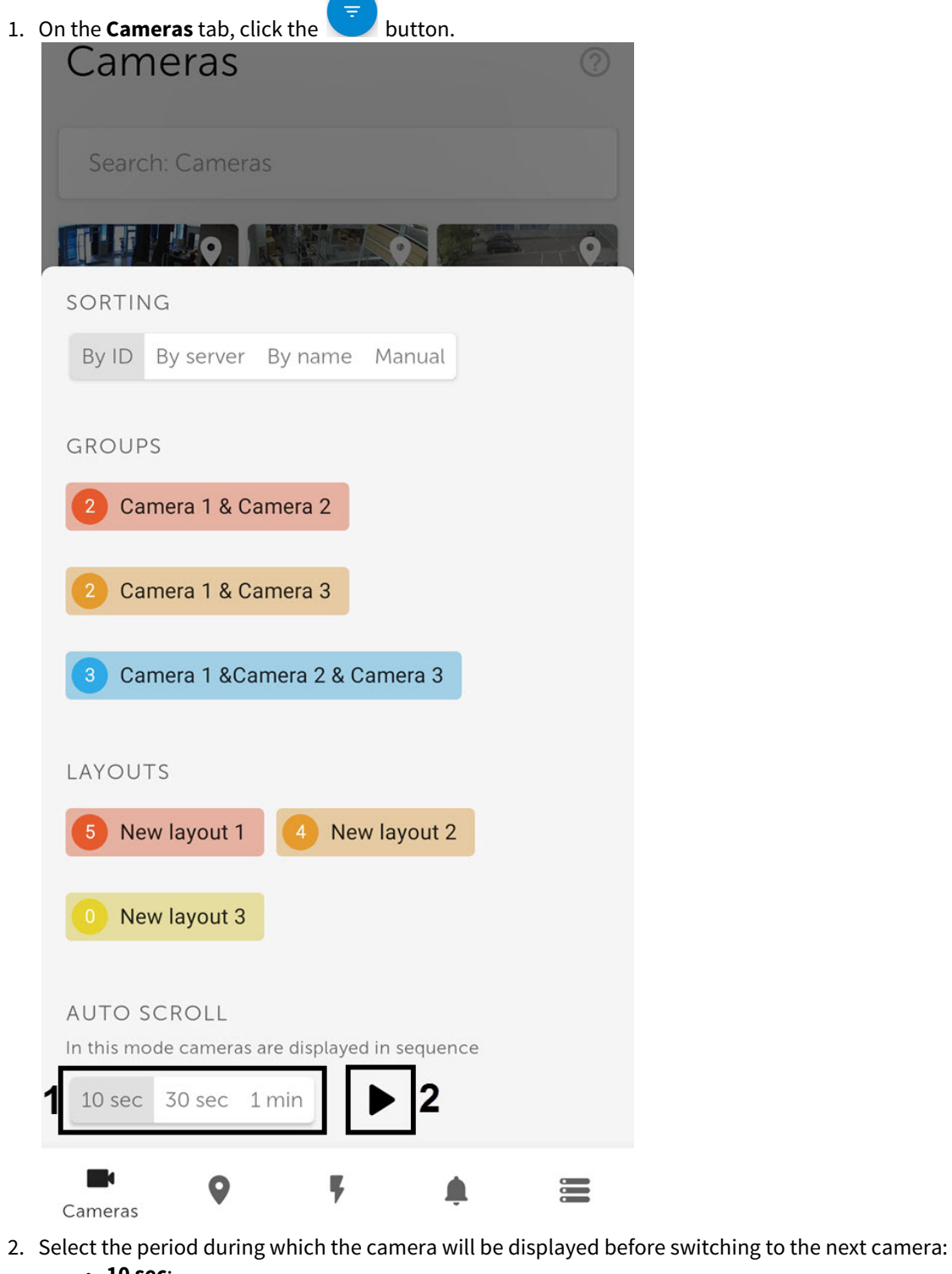

- **10 sec**;
- **30 sec**; • **1 min**.
- 
- 

3. Click the button (**2**) to start the auto-scrolling of the cameras.

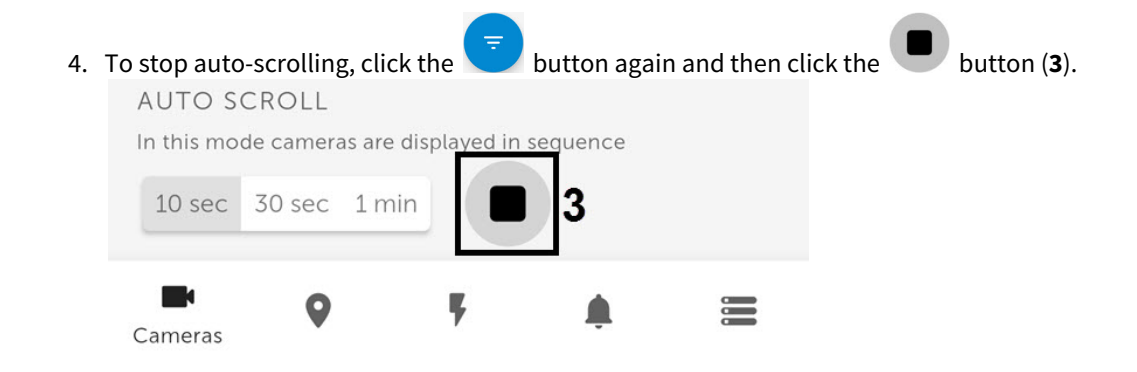

# <span id="page-40-0"></span>5.2 Viewing live video in AxxonNet client on Android OS

To view the live video, select the necessary camera.

As a result, a a viewing tile for the camera opens. You can switch to a neighboring camera by swiping left or right on the screen. The cameras are scrolled on a loop, taking into account their current sorting and filtering (see [Displaying and searching for](#page-34-0) [cameras in AxxonNet client on Android OS\)](#page-34-0).

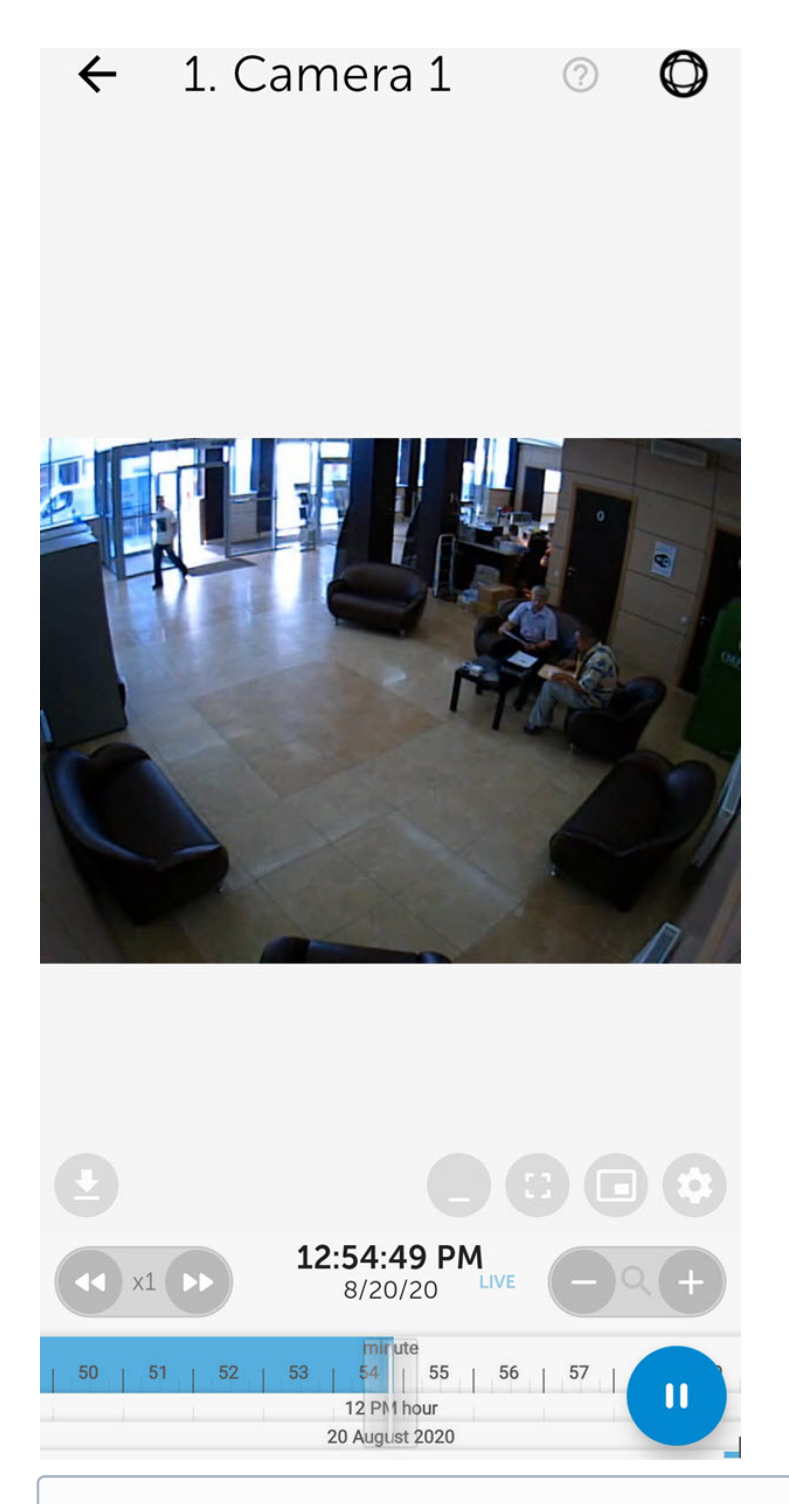

If the mjpeg playback format is selected (see [Configuring video in AxxonNet client on Android OS](#page-23-0)) and the captioner is configured for a camera in Intellect (see [The Captioner object setup](https://doc.axxonsoft.com/confluence/display/pos55en/The+Captioner+object+setup)), then the captions will be displayed over the video image on the screen. The captions can be scrolled if there are many of them and they all do not fit on the screen.

To select a playback format, video stream or video resolution, click the button.

The default playback format and video resolution are configured in video settings (see [Configuring video in AxxonNet](#page-23-0) [client on Android OS](#page-23-0)).

If the **mp4** playback format is selected and the connection to the Axxon Next Server is established, then you can select the required video stream on the **Live** tab.

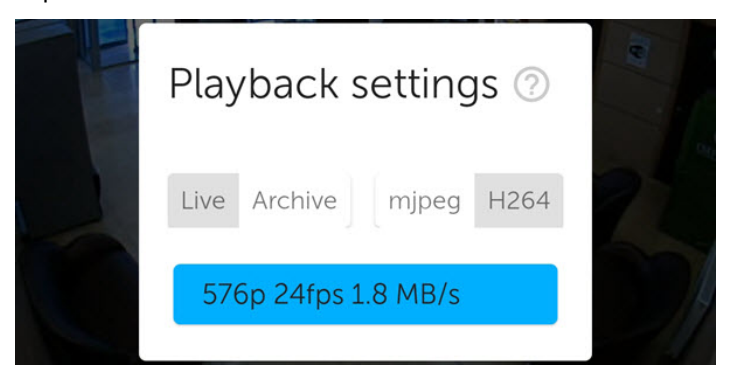

#### **Attention!**

Video stream selection is not available on the *Intellect* Server connection.

If the **mjpeg** playback format is selected, then you can select the required resolution on the **Live** tab.

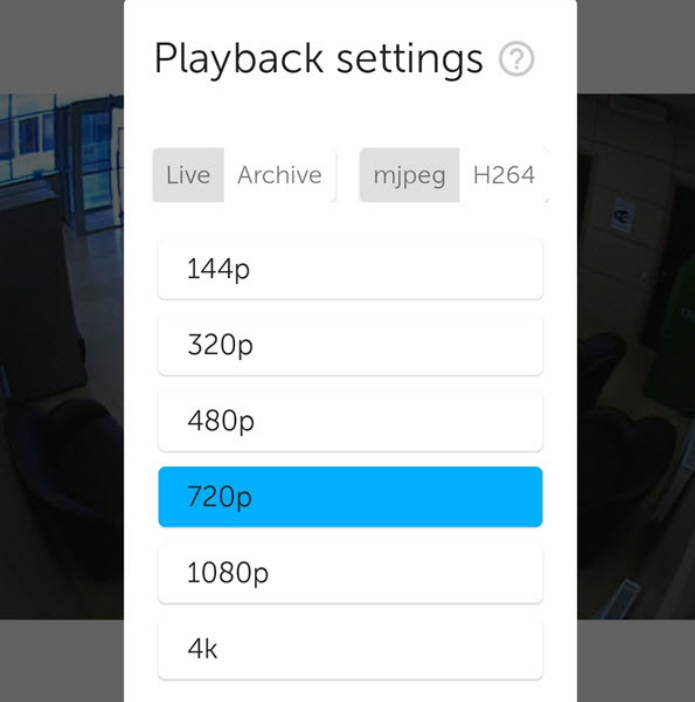

If there is a microphone on the camera and the RTSP playback format is selected in the settings (see [Configuring video in](#page-23-0)

[AxxonNet client on Android OS](#page-23-0)), then audio from the camera is played back by default. To disable audio, click the

the icon changes to

To view the video in full screen, click the button. To return, click anywhere on the screen.

To view the video in picture-in-picture mode, click the **button. To return to viewing the video in normal mode**, click on the floating window with the video in the floating window with the video.

To minimize the video controls, click the button. In this mode, you can view the archive (see [Viewing the video archive in](#page-43-0) [AxxonNet client on Android OS](#page-43-0)).

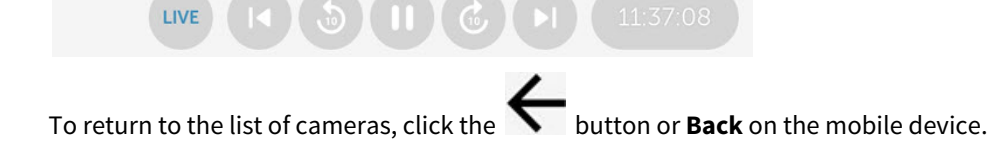

# <span id="page-43-0"></span>5.3 Viewing the video archive in AxxonNet client on Android OS

# **Important!** To enable viewing the video archive from any Server, the **mjpeg** video playback format should be selected (see [Configuring video in AxxonNet client on Android OS](#page-23-0)). To view the video archive from the Axxon Next Server of version 4.2.0.7697 or higher, the **mp4 via ffmpeg** video playback format can also be selected.

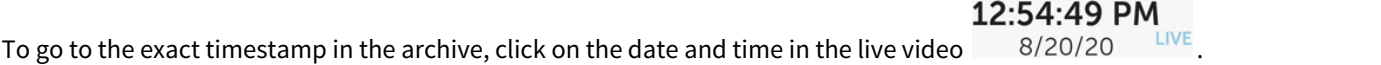

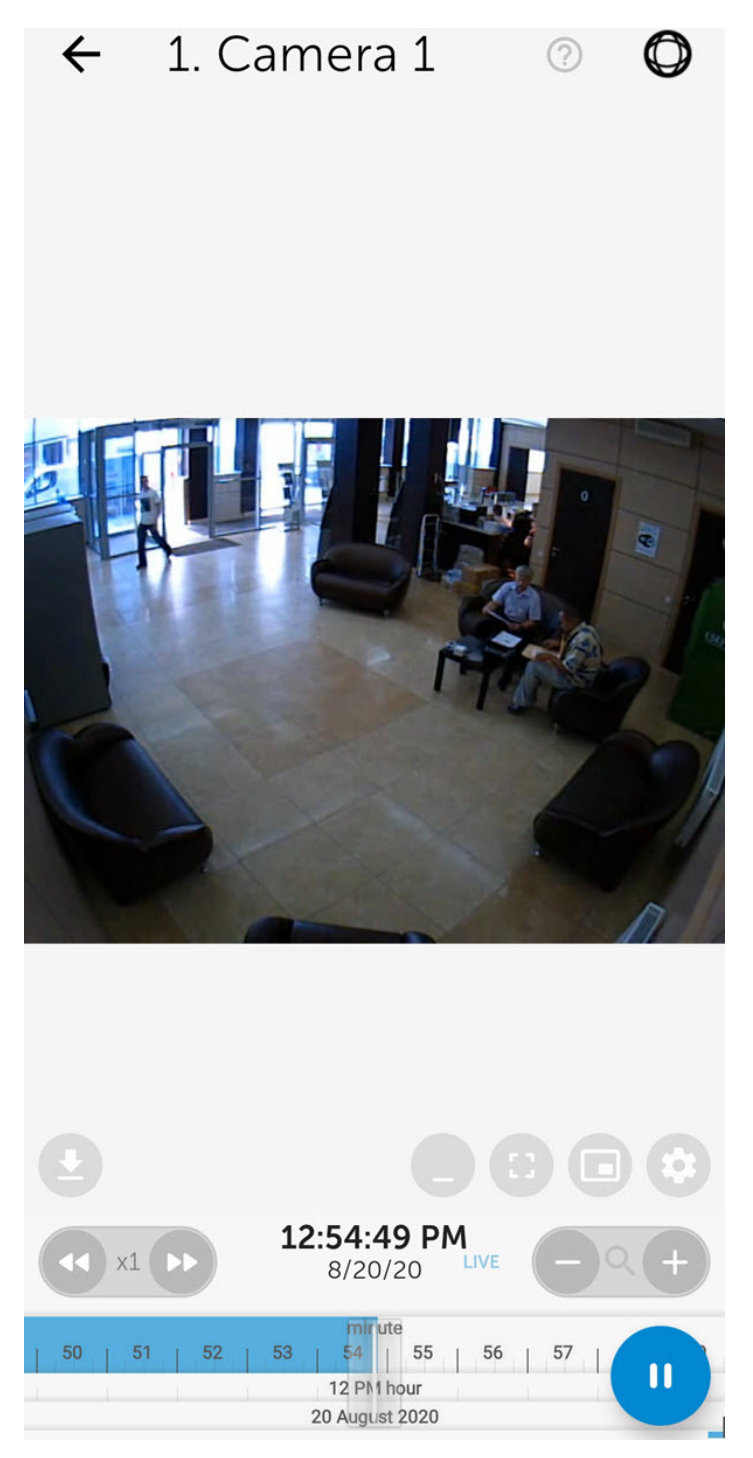

As a result, a window will open. In this window, select the date (**1**) and the exact time (**2**). To go to the selected time, click the **OK** button (**3**).

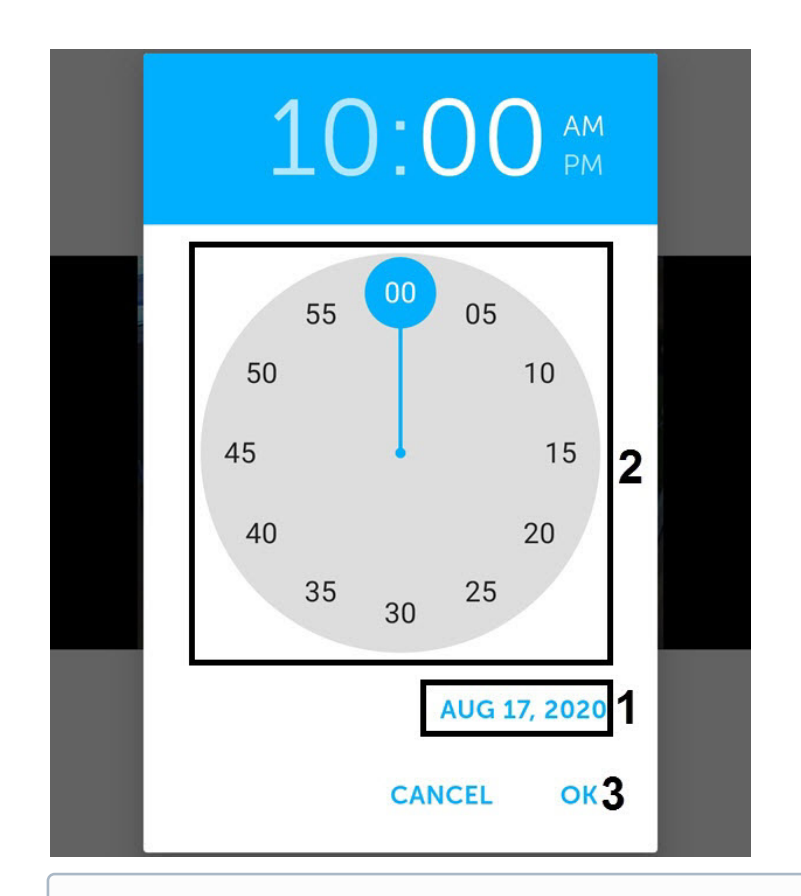

If there is no archive record for the specified point in time, you will be positioned to the nearest moment in the archive towards the increase in time.

Use the following buttons to control the playback: **COLL** - pause, **COLL** - play.

You can navigate through the archive using the timeline at the bottom of the screen. Do it by by swiping left and right on the timeline.

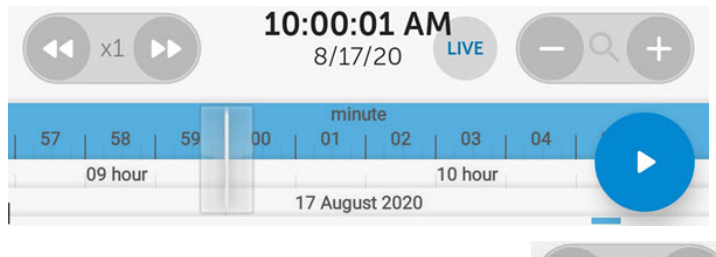

You can also zoom in on the timeline by double-tapping the timeline.

You can change the timeline scale by using the **buttons** or by using two fingers to pinch in/out the timeline.

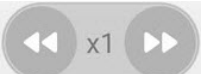

It is possible to speed up, slow down, and also change the direction (forward/reverse) of playback using the buttons. The current playback speed is displayed between the buttons. During a reverse playback, a **-** sign is displayed before the speed rate.

Speeding up the playback is available only on the Axxon Next server connection and if the **mjpeg** video playback format is selected.

If the video from the camera is recorded to several archives, then to select the archive to be viewed, click the select the required video archive on the **Archive** tab.

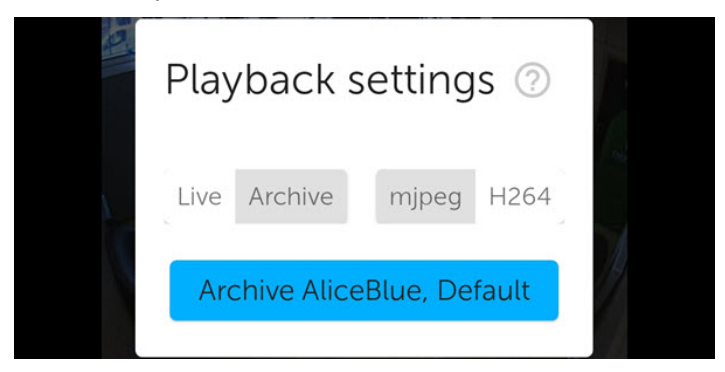

When you move to the next camera using the "swipe left" or "swipe right" gesture, the time in the archive will be set to the same time that was set on the previous camera.

To minimize the video controls, click the **button.** In this mode, the following archive management functions are available:

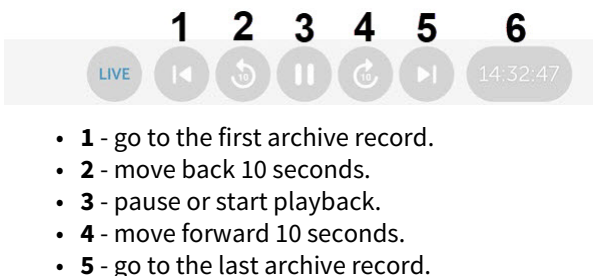

• **6** - time of the live or archive video.

To return to viewing live video, click the **LIVE** button.

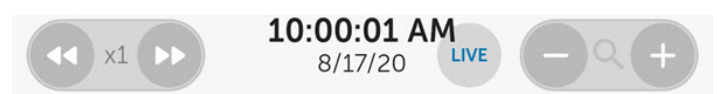

### 5.4 Viewing the camera info in AxxonNet client on Android OS

To view the camera information, swipe up on the screen. As a result, the window with the video moves up and the following sections become available depending on the connected Server:

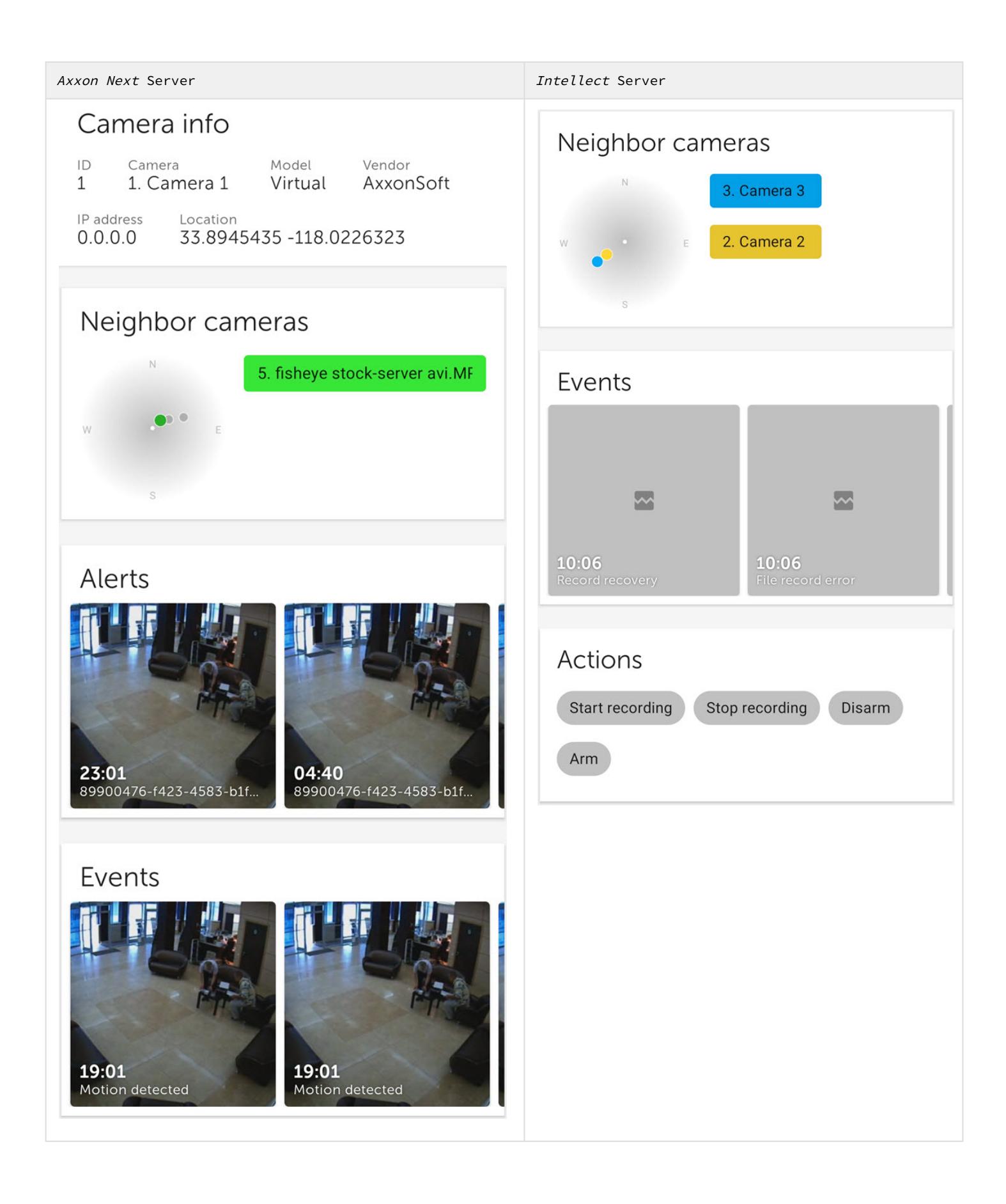

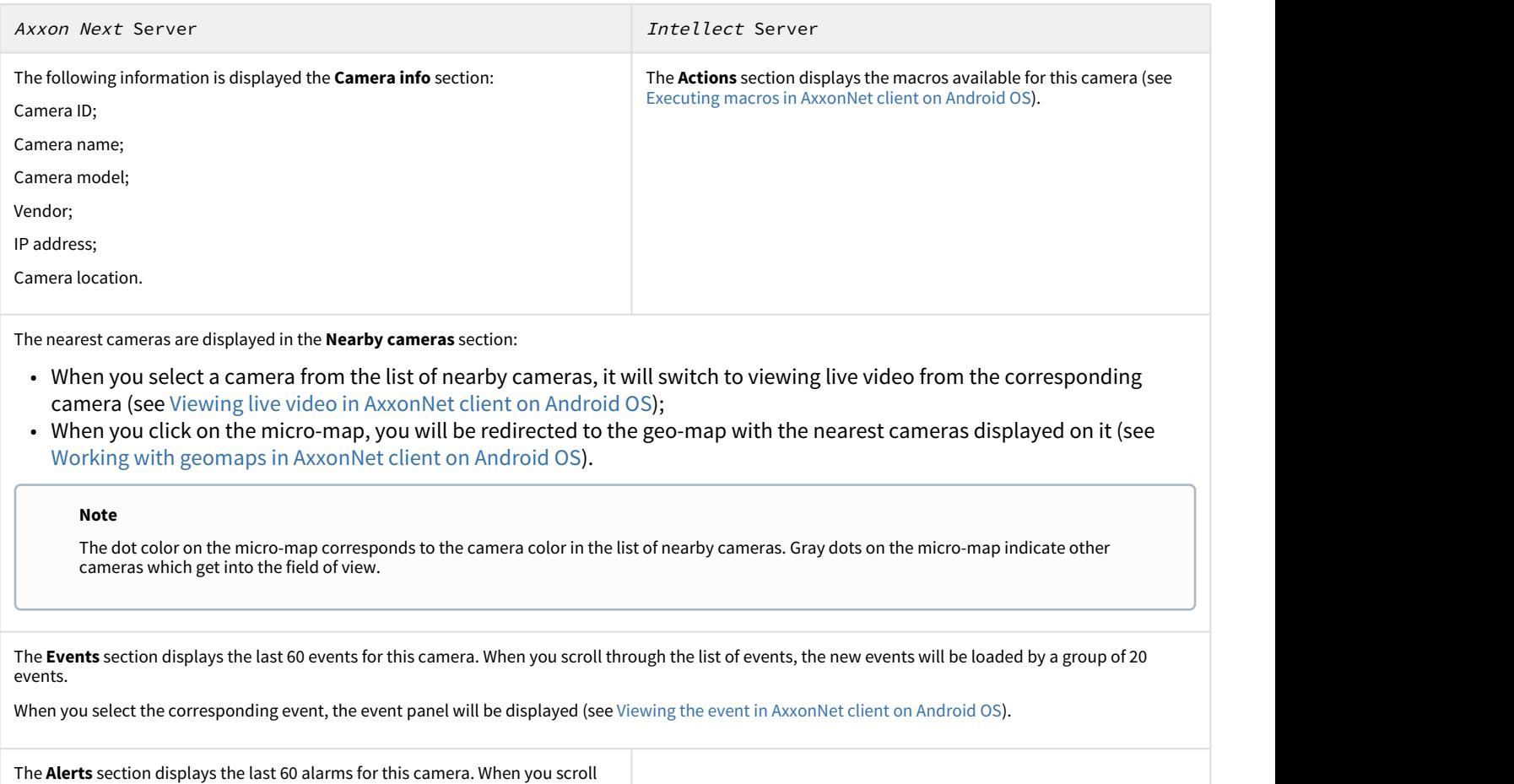

through the list of alarms, the new alarms will be loaded by a group of 20 alarms.

When you select the alarm, the event panel will be displayed (see [Viewing the](#page-77-0) [event in AxxonNet client on Android OS\)](#page-77-0).

#### **Note**

The **Events** and **Alerts** sections are not displayed if the **Events and alerts in onecam** checkbox is not set in the settings (see [Configuring debugging in AxxonNet client on Android OS\)](#page-29-0).

# 5.5 Digital zoom in AxxonNet client on Android OS

You can use digital zoom in both live video and archive view modes.

To zoom in, pinch the video with two fingers.

#### **Note**

If it is not a PTZ camera, then you can also zoom in by double-tapping on the screen.

Video cannot be made smaller than its original size. You can zoom in up to 16x size.

To select the visible part of the frame when the video is zoomed in, move your finger beyond the video viewing area. The step and area of the image that is currently being viewed is displayed.

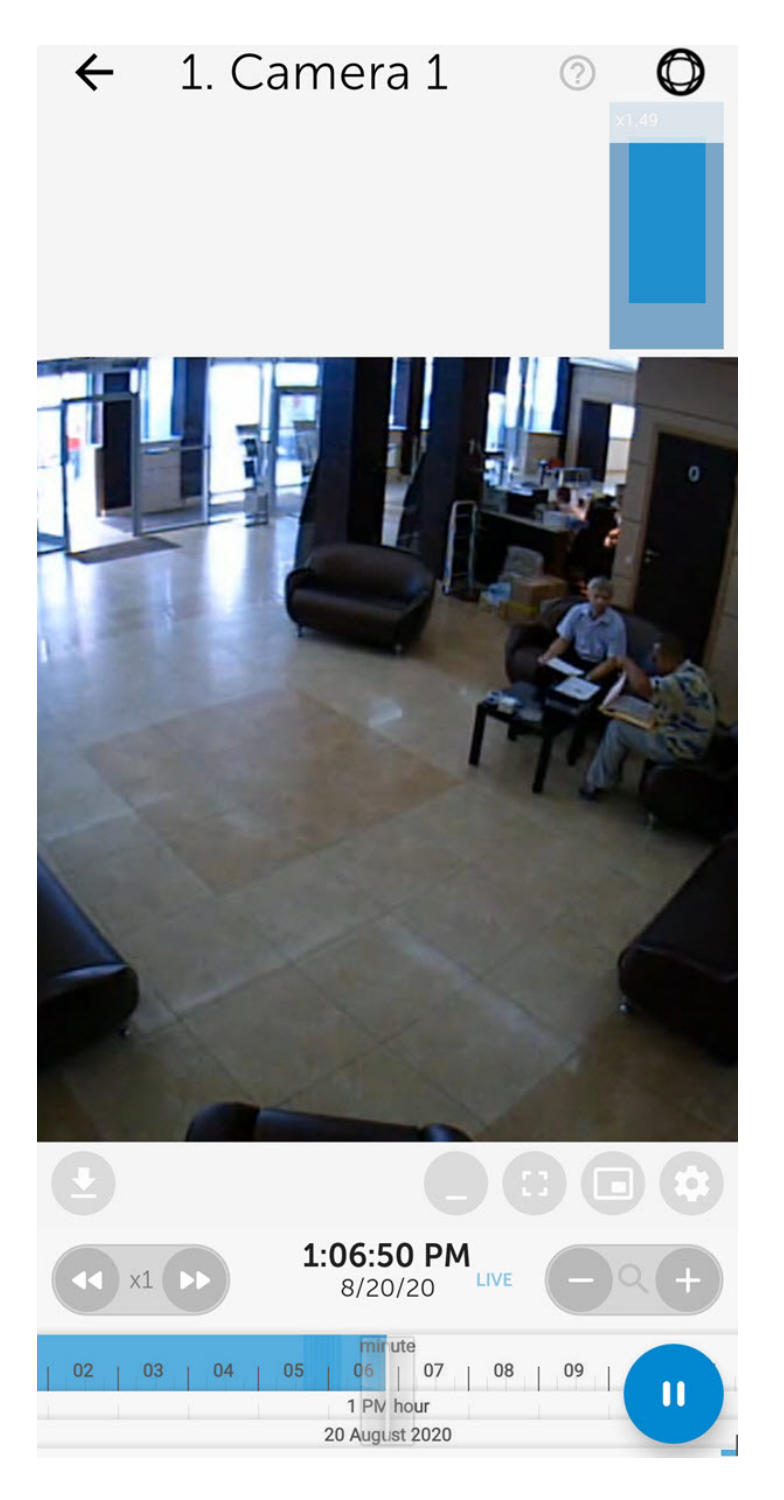

# 5.6 Working with fisheye cameras in AxxonNet client on Android OS

By default video from fisheye cameras is displayed as a 360<sup>0</sup> panorama. To go to the virtual PTZ format, click the **UD** button.

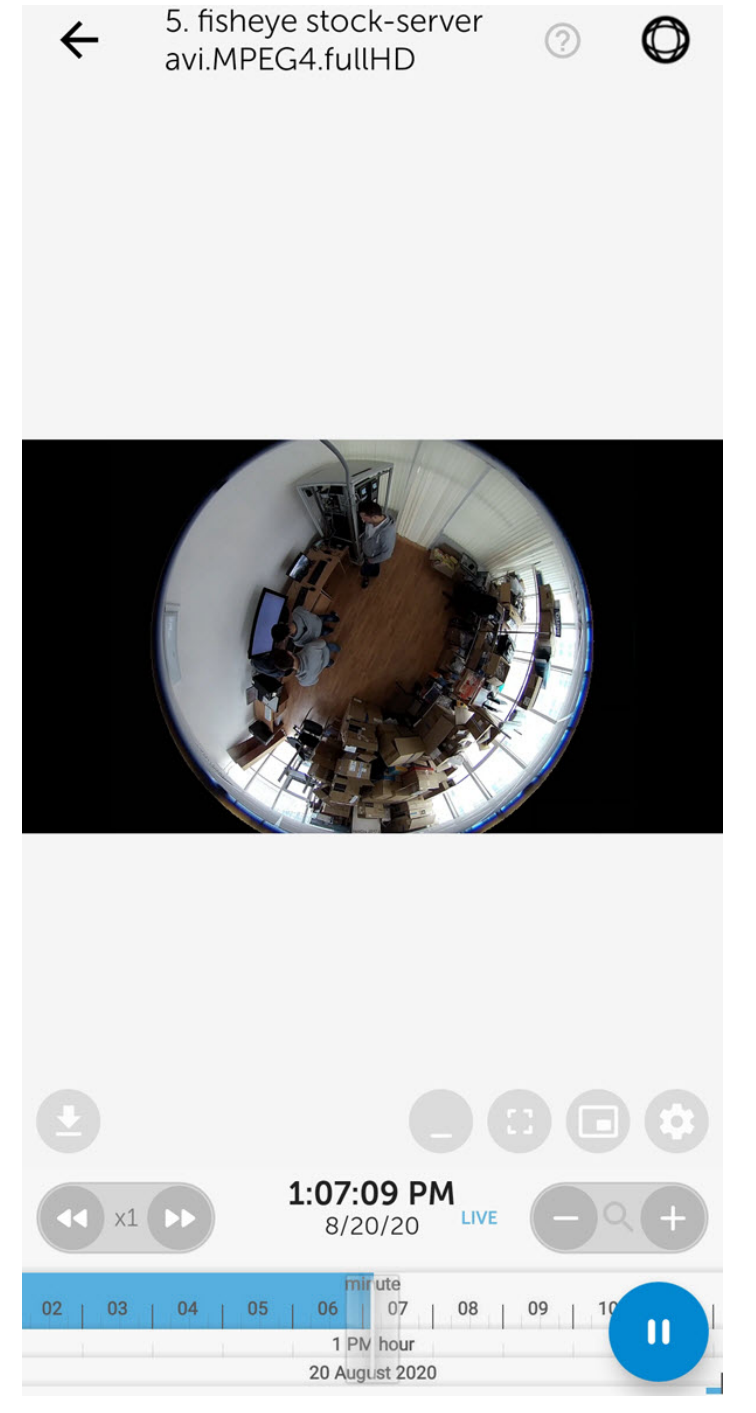

Zoom control in virtual telemetry mode is performed by stretching/pinching the image with two fingers.

To exit virtual telemetry mode, click the  $\bigcirc$  button.

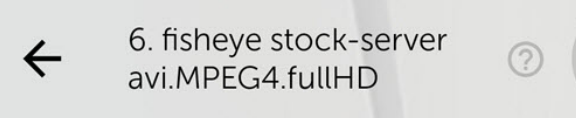

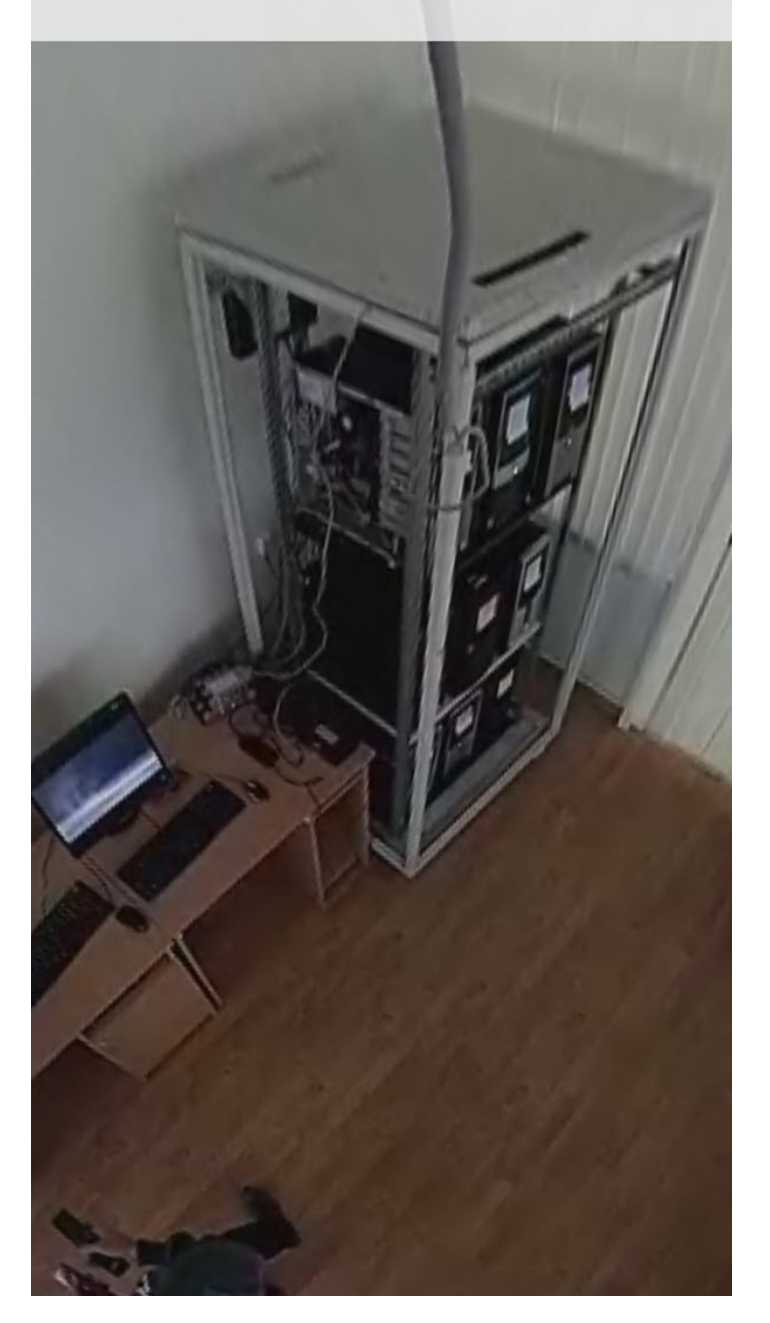

## 5.7 Controlling PTZ cameras in AxxonNet client on Android OS

You can control PTZ cameras. To do this, go to viewing the video from the PTZ camera and click the **COP** button in the upper right corner.

#### **Note**

When you switch to PTZ camera control, the **mjpeg** playback format will be automatically selected (see [Configuring](#page-23-0) [video in AxxonNet client on Android OS](#page-23-0)) and the video image quality will be reduced.

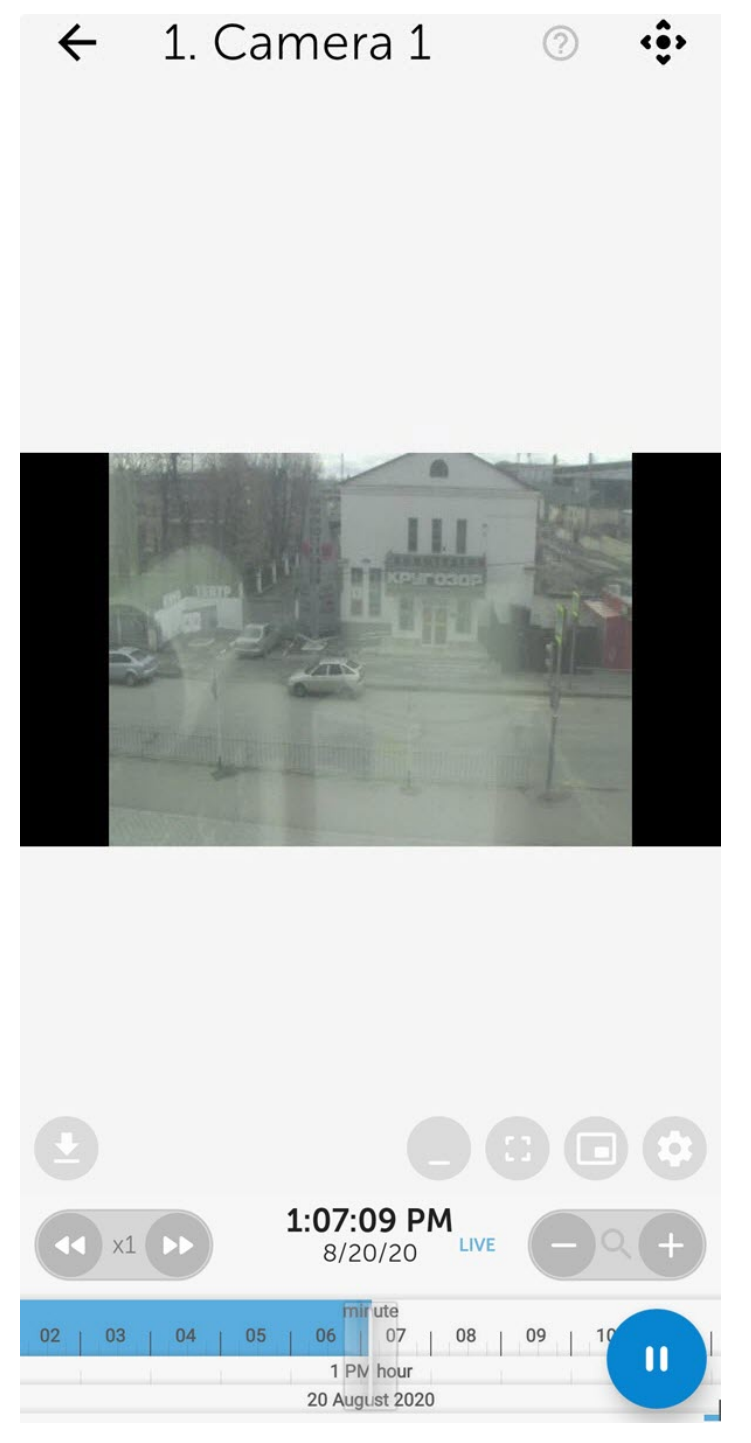

As a result, the PTZ control panel will be displayed at the bottom of the screen.

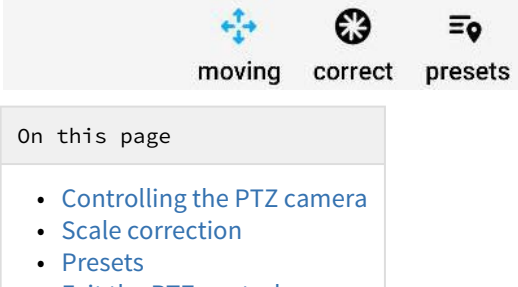

• [Exit the PTZ control](#page-54-1)

### <span id="page-53-0"></span>5.7.1 Controlling the PTZ camera

To control the camera, click the **Moving** button . Use the gray circle that simulates the movement of the joystick to point the camera lens to the required position.

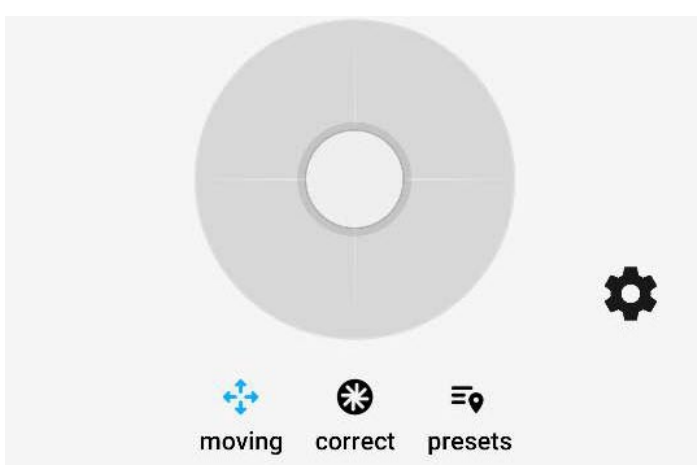

To change the control mode, click the **button** and select one of the modes:

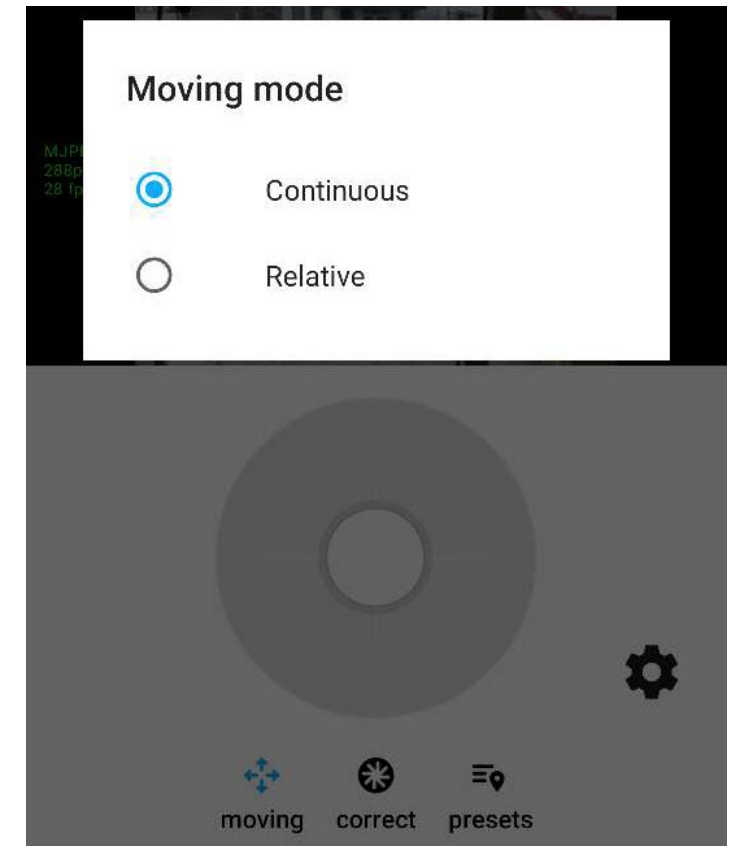

- **Continuous** continuous camera movement.
- **Relative** relative camera movement.

### <span id="page-53-1"></span>5.7.2 Scale correction

To zoom in/out the video, click the **Correct** button . Use the **Zoom** slider to zoom in or out on the video. Use the **Focus** slider to focus the video image.

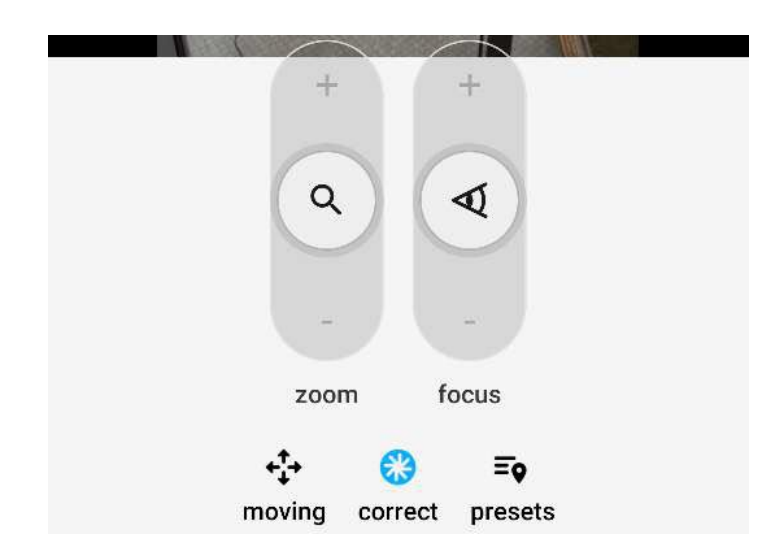

#### <span id="page-54-0"></span>5.7.3 Presets

To go to the list of presets for the camera position, click the **Presets** button **EQ**. If there are any presets, they will be displayed.

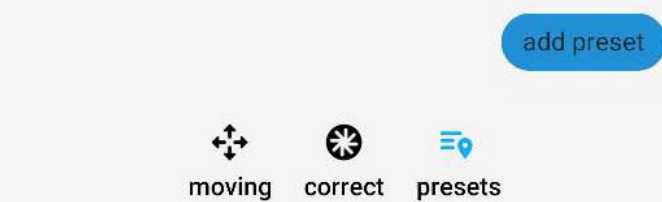

To save the current preset, click the **Add preset** button. In the window that opens, enter the name of the preset and click **OK**.

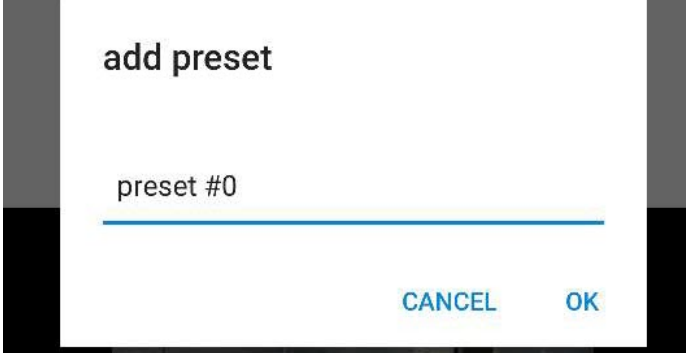

## <span id="page-54-1"></span>5.7.4 Exit the PTZ control

After you complete working with the PTZ camera, click the **8** button. As a result, the PTZ control panel will be hidden.

## 5.8 Exporting an image or video in AxxonNet client on Android OS

## 5.8.1 Exporting a video in AxxonNet client on Android OS

#### **Attention!**

The video export is only available when connected to the Axxon Next Server.

To export video, do the following in the live or archive viewing mode:

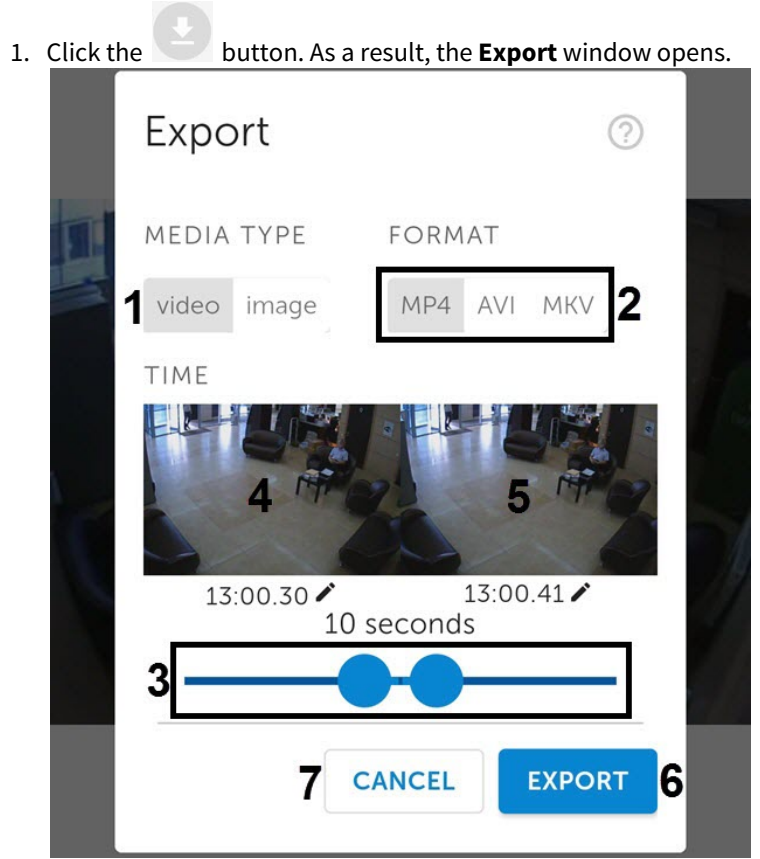

- 2. Click the **Video** button (**1**).
- 3. Using the slider (**2**), select the video fragment to be exported (using the slider, you can select a video fragment from no later than 2 minutes from the current time).
- 4. To select an arbitrary fragment, click on the video image (**3**) and select the video start time in the appeared window. Similarly, select the video end time by clicking on the image (**4**).

#### **Note**

If a long video fragment is selected, a message will appear that the export will take a long time. It is not recommended to export videos longer than 2 minutes.

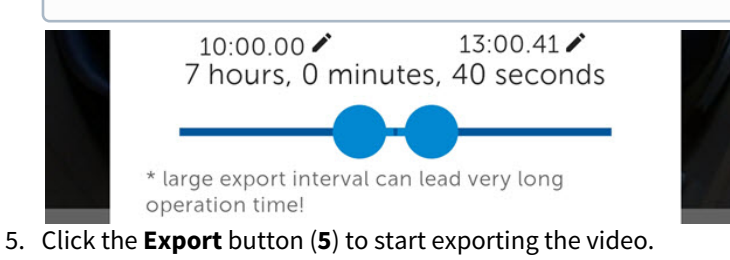

#### **Note**

To cancel the video export, click **Cancel** (**6**).

6. As a result, the video export progress will be displayed in the notification panel. To cancel the video export, click **Cancel** on the **AxxonNet** notification. After the video has been exported, the export status will be displayed.

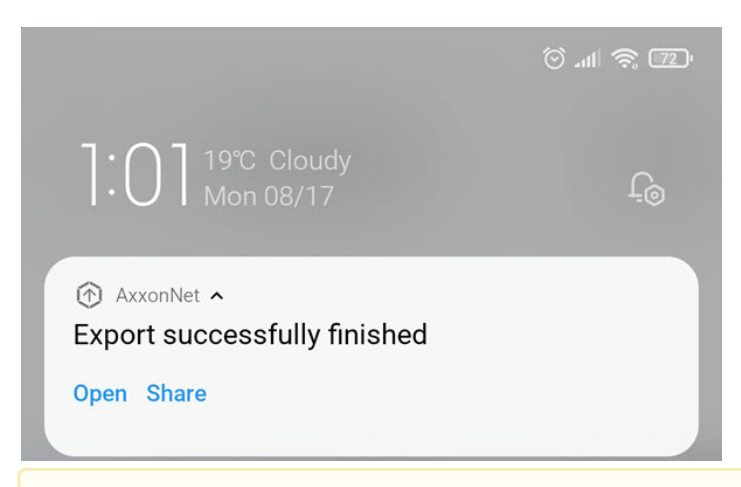

#### **Attention!**

The video is exported to the following path: /Internal memory/Movies/Axxon/. The information about the archive date, Server name and video camera name will be added to the video.

- 7. To view the video, click the **Open** button on the **AxxonNet** notification.
- 8. To share the video, click the **Share** button on the **AxxonNet** notification.

The video export is complete.

## 5.8.2 Exporting an image in AxxonNet client on Android OS

#### **Attention!**

The video export is only available when connected to the Axxon Next Server.

To export video, do the following in the live or archive viewing mode:

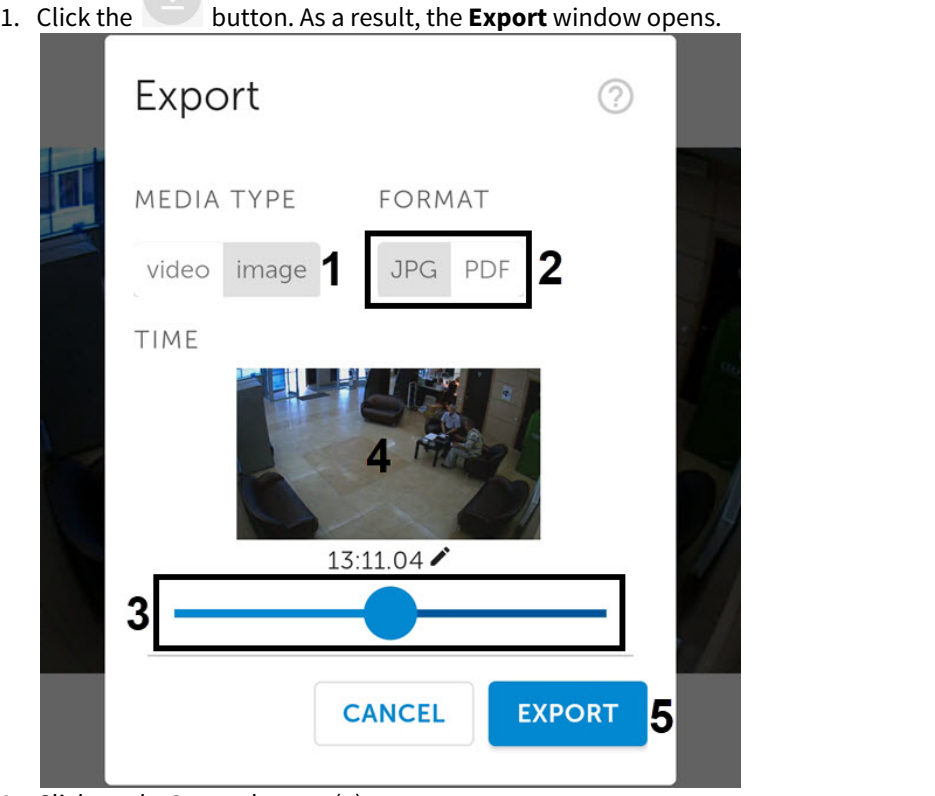

- 2. Click on the **Image** button (**1**).
- 3. Using the slider (**2**), select the timepoint of the image to be exported (using the slider, you can select a timepoint from no later than 2 minutes from the current time).
- 4. To select an arbitrary timepoint, click on the image (**3**) and select the timepoint in the appeared window.
- 5. Click the **Export** button (**4**) to start exporting the image.

To cancel the image export, click **Cancel** (**5**).

6. As a result, the image export progress will be displayed in the notification panel. To cancel the image export, click **Cancel** on the **AxxonNet** notification.

After the image has been exported, the export status will be displayed.

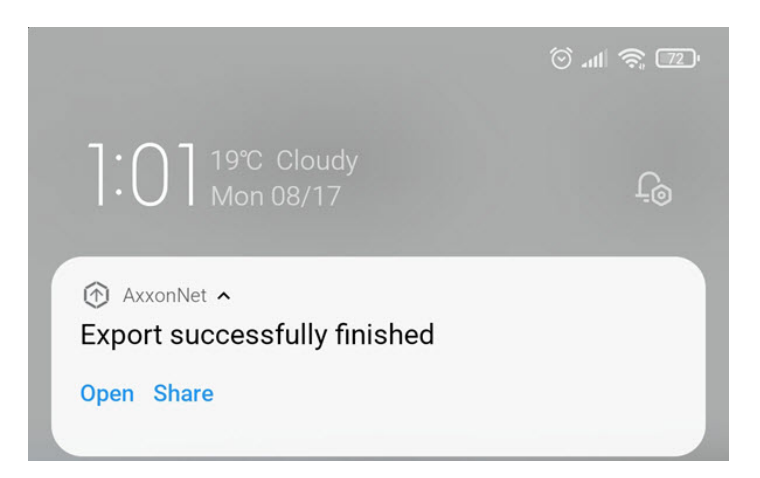

#### **Attention!**

The image is exported to the following path: /Internal memory/Pictures/Axxon/. The information about the date (the current date if the image was exported in the live view mode, or the archive date), the Server name and the video camera name will be added to the image.

- 7. To view the image, click the **Open** button on the **AxxonNet** notification.
- 8. To share the image, click the **Share** button on the **AxxonNet** notification.

The image export is complete.

# 6 Working with maps in AxxonNet client on Android OS

The following maps are available in AxxonNet client on Android OS:

- 1. Intellect maps (see [Configuring the interactive map for object state indication and controlling the objects\)](https://doc.axxonsoft.com/confluence/display/Int411en/Configuring+the+interactive+map+for+object+state+indication+and+controlling+the+objects).
- 2. Google and OpenStreetMap geomaps (see [Configuring geomaps in AxxonNet client on Android OS](#page-25-0)).

## <span id="page-59-0"></span>6.1 Working with geomaps in AxxonNet client on Android OS

#### **Note**

To display a video camera on a geomap, it is required that:

- In Axxon Next (see [The Video Camera Object\)](https://doc.axxonsoft.com/confluence/display/next44en/The+Video+Camera+Object), in the **Geo location** parameters group, the geographic coordinates (latitude, longitude, azimuth) of the camera location should be specified.
- In Intellect (see [The Settings panel of the Camera object\)](https://doc.axxonsoft.com/confluence/display/Int411en/The+Settings+panel+of+the+Camera+object), the camera name should contain the geographic coordinates of the camera location in the [X, Y, Z] format, where:
	- X is latitude;
	- Y is longitude;
	- Z is geodetic azimuth (camera rotation angle relative to the vertical axis), optional parameter. For example, a video camera with the name **[19.4578, 23.5637, 30]** will be displayed on the map at the point with coordinates 19.4578, 23.5637 with a camera rotation of 30 degrees.

To view the geomap, go to the **Maps** tab. As a result, a map with camera icons will open.

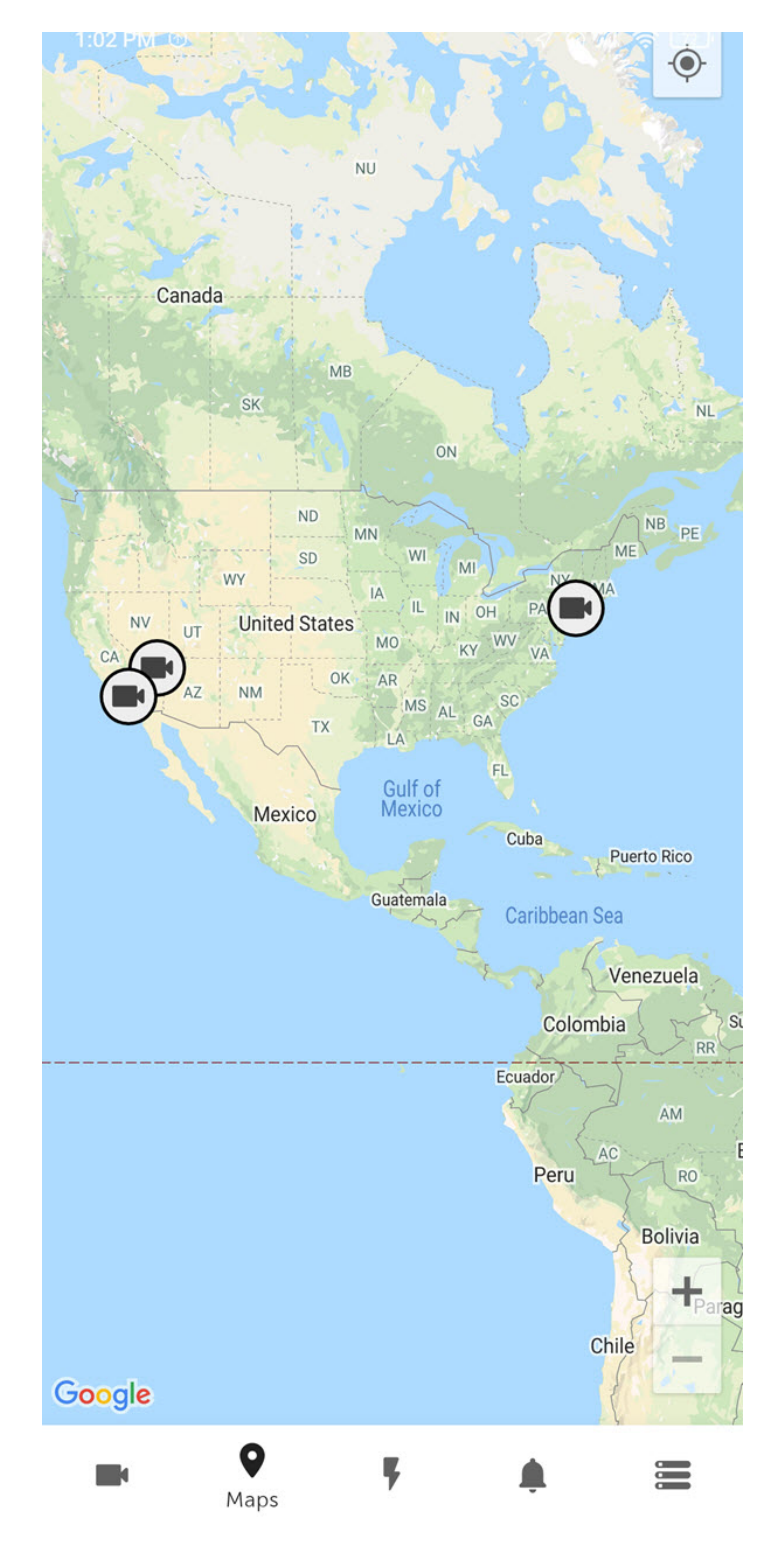

When you click the camera icon on the map, live video from this camera will be displayed in the lower left corner of the screen. When you click on a video or on a camera's name, you will be redirected to viewing live video (see [Viewing live video in AxxonNet](#page-40-0) [client on Android OS](#page-40-0)).

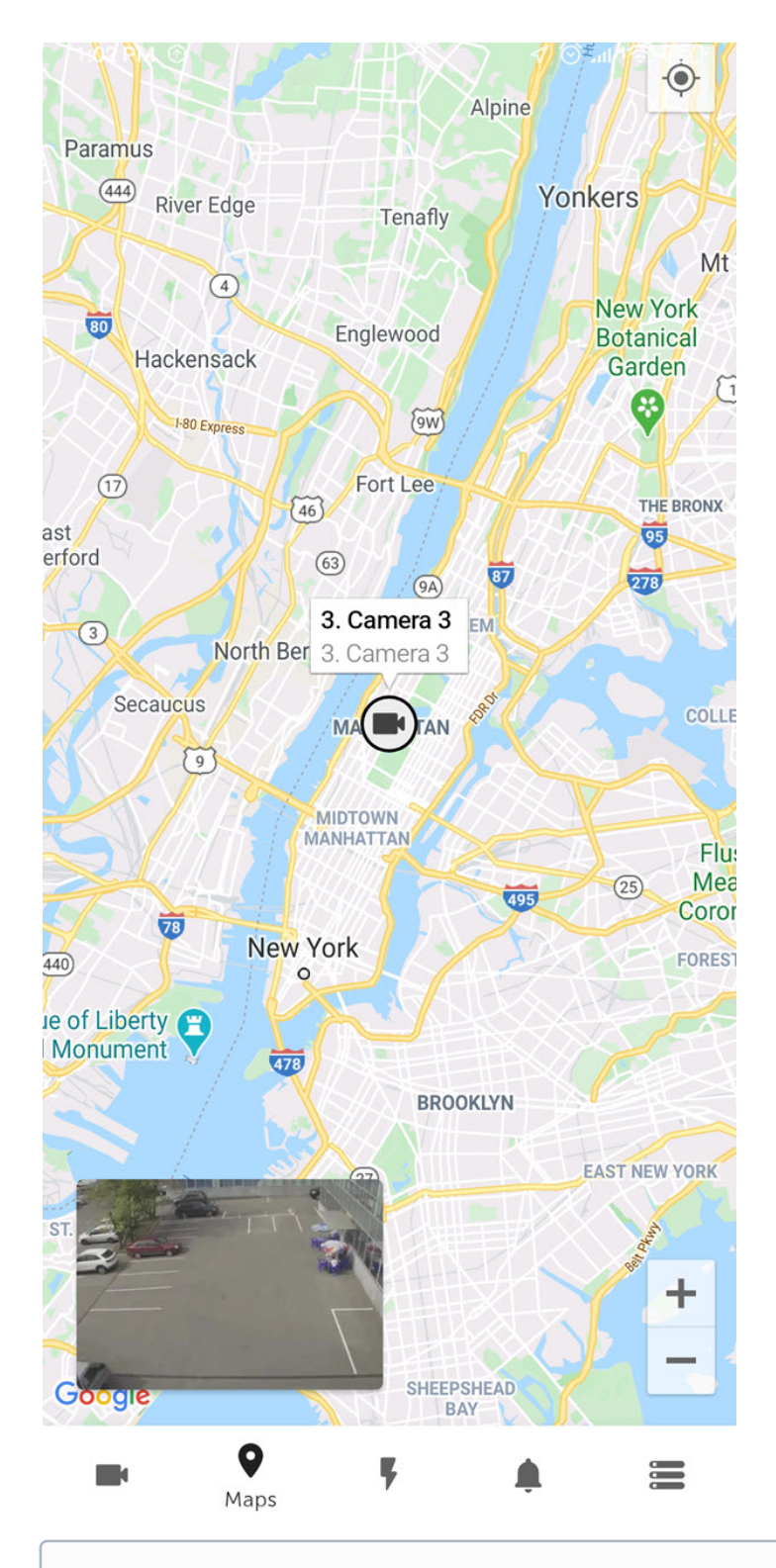

If you zoom out, the cameras will be grouped into clusters. Each cluster is displayed on the map as a circular progress bar, showing active cameras in green, disabled cameras in gray, and disconnected cameras in red. The total number of cameras in the cluster is displayed in its center.

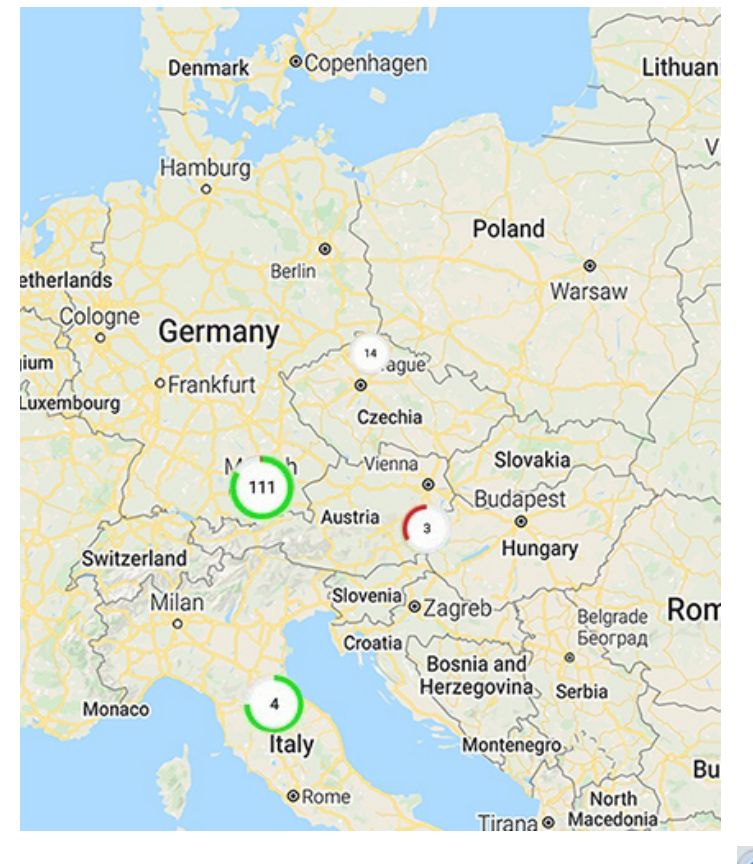

The location of the mobile device on the map is indicated by the  $\Box$  icon.

# <span id="page-62-0"></span>6.2 Working with Intellect maps in AxxonNet client on Android OS

# 6.2.1 General concept of working with Intellect maps in AxxonNet client on Android OS

#### **Attention!**

Working with Intellect maps is available only when connected to the Intellect Server.

To view maps, go to the **Maps** tab (**1**). As a result, the Intellect map opens.

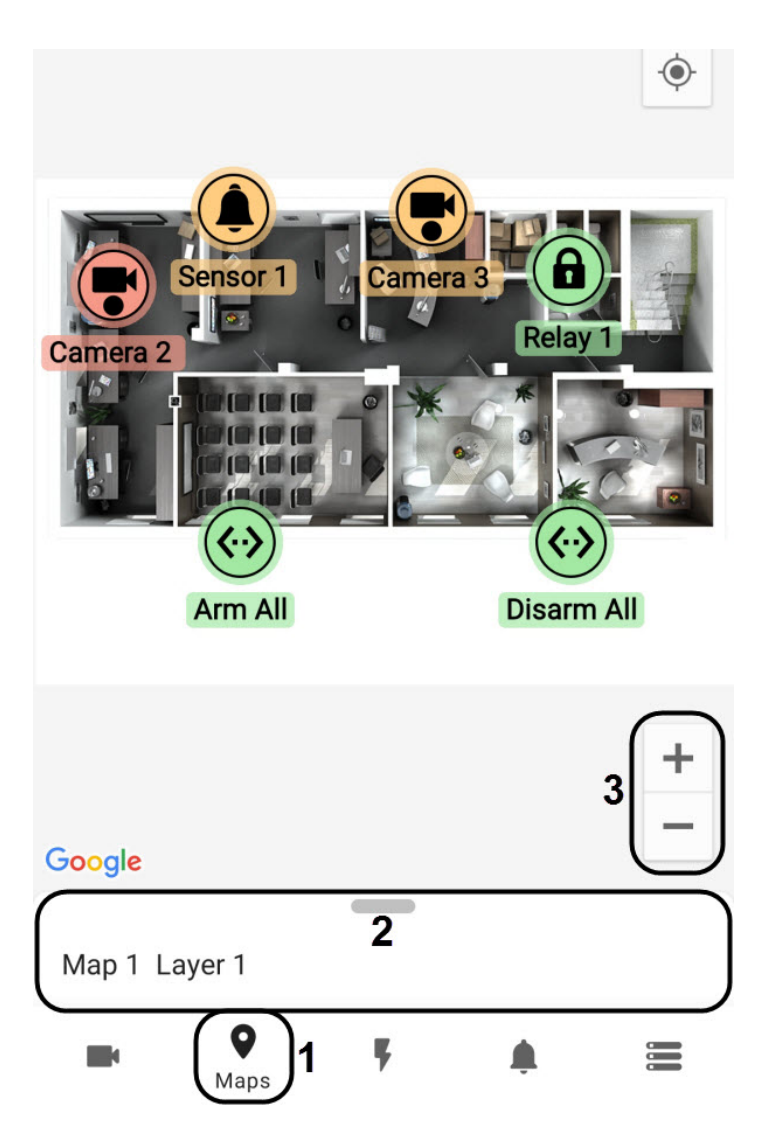

The icons for the following devices can be displayed on the map: cameras, sensors, and relays. In addition, icons for macros can be displayed. Icons indicate the current status of devices and allow you to manage them.

To switch the map (plan), layer (floor) or change the map type, swipe up the panel (**2**). As a result, a panel will open where you can select the map type, plan, and floor.

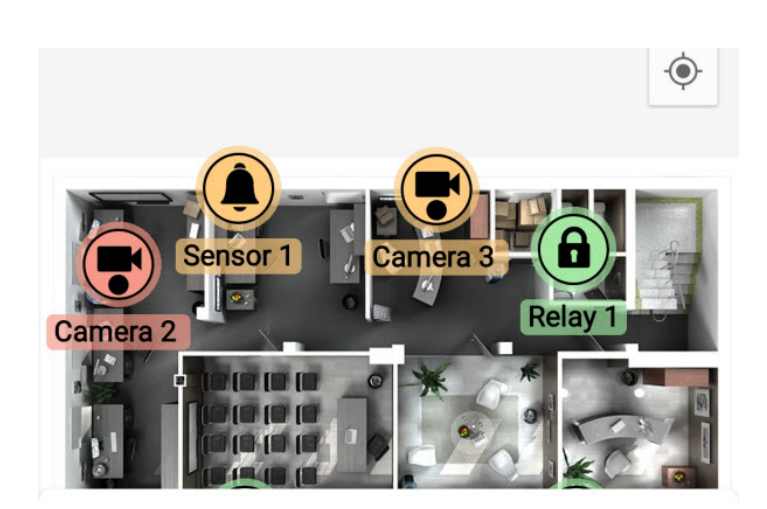

**MAP TYPE** 

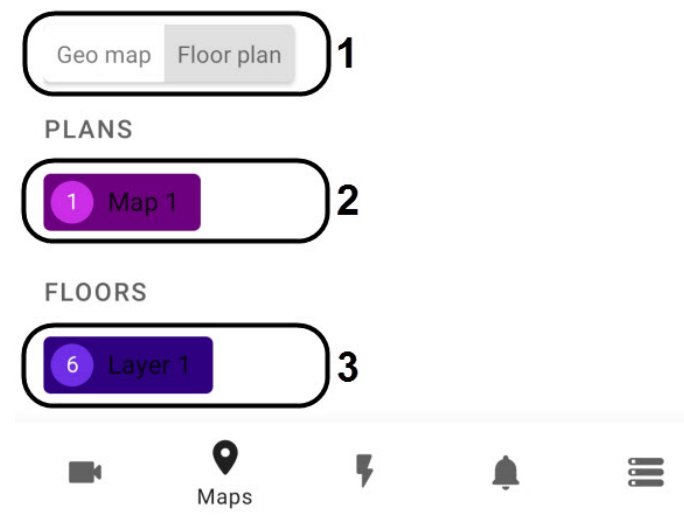

- **Map type** (**1**) select the map type: **Floor plan** or **Geo map**. If you choose the **Geo map** type, the geomap will be displayed (see [Working with geomaps in AxxonNet client on Android OS\)](#page-59-0).
- **Plans** (**2**) select a map (plan).
- **Floors** (**3**) select a map layer (floor).

You can adjust the scale of the map by stretching/pinching the screen with two fingers, or using the buttons (**3**).

## 6.2.2 Using cameras in AxxonNet client on Android OS

The icon of a camera on the map indicates its current state:

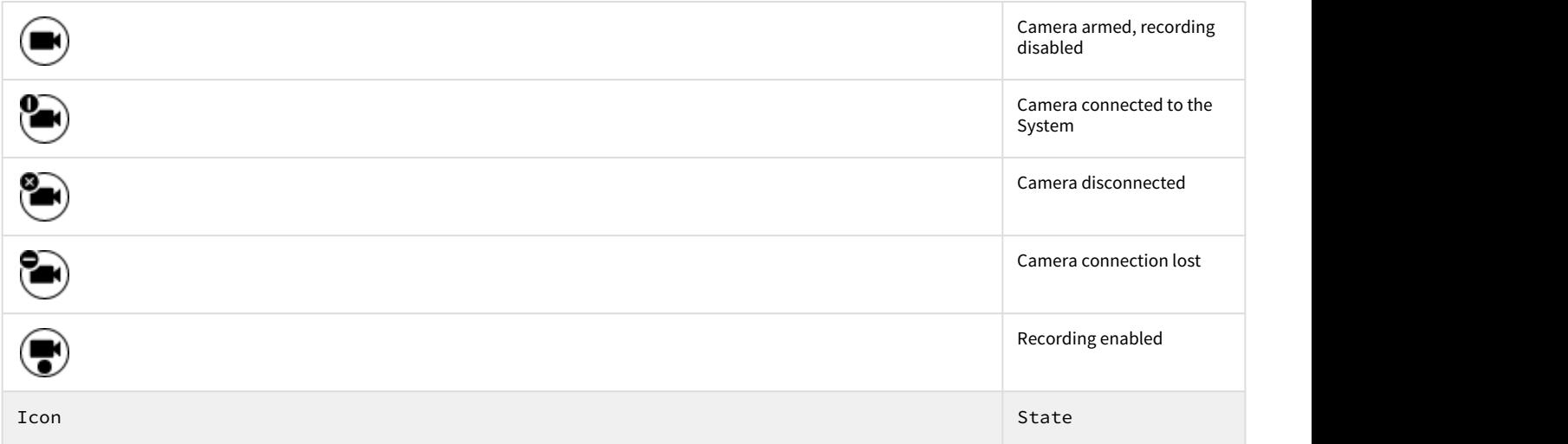

Also, the current state of the camera is indicated by the icon background color:

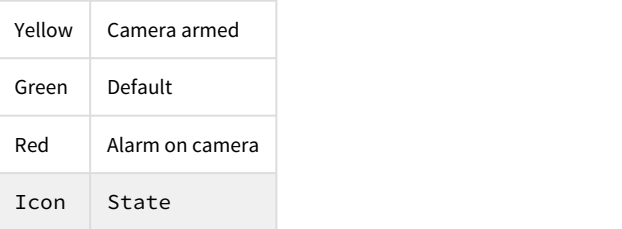

To control a camera on the map, click its icon, and the context menu will appear:

MAP TYPE

## **Actions**

Start recording

Stop recording

Disarm

Arm

Select a command to perform a required action (see [Operations with the cameras](https://doc.axxonsoft.com/confluence/display/Int411en/Operations+with+the+cameras)).

## 6.2.3 Using relays in AxxonNet client on Android OS

The icon of a relay on the map indicates its current state:

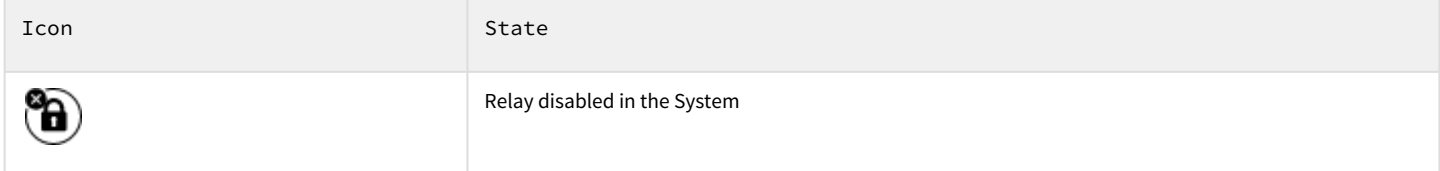

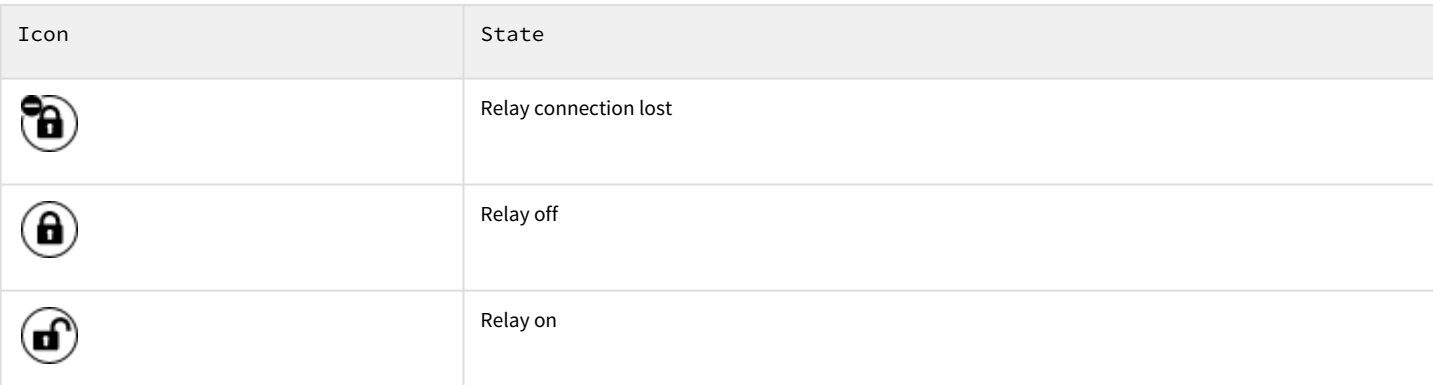

To control a relay on the map, click its icon, and the context menu will appear:

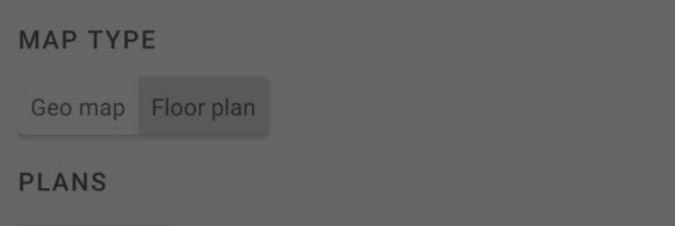

### **Actions**

**Disable** 

Enable

Select a command to perform a required action (see [Operations with the relay](https://doc.axxonsoft.com/confluence/display/Int411en/Operations+with+the+relay)).

# 6.2.4 Using sensors in AxxonNet client on Android OS

The icon of a sensor on the map indicates its current state:

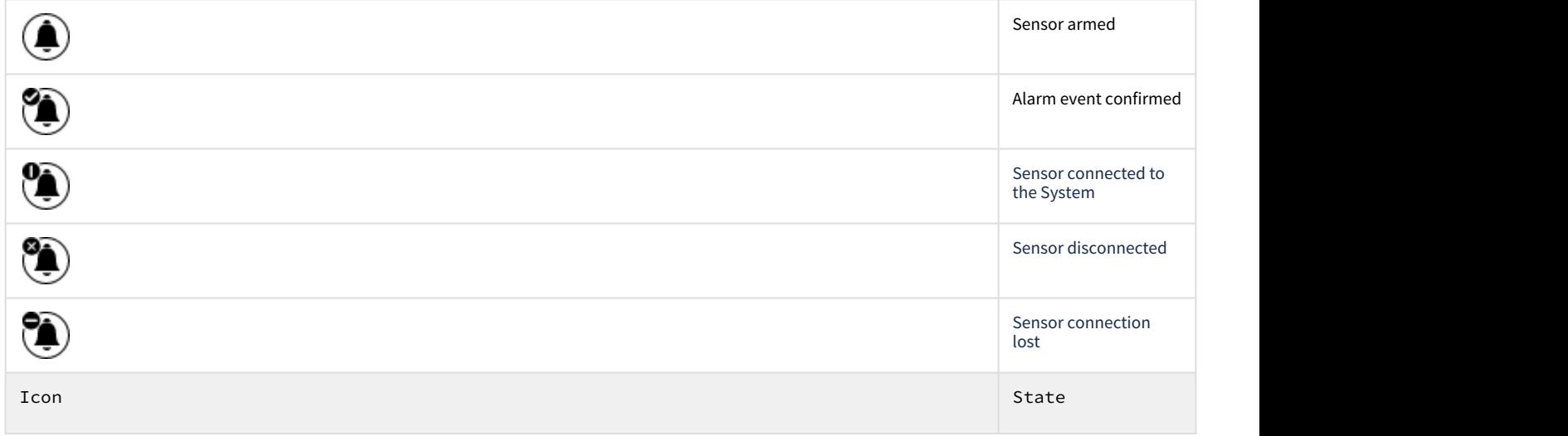

Also, the current state of the sensor is indicated by the icon background color:

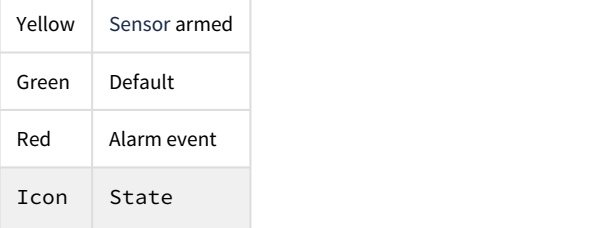

To control a sensor on the map, click its icon, and the context menu will appear:

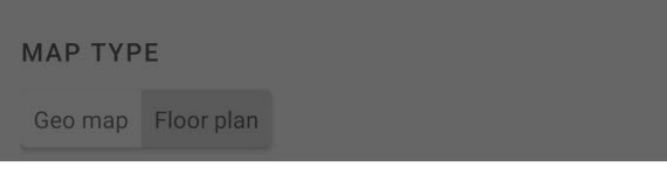

## **Actions**

Disarm

Arm

Classify alarm

Select a command to perform a required action (see [Operations with sensors\)](https://doc.axxonsoft.com/confluence/display/Int411en/Operations+with+sensors).

## 6.2.5 Using macros in AxxonNet client on Android OS

The icon of a macro command on the map indicates its current state:

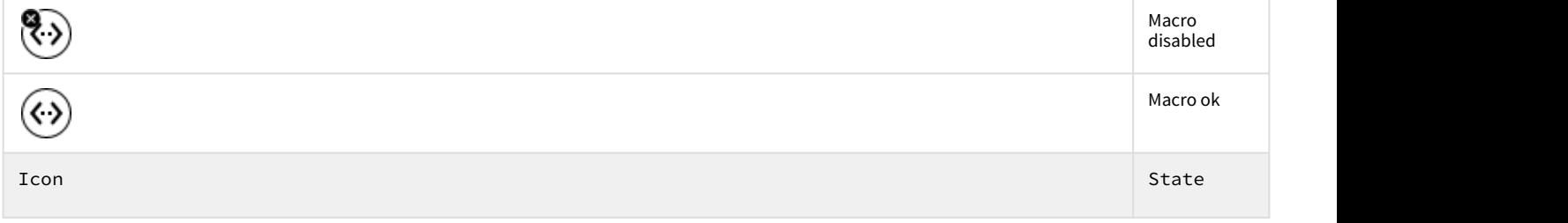

To control a macro on the map, click its icon, and the context menu will appear:

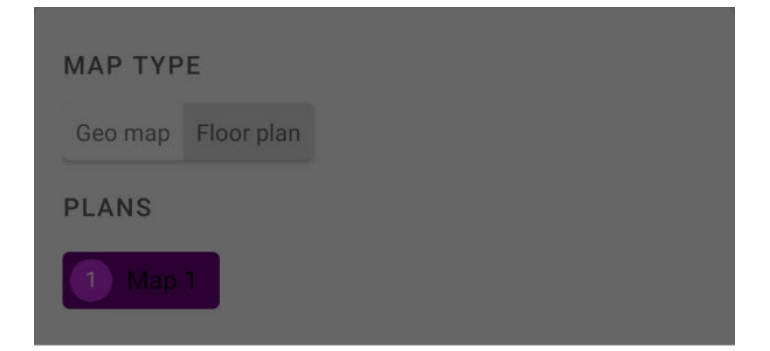

## **Actions**

Execute action

Select a command to perform a required action (see [Macro commands operation](https://doc.axxonsoft.com/confluence/display/Int411en/Macro+commands+operation)).

# <span id="page-69-0"></span>7 Executing macros in AxxonNet client on Android OS

To execute a macro, go to the **Actions** tab and select the required macro from the list.

#### **Note**

The available macros in the list depend on the macros on the Server to which the mobile client is connected (for Intellect, see [Creating and using macros,](https://doc.axxonsoft.com/confluence/display/Int411en/Creating+and+using+macros) for Axxon Next, see [Configuring Macros](https://doc.axxonsoft.com/confluence/display/next44en/Configuring+Macros)).

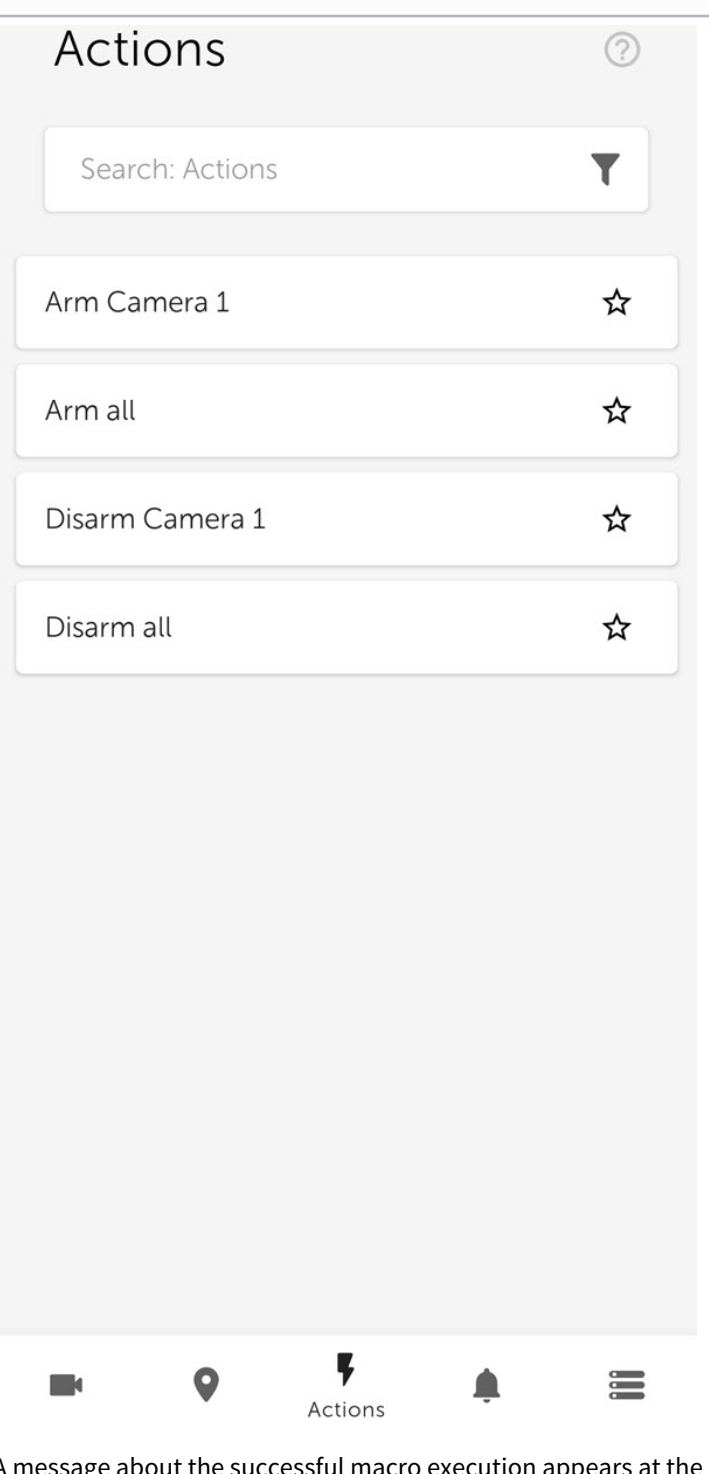

bottom of the screen.

Macro execution success

You can also run macros from the *Intellect* map (see [Working with Intellect maps in AxxonNet client on Android OS\)](#page-62-0).

#### **Note**

The macros in the list are sorted alphabetically as follows:

- 1. Special symbols;
- 2. Numbers;
- 3. Capital Latin letters;
- 4. Small Latin letters;
- 5. Capital Cyrillic letters;
- 6. Small Cyrillic letters.

To mark macros as favorite and place them at the top of the list, click the **EX** button near the corresponding macro and reopen the **Actions** tab.

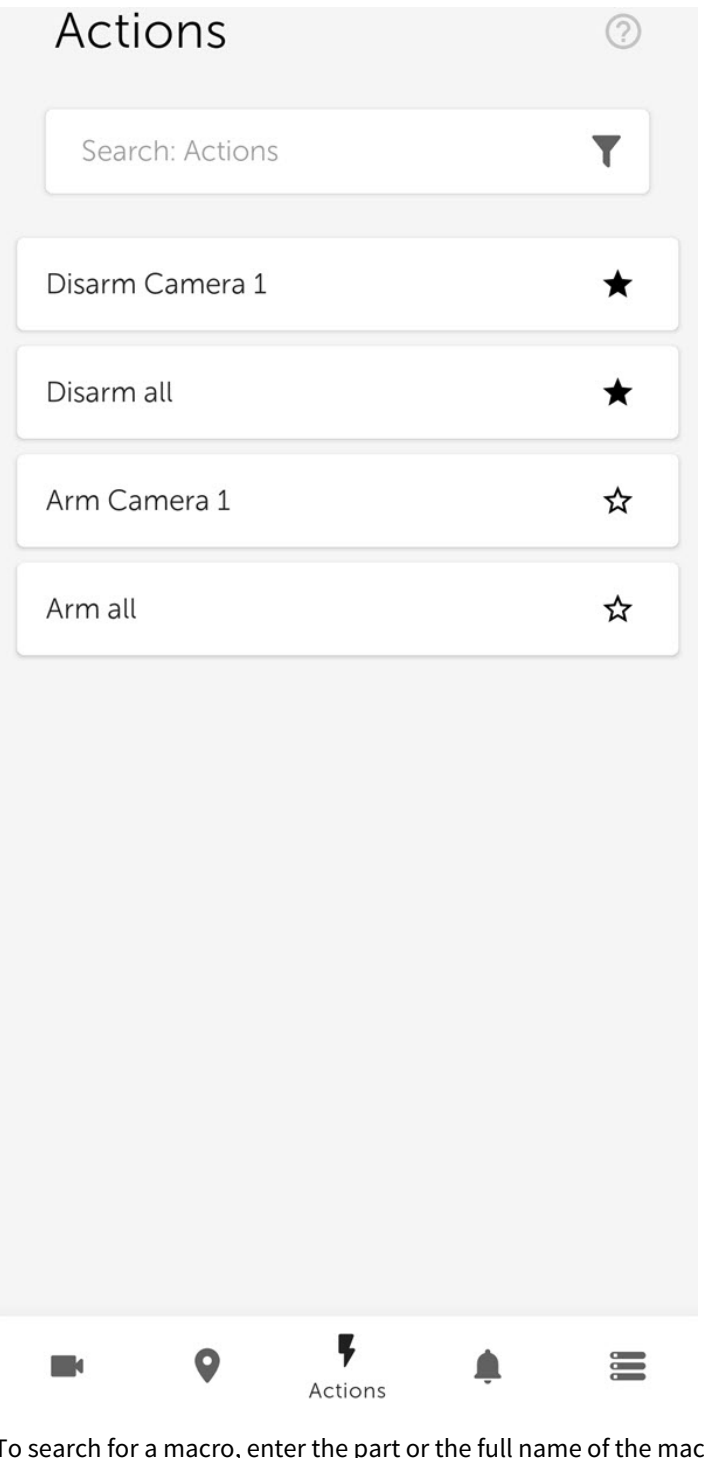

To search for a macro, enter the part or the full name of the macro in the **Search Actions** field.

To filter the macros, click the button and select the appropriate filter.
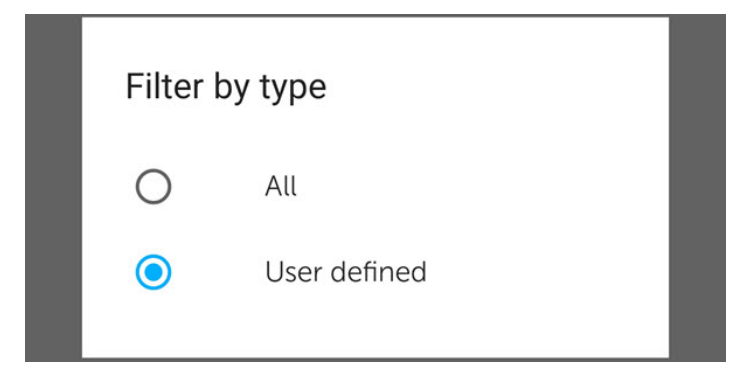

# 8 Working with events in AxxonNet client on Android OS

## 8.1 Viewing the events list in AxxonNet client on Android OS

To view the list of system events, go to the **Events** tab.

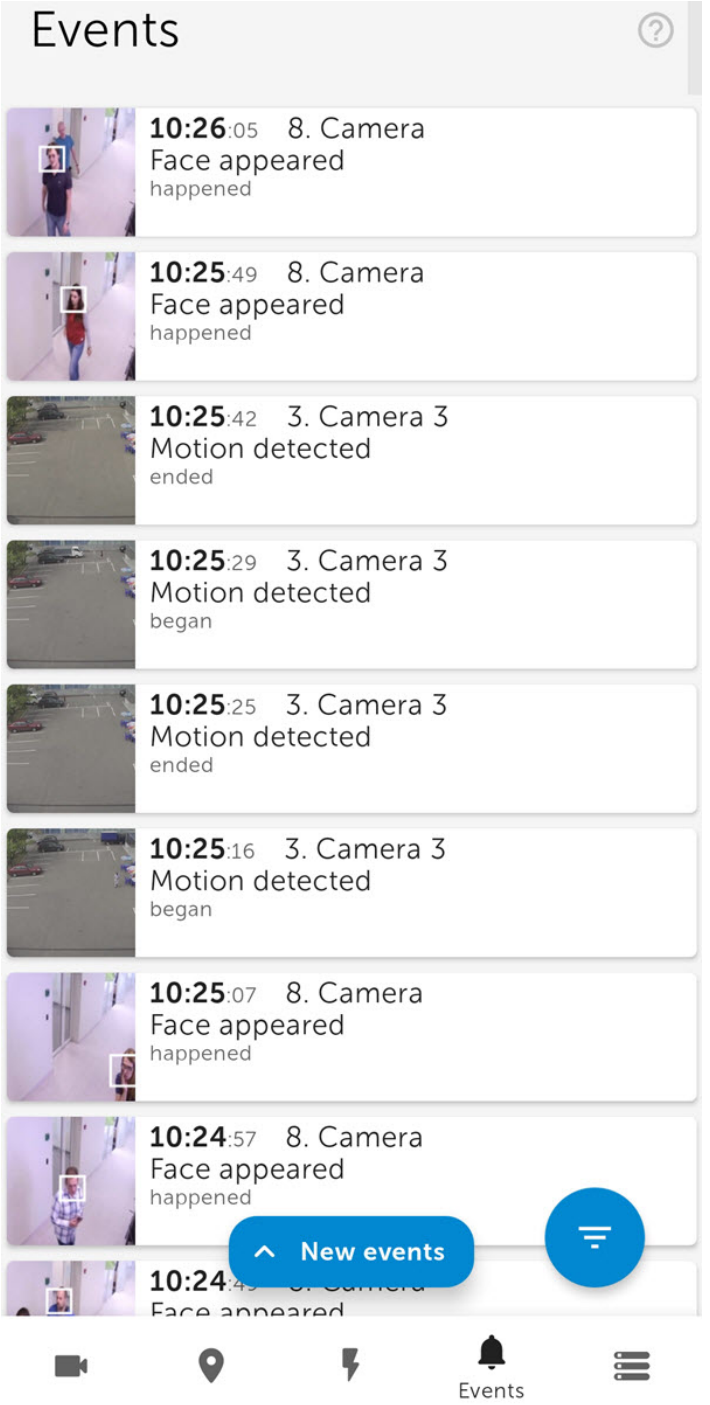

The list of events is displayed. By default, the latest events are displayed on top.

If face recognition is configured on the *Intellect* Server, the person's full name and similarity percentage will be displayed in the corresponding events, and if license plate recognition is configured, then the recognized LP number is displayed in the event. However, there will be no images in these events. The person's full name and similarity percentage, as well as the recognized LP number, are not displayed in similar events from the Axxon Next Server, but the images will be present in these events.

When faces are detected on the Axxon Next Server, the detected faces are highlighted with a white frame in the event images, both in the events list and in the information window of this event (see [Viewing the event in AxxonNet client on](#page-77-0) [Android OS\)](#page-77-0).

To update the list of events manually, swipe down on the screen or click the **New events** button if new events have appeared since the last time the list of events was opened.

#### **Note**

The auto update interval is set in the [Configuring the push notifications in AxxonNet client on Android OS](#page-25-0) section.

## 8.2 Selecting the events list appearance in AxxonNet client on Android OS

To select the appearance of the event list, click the **button.** The event settings window opens.

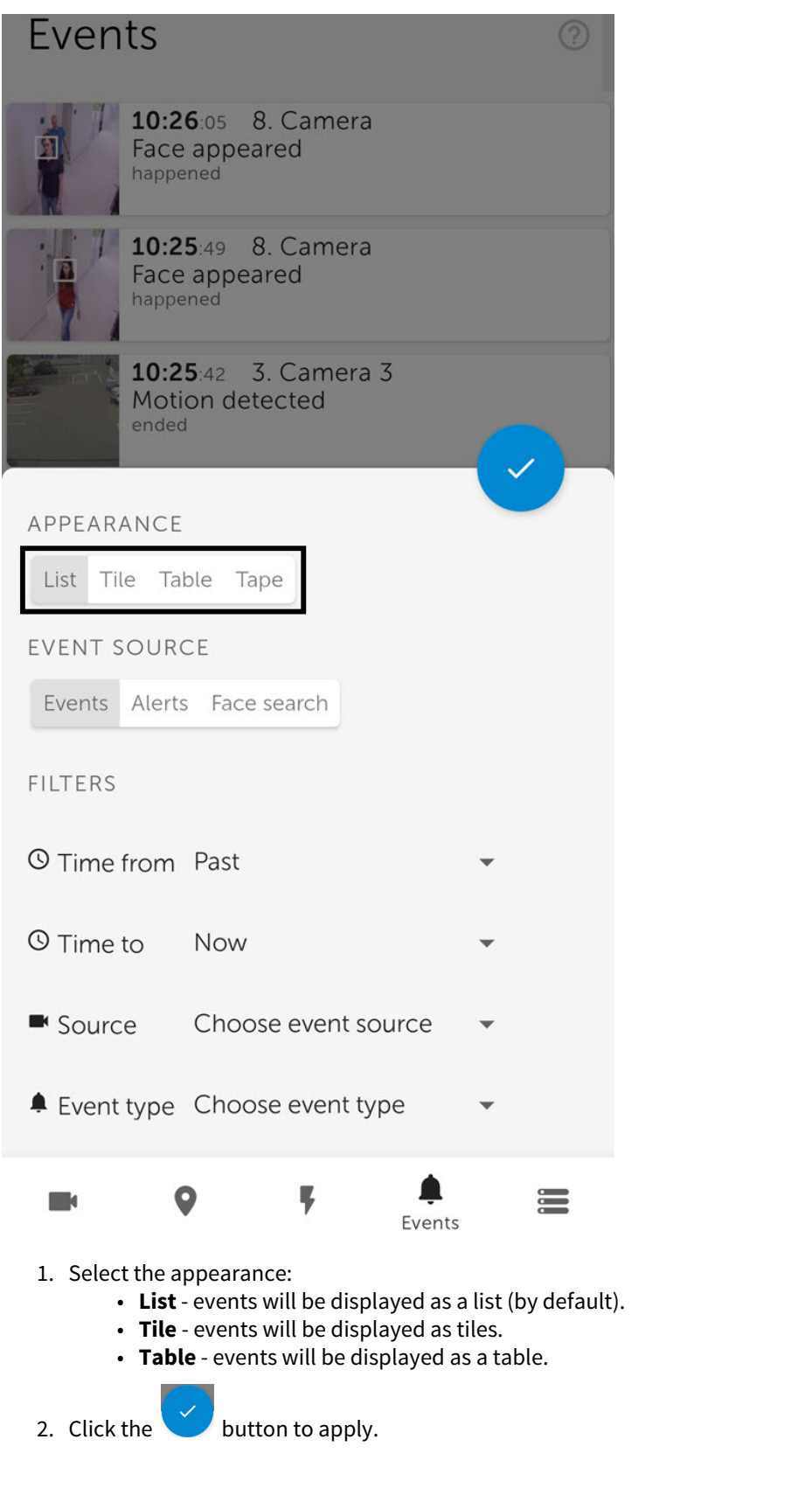

8.3 Events filtering in AxxonNet client on Android OS

To filter events, click the **button**. The event settings window opens.

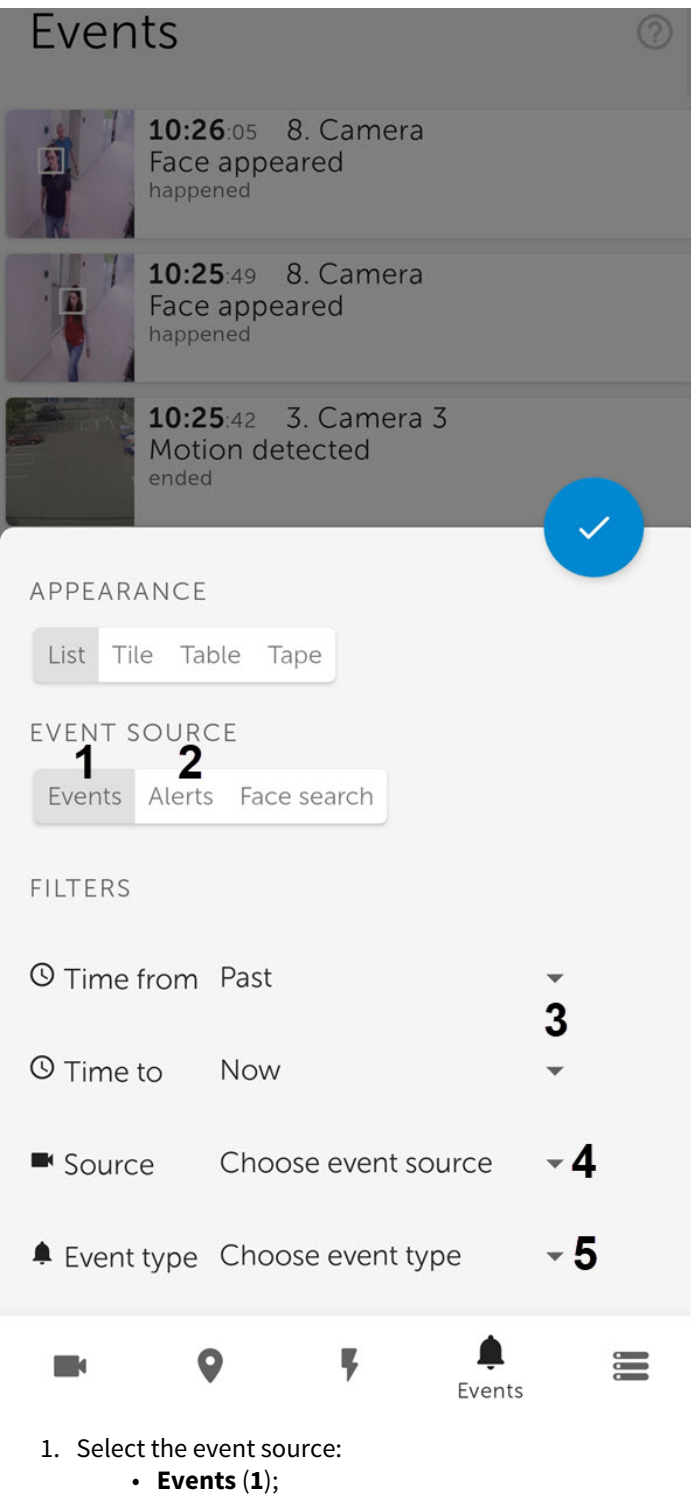

- **Alerts** (**2**).
- 2. To select the date and time of the event, click **Choose time** (**3**).

To display all events for the selected day, specify the time as **23:59**, otherwise only the events that occurred until the time which is now set on the device, will be displayed.

- 3. To select an event source camera, click **Choose event source** (**4**). A list of available event sources opens.
- 4. To select an event type, click **Choose event type** (**5**). A list of event types opens.

After you set all the necessary filters, click the button. A list of events corresponding to the specified filter is displayed.

To remove a filter, click the  $\left\{ \mathbf{x} \right\}$  button next to the corresponding filter.

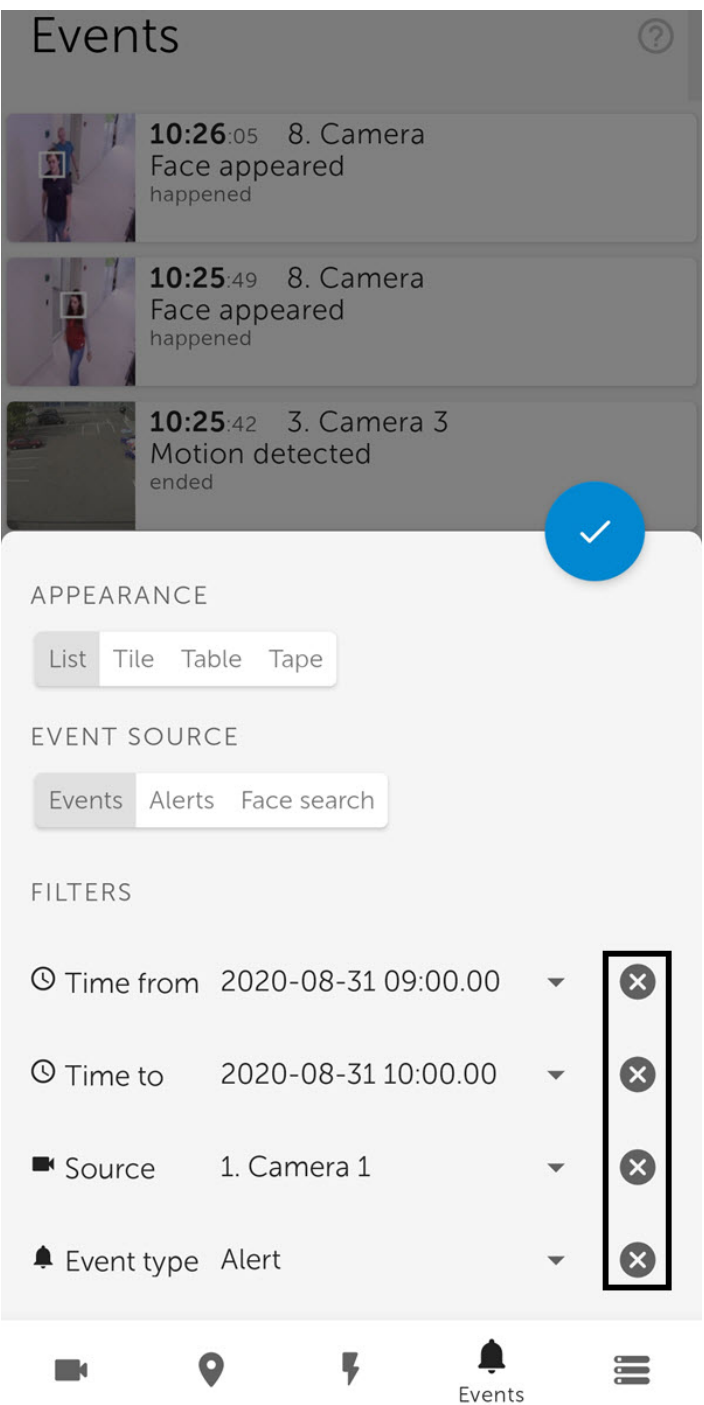

# <span id="page-77-0"></span>8.4 Viewing the event in AxxonNet client on Android OS

When you select an event in the event list, a window will appear with the following items:

- The image captured at the time the event occurred.
- Information about the event.
- Events panel.

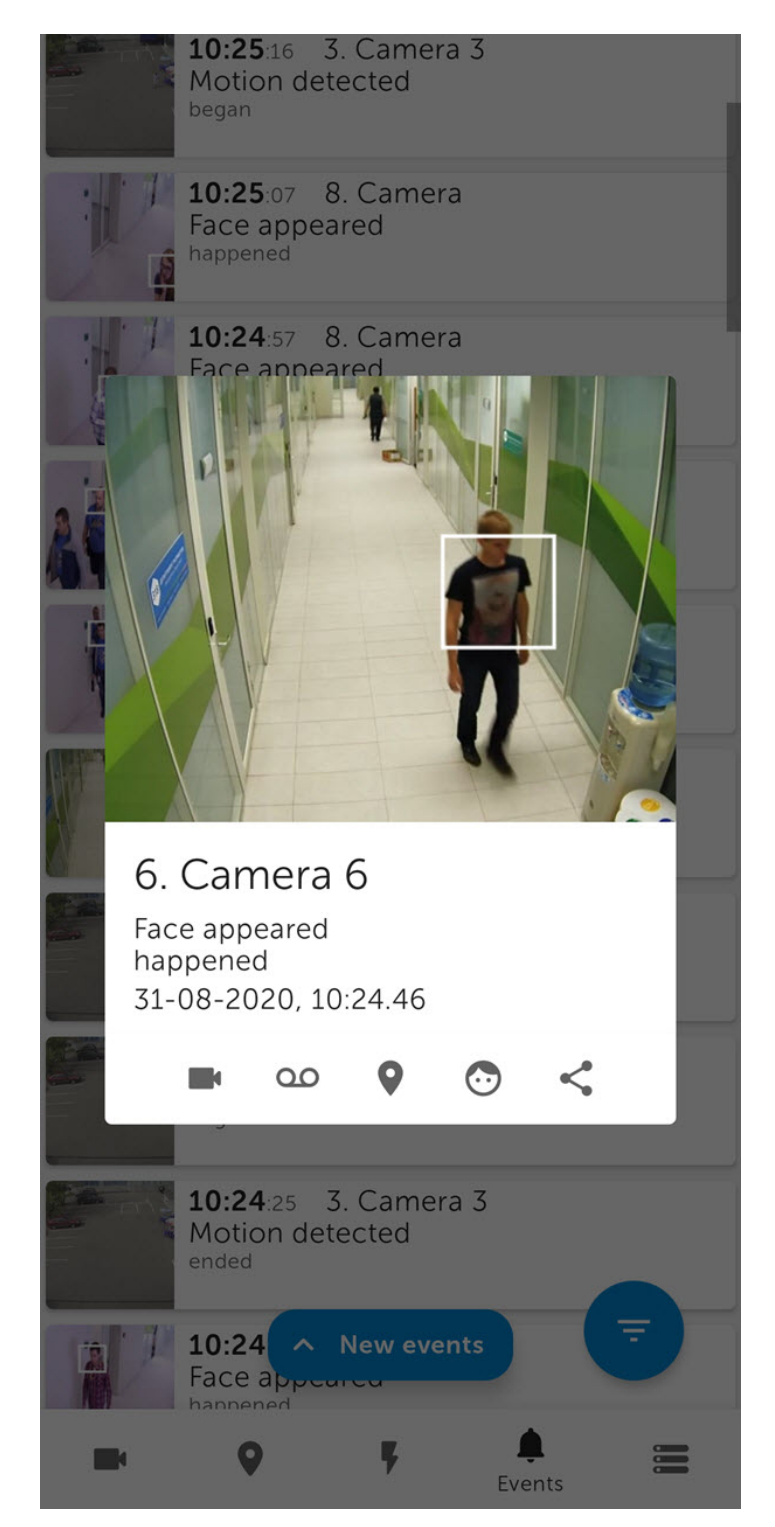

You can enlarge the event image by dragging the image with two fingers. You can select the viewed part of the frame at a changed scale by moving your finger beyond the video viewing area.

The events panel is designed to quickly switch to viewing live video, archive, etc., associated with a given event or a camera. For the **Face detection** event, you can go to face search in the archive (see [Face search in AxxonNet client on Android OS](#page-79-0)).

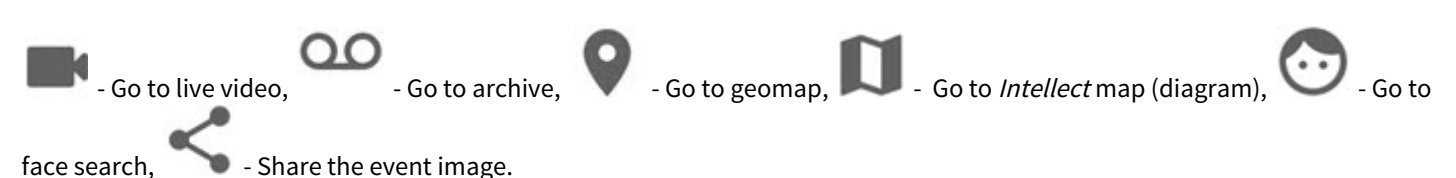

If face recognition is configured on the Intellect Server, the person's full name and similarity percentage will be displayed in the corresponding events, and if license plate recognition is configured, then the recognized LP number is displayed in the event. However, there will be no images in these events. The person's full name and similarity percentage, as well as the recognized LP number, are not displayed in similar events from the Axxon Next Server, but the images will be present in these events.

When faces are detected on the Axxon Next Server, the detected faces are highlighted with a white frame in the event images.

<span id="page-79-0"></span>8.5 Face search in AxxonNet client on Android OS

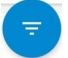

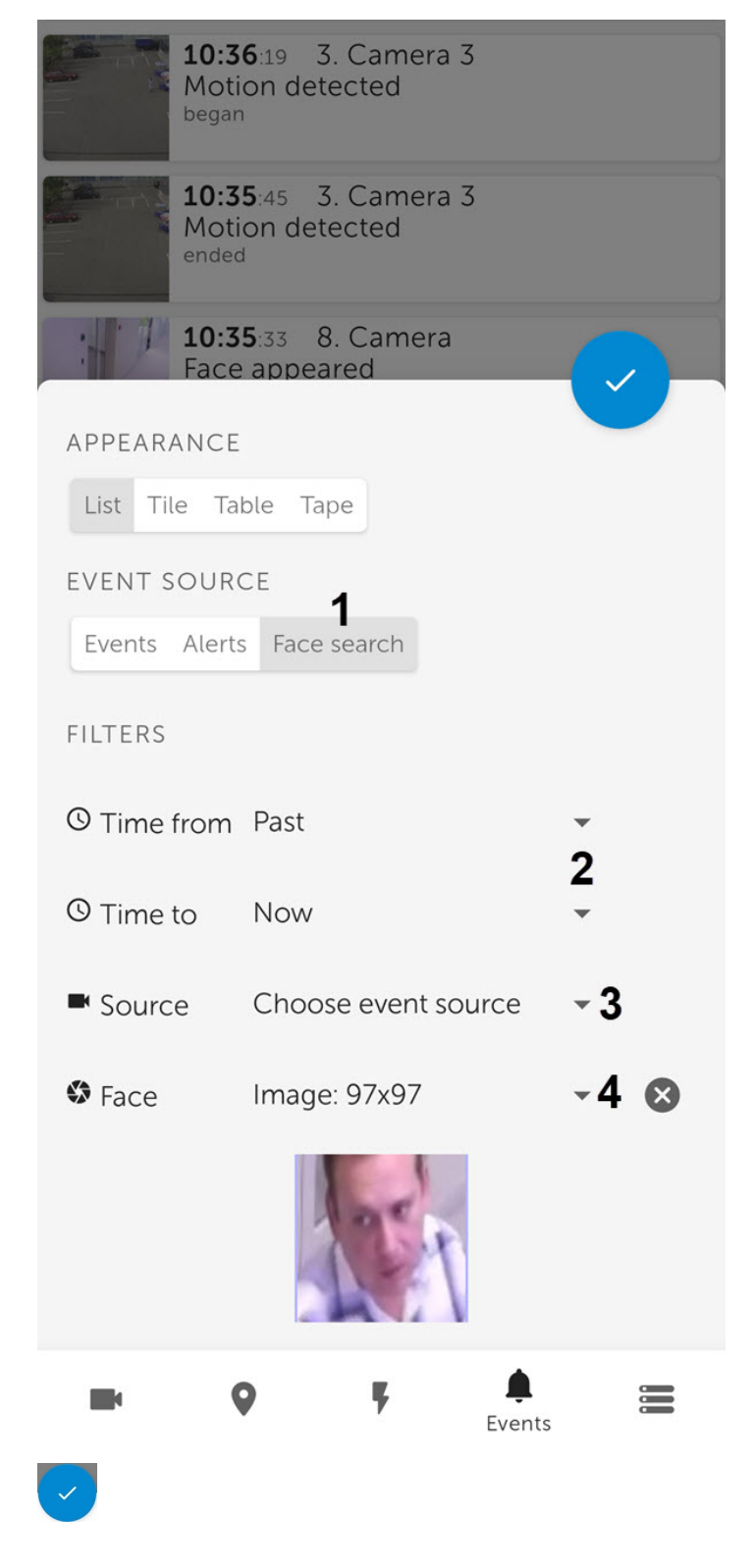

### 8.6 Receiving push notifications in AxxonNet client on Android OS

You can receive push notifications from the Server when an alarm event occurs via a camera or when a Server/domain is disconnected/connected in AxxonNet.

To receive push notifications, it is necessary to pre-conigure this option (see [Configuring the push notifications in AxxonNet client](#page-25-0) [on Android OS\)](#page-25-0).

If the application is running and active, and images display is enabled in push notifications, then push notifications will contain pictures taken at the time the event is triggered. Large images will be displayed via the Wi-Fi connection, and small images will be displayed via the mobile Internet connection. If you tap on the notification, you will switch to viewing the camera archive at the beginning of this alarm event.

AxxonNet · Default ^

Camera - Move in zone Oct 23, 2020 2:10:33 PM

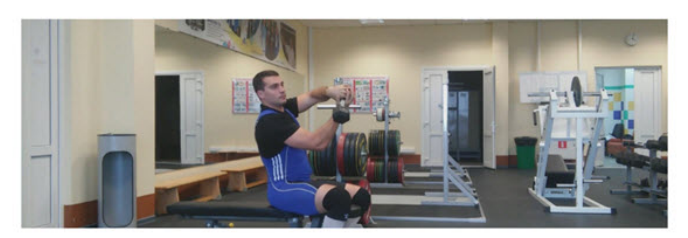

**OPEN IN APP** 

#### **Attention!**

The images in push notifications are displayed only if the AxxonNet app is running and active. If the application is minimized (inactive), then the images will not be displayed. Also, if the application is minimized (inactive), then instead of switching from the push notification to viewing the camera archive, it will switch to the server list screen. These restrictions are related to the Android OS features.

When a Server/domain is disconnected/connected, then the name of the Server/domain in AxxonNet, the event that occurred (connection or disconnection), and the date-time of the event are displayed.

○ AxxonNet へ

Default v

A-ZHUKOV: the connection is established Oct 23, 2020 1:59:45 PM

Default v A-ZHUKOV: the connection is lost Oct 23, 2020 1:58:43 PM

For Android 8.0 and higher, the number of received push notifications is displayed on the AxxonNet application icon.

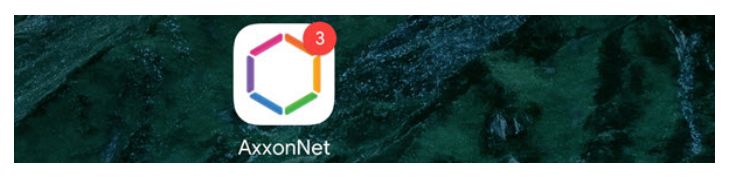

To open the notifications without opening the application, long press the application icon. As a result, the **Notifications** group will display the information on the last unread notification and their total number.

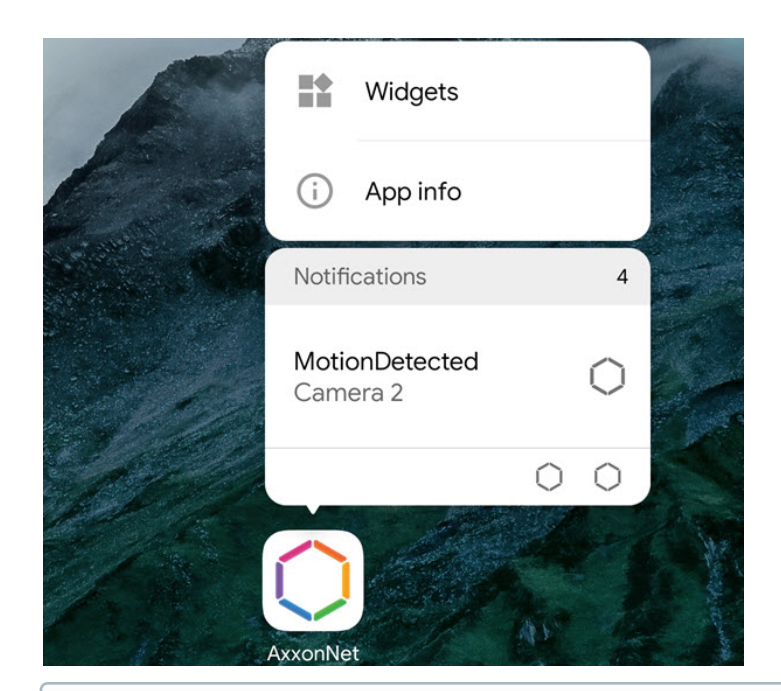

Not all Android desktops (launchers) support viewing notifications by long pressing the app icon.

# 9 Working with widgets in AxxonNet client on Android OS

## 9.1 Adding a camera widget in AxxonNet client on Android OS

The camera widget allows you to display a static image from the camera on the Android device's screen, which is updated at the interval specified in the settings (see [Configuring the connection in AxxonNet client on Android OS\)](#page-24-0).

Add a camera widget to the screen in the following way:

1. Switch to the widget mode on the Android device and select the **Camera** widget from the **AxxonNet** widget group.

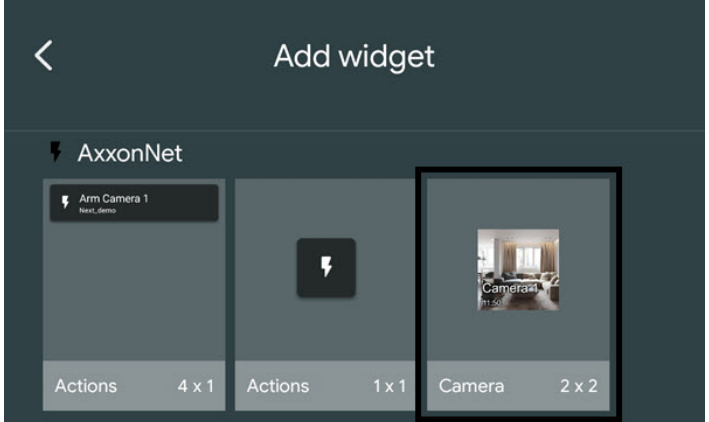

# 2. From the list of available Servers, select the Server with the required camera.<br>
Widget setup

CHOOSE SERVER

AxxonNext demo

Default

Intellect demo

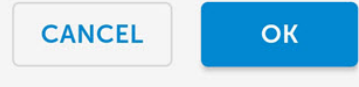

## 3. From the list of available cameras, select the required camera, the image from which will be displayed on the widget.Widget setup

CHOOSE CAMERA

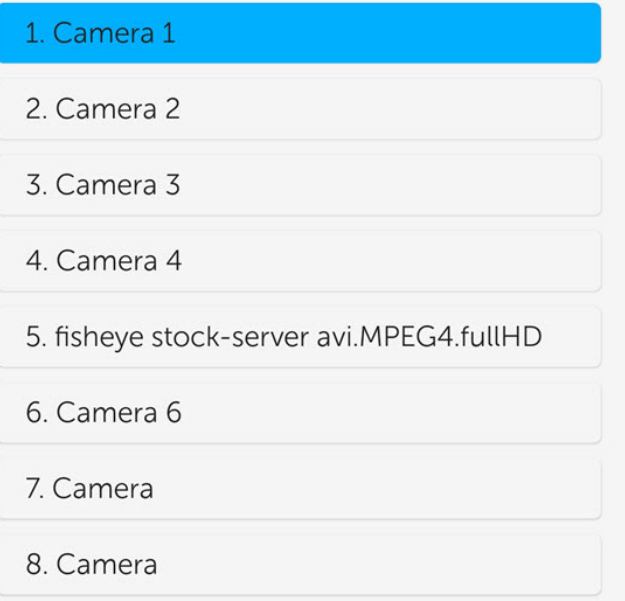

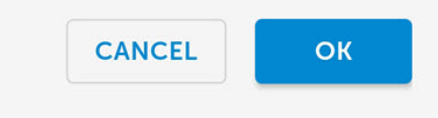

4. Set the location and size of the widget on the screen of the Android device.

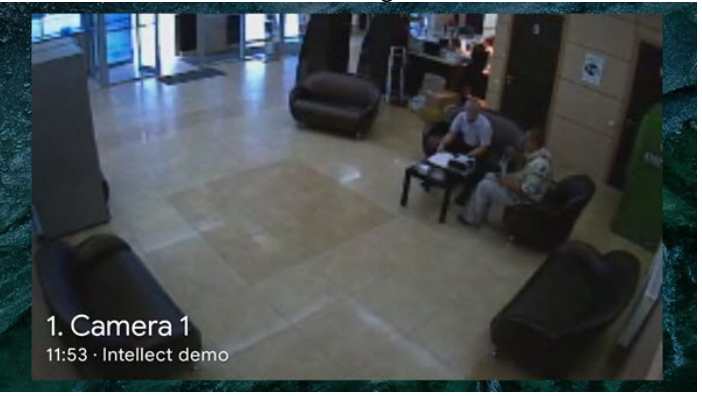

The widget also displays the camera name and the time the image was last updated on top of the image, and if the Server is unavailable, a corresponding message.

If you click on the image on the widget, you will be redirected to viewing the live video (see [Viewing live video in AxxonNet](#page-40-0) [client on Android OS](#page-40-0)).

Adding a video camera widget to the AxxonNet mobile client is now complete.

### 9.2 Adding a macro widget in AxxonNet client on Android OS

The macro widget on the screen of an Android device allows you to execute the necessary macro without opening the AxxonNet app.

Add a macro widget to the screen in the following way:

1. Switch to the widget mode on the Android device and select the **Actions** widget of the required size from the **AxxonNet** widget group.

#### **Note**

The 4x1 widget displays the macro name and the Server name, while the 1x1 widget displays only the macro icon.

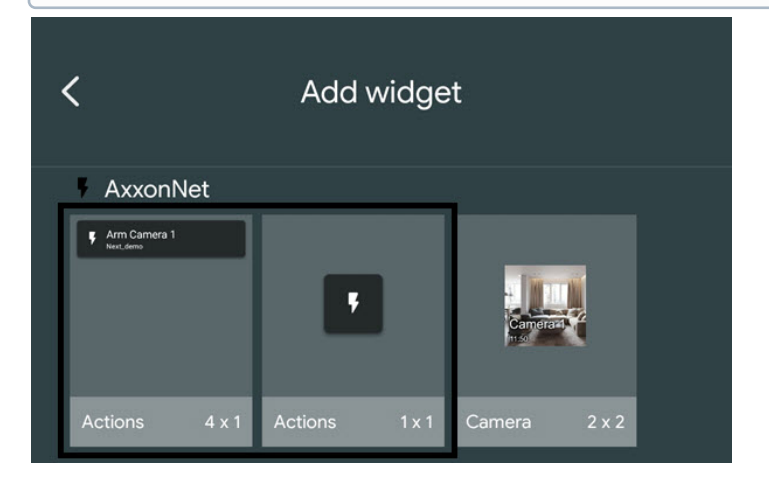

# 2. From the list of available Servers, select the Server with the required macro.<br>
Widget setup

CHOOSE SERVER

AxxonNext demo

Default

Intellect demo

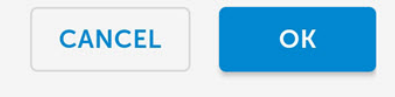

3. From the list of available macros, select the macro that will be executed when you click on the widget, and also select the color of the macro icon on the widget.

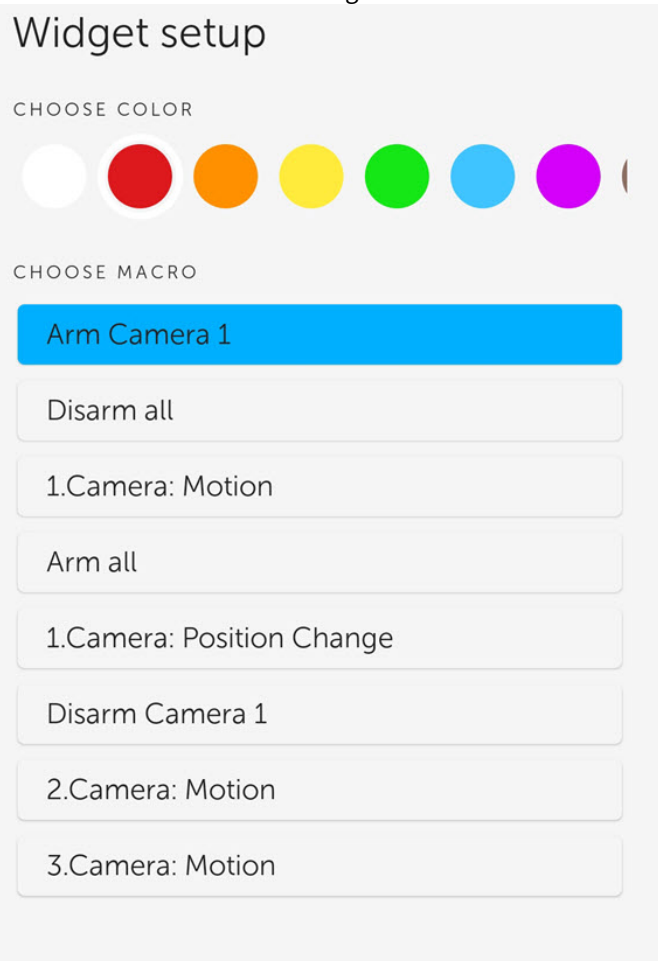

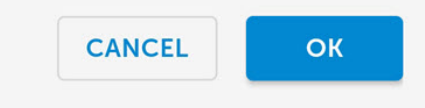

4. Set the location and size of the widget on the screen of the Android device.

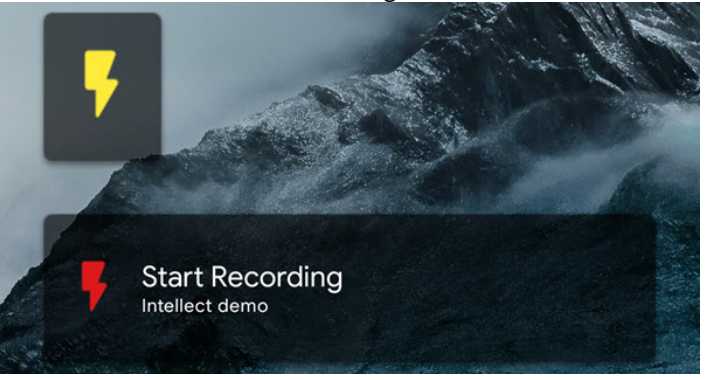

If you click on the widget, the corresponding macro will be executed (see [Executing macros in AxxonNet client on Android](#page-69-0) [OS](#page-69-0)).

Adding a macro widget to the AxxonNet mobile client is now complete.

# 10 Release Notes for AxxonNet client on Android OS